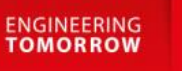

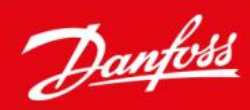

**Operator's Manual** 

# **Control C.2** Control System

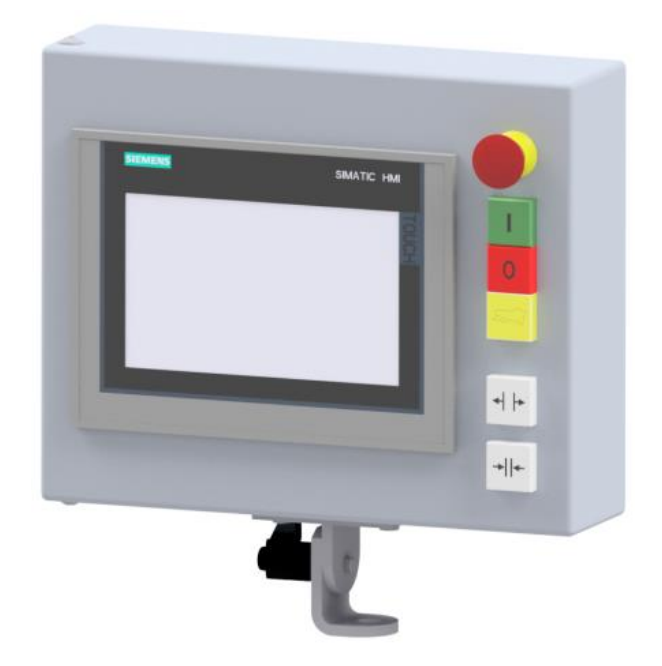

## **Imprint**

#### **Manufacturer:**

UNIFLEX-Hydraulik GmbH Robert-Bosch-Strasse 50-52 D-61184 Karben **Germany** 

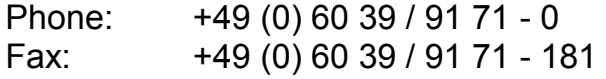

#### **This Operating Manual of the machine is a translation; the original is in German.**

**Date of revision: 2024-07-29 Version: 1.1** 

© Copyright by UNIFLEX-Hydraulik GmbH

Technical modifications reserved.

The reproduction, distribution and utilization of this document as well as the communication of its contents to others without explicit authorization are prohibited. Offenders will be held liable for the payment of damages. All rights reserved in the event of the grant of a patent, utility model or design.

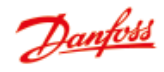

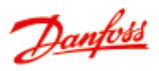

## **Contents**

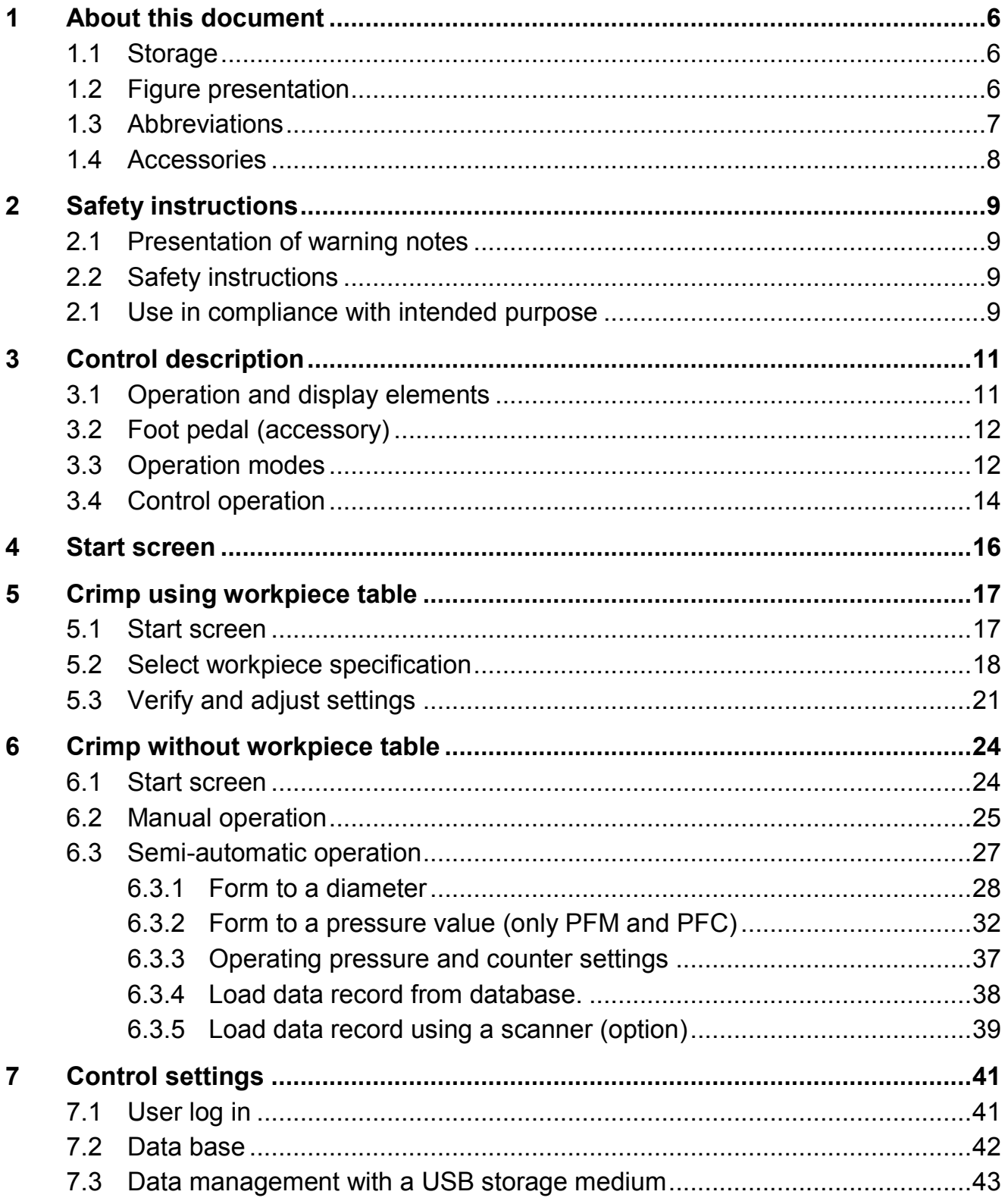

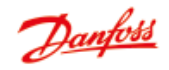

#### Contents

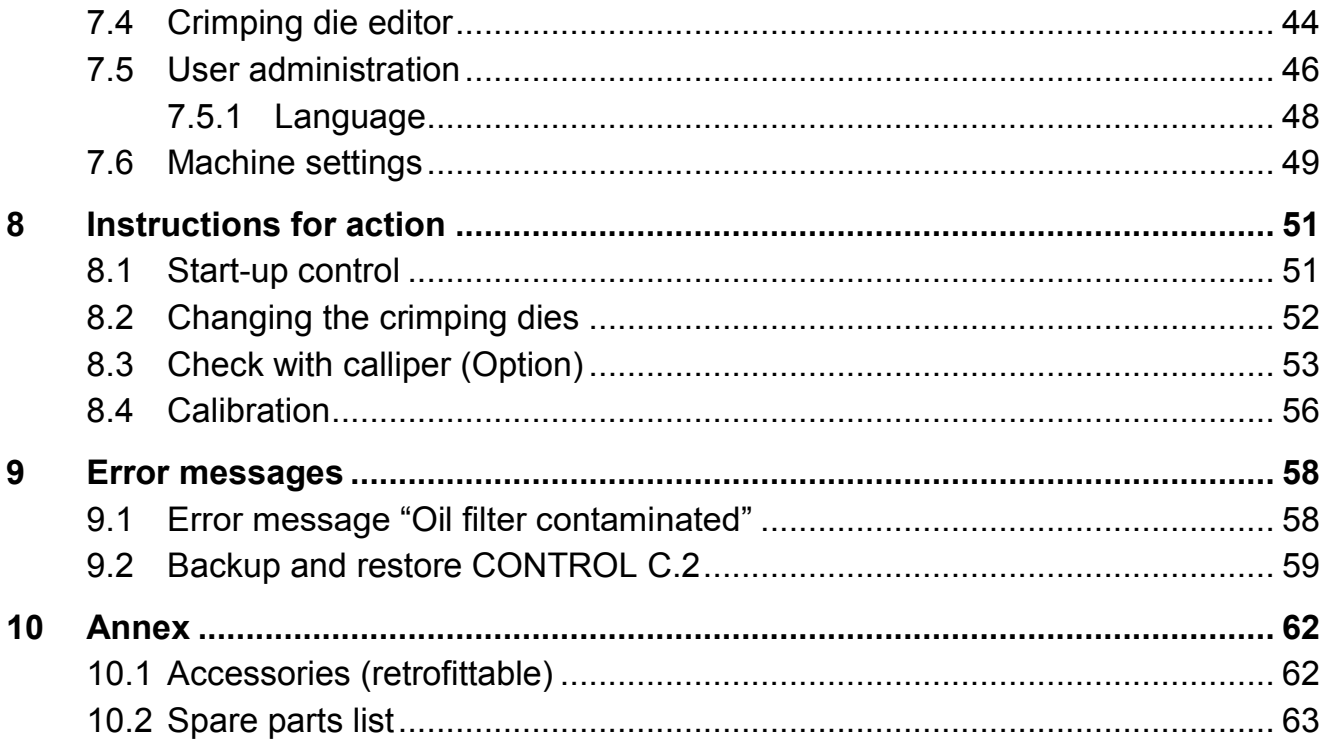

### **1 About this document**

The control unit "Control C.2" is consistently designated as control in this Operation Manual.

This Operation Manual includes important notes on how you operate your machine and control safely, properly and economically.

#### **1.1 Storage**

This Operation Manual is a document also applicable in connection with the Operation Manual of the machine, therefore represents an integral part of the machine and must be kept available at the machine at any time. Upon disposal of the machine, the Operation Manual must also be handed over.

### <span id="page-5-2"></span><span id="page-5-1"></span><span id="page-5-0"></span>**1.2 Figure presentation**

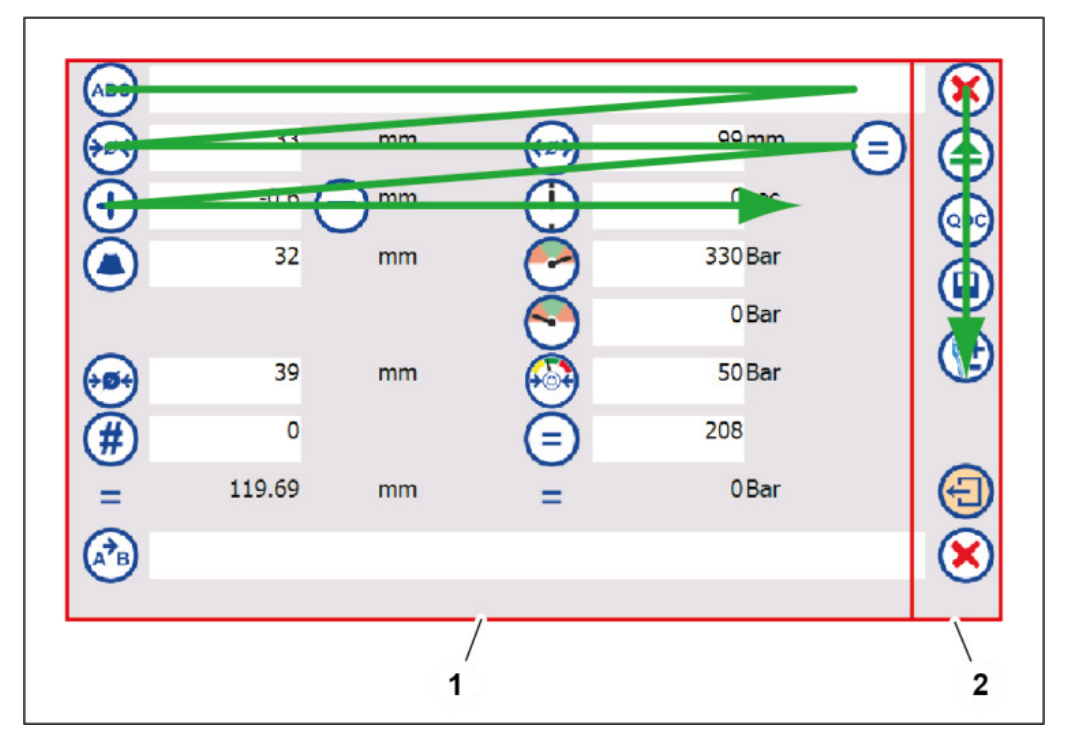

Most figures have two areas:

- Value setting (1)
- General buttons for navigation in the menu bar (2)

The individual elements in the figures are described from left to right and from top to bottom.

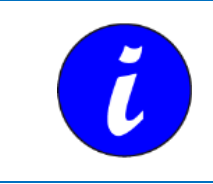

The values shown in the figures are given as examples and may differ from actual values - depending on the machine type and the individual selection in the basic settings.

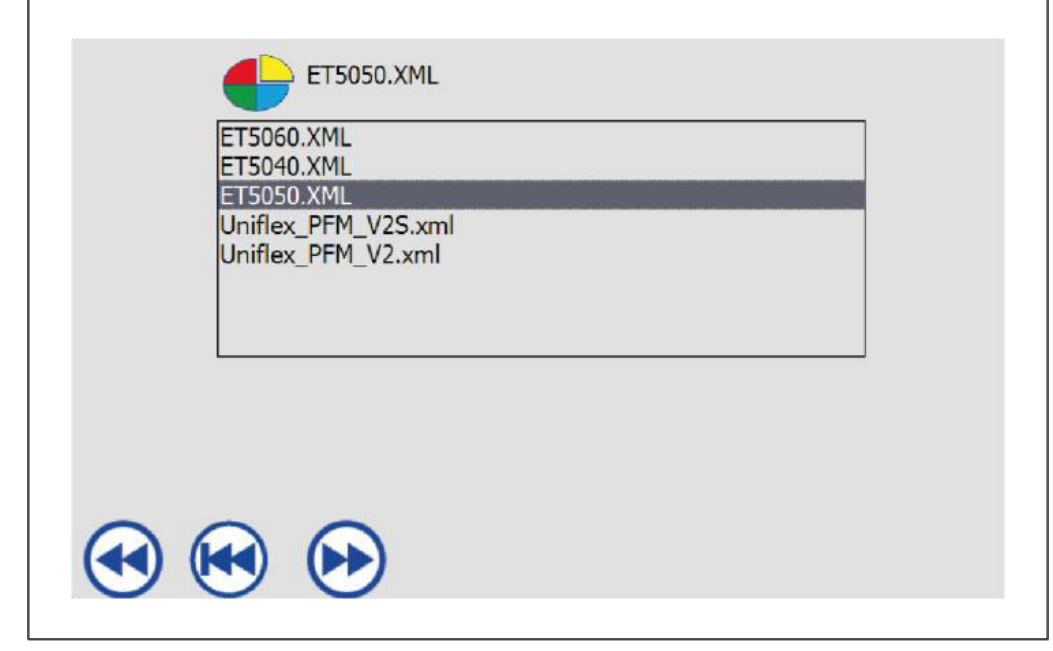

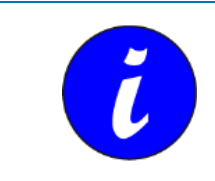

If another user interface (\*.xml file) is being used than the one described in the Operation Manual, the affected Operation Manual must be observed.

### <span id="page-6-0"></span>**1.3 Abbreviations**

- PB Crimping dies
- PFC Pressure Force Control (pressure joining), option
- PFD Pressure/Force Display
- PFM Pressure Force Monitoring (forming parameter monitoring)
- QDC Quick die change system
- UDL UNIFLEX Data Logging
- ULS UNIFLEX Label System
- UTS UNIFLEX Transfer Software

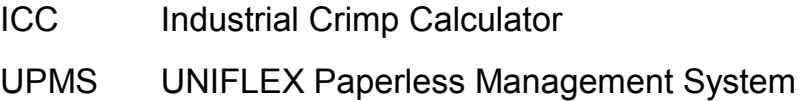

#### <span id="page-7-0"></span>**1.4 Accessories**

The machine may be fitted with accessories. A list of the available accessories is included in the Annex, Section "Accessories".

## **2 Safety instructions**

### **2.1 Presentation of warning notes**

Warning notes in the Operation Manual warn against risks involved with the handling of the machine. Risk levels are identified as follows:

<span id="page-8-1"></span><span id="page-8-0"></span>The signal word HAZARD identifies an imminent hazard resulting in serious injuries or death. This warning is supplemented by a triangular hazard symbol. The signal word WARNING identifies a potentially hazardous situation, which might result in serious injuries or death. This warning is supplemented by a triangular hazard symbol. The signal word CAUTION identifies a potentially hazardous situation, which might result in light injuries. This warning is supplemented by a triangular hazard symbol. The signal word ATTENTION identifies a potentially hazardous situation, in which the product or property in the environment may be **DANGER! WARNING! CAUTION! ATTENTION!** 

damages. This warning is supplemented by a hazard symbol or a exclamation mark.

### **2.2 Safety instructions**

### <span id="page-8-3"></span><span id="page-8-2"></span>**2.1 Use in compliance with intended purpose**

This control unit is intended for industrial applications, only to be used to control the supplied UNIFLEX machine.

Intended purposes include:

- Operating temperature between 10°C and 45 °C;
- Operation in a closed room.

Use of the machine in compliance with the intended purpose also includes compliance with the instructions in this Operation Manual.

#### **Use not in compliance with intended purpose**

Any other use is considered as not in compliance with the intended purpose, in particular:

- Manipulations of the control unit;
- Use in explosive environments;
- Use in the open air

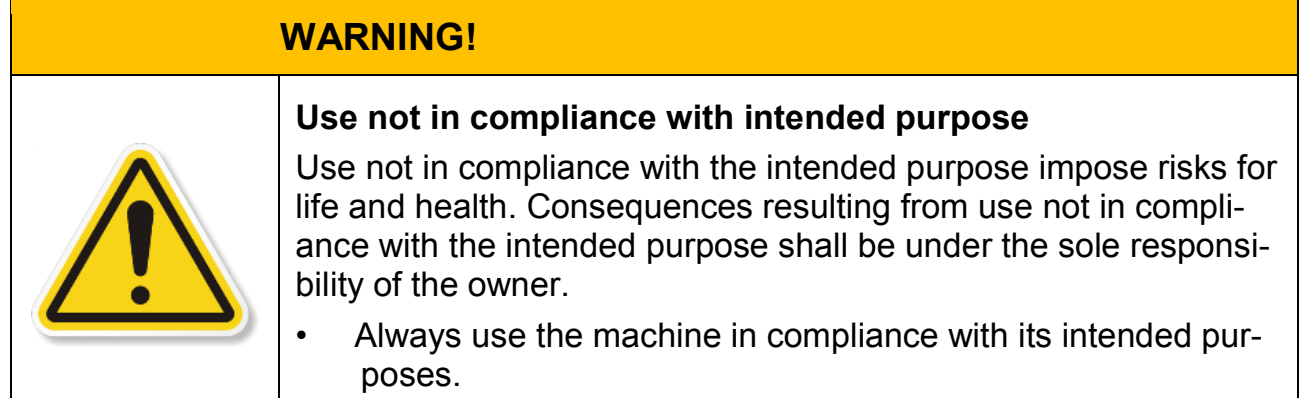

## **3 Control description**

### <span id="page-10-0"></span>**3.1 Operation and display elements**

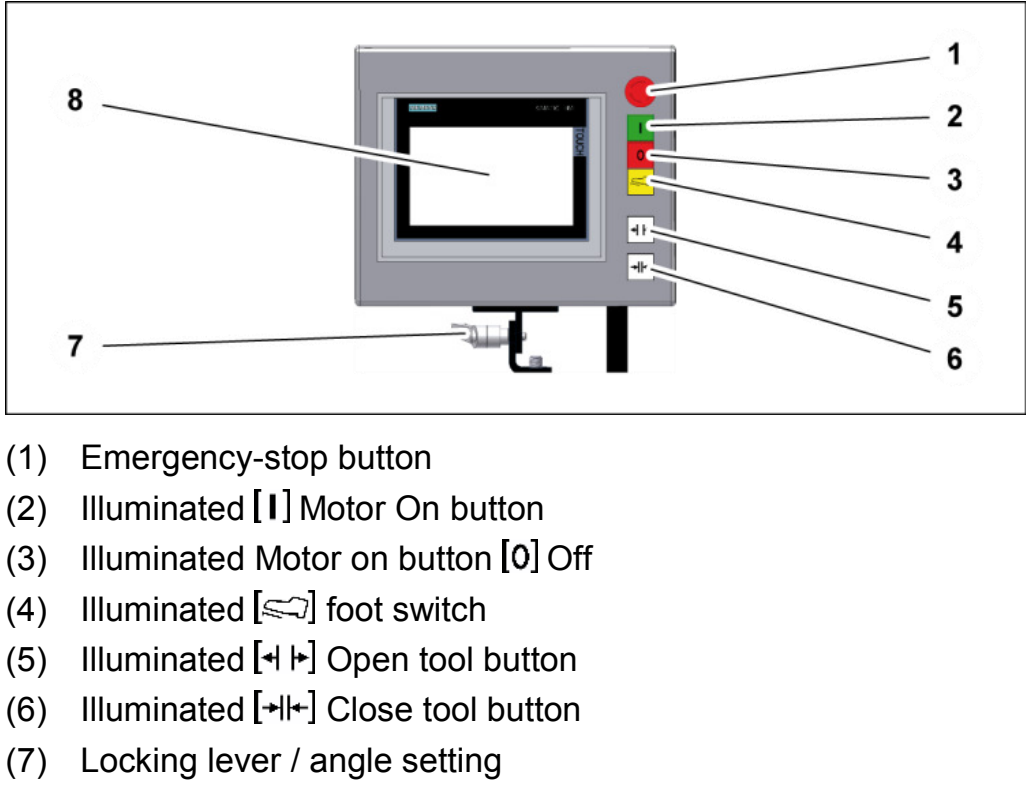

(8) Control panel of control

<span id="page-10-1"></span>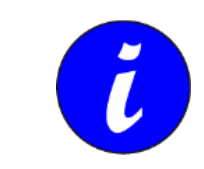

The illuminated buttons  $\llbracket \cdot \rrbracket$  and  $\llbracket 0 \rrbracket$  may be arranged the other way round, depending on the control version.

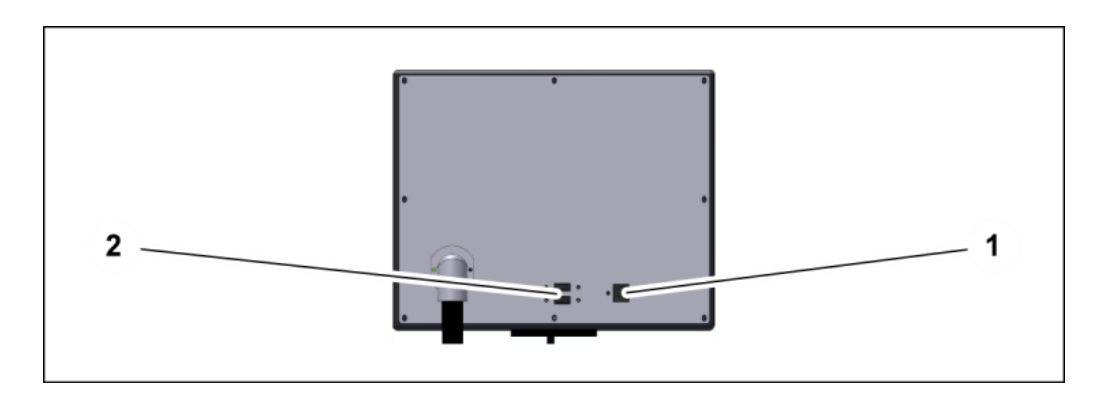

(1) LAN socket to connect a network. Regarding options for connection to a network, please contact UNIFLEX.

(2) 2 x USB sockets (for the use of memory media/ accessories certified by UNIFLEX)

### **3.2 Foot pedal (accessory)**

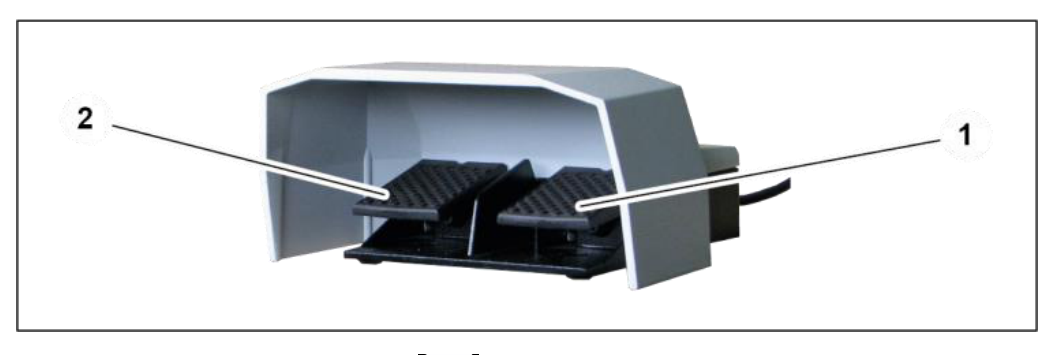

- (1) Close machine pedal  $[\cdot||\cdot]$
- (2) Open machine pedal  $[4 \rvert \rvert]$

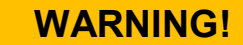

<span id="page-11-0"></span>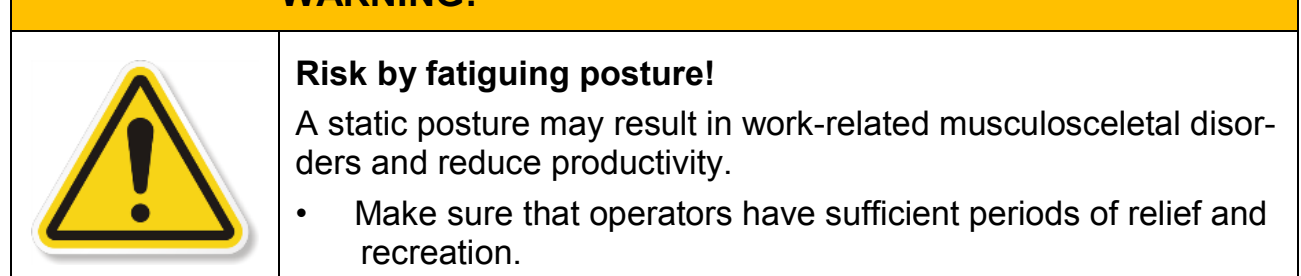

### <span id="page-11-1"></span>**3.3 Operation modes**

The control provides for the following operation modes:

Manual operation

 $\Box$  is activated in the control. The forming process is controlled manually via the buttons on the control panel or external buttons, e.g. the dual foot switch:

- Buttons Close tool  $[+|+]$  and Open tool  $[+|+]$ .
- Dual foot switch

The right foot switch is used to close the tool and activate the forming process, the left foot switch is used to open the tool.

Depth stop

The tool is closed automatically when the workpiece activates the depth stop by pressure. Press the  $\mathbf{F}$   $\mathbf{F}$  button to open the tool.

 As soon as the forming diameter or forming pressure defined in the control is reached, the tool stops automatically.

Semi-automatic operation

 is activated in the control. The forming process is started manually via the buttons on the control panel or external buttons, e.g. the dual foot switch:

- Close tool button  $[\cdot \cdot]$
- Dual foot switch

The right foot switch is used to close the tool.

Depth stop

The tool is closed automatically when the workpiece activates the depth stop by pressure.

 As soon as the forming diameter or forming pressure defined is reached in the control, the tool stops and opens automatically.

Production is possible in any operation mode.

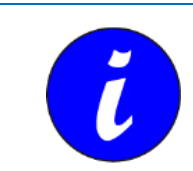

The operation mode selected before deactivating the machine will be active upon a restart. The operation modes are set on the control panel.

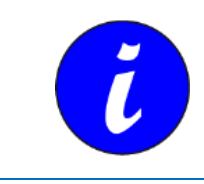

When the Foot switch button  $\left[\leq \right]$  is activated, the Close tool button  $[\cdot||\cdot]$  is inoperative, even if it is illuminated.

### **3.4 Control operation**

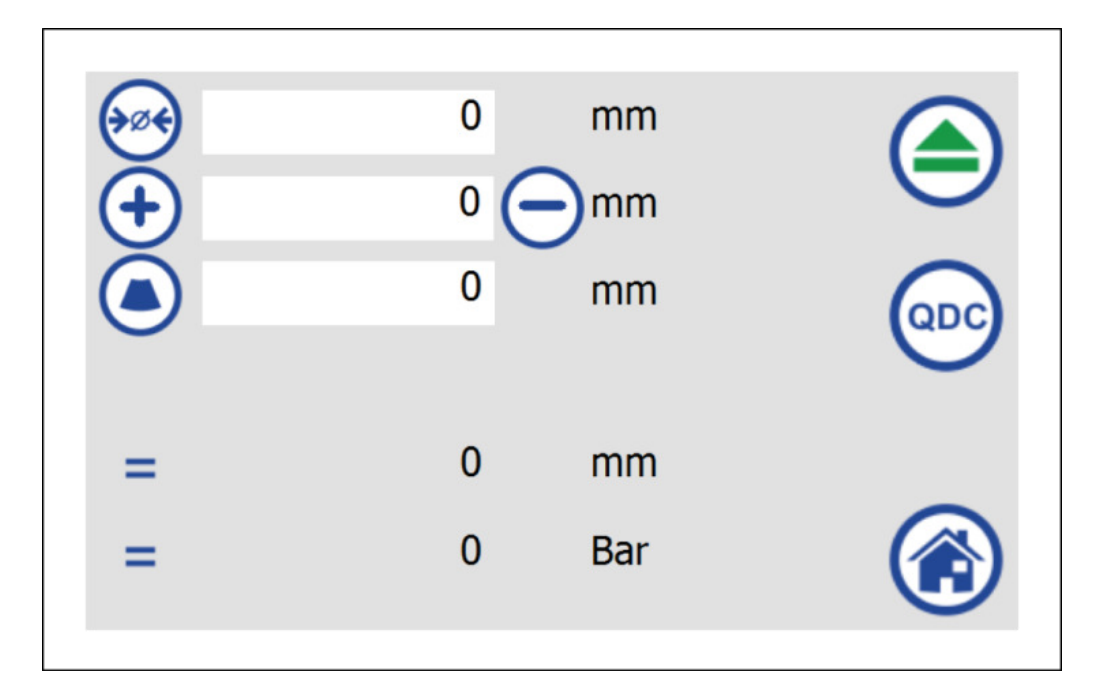

<span id="page-13-0"></span>The control features the following elements:

- Buttons (blue circle)
- Input fields (white field)
- Value display (on grey background)

The control is operated via the control panel: Tip on the relevant control element,

- either with finger, or
- with a suitable pointer.

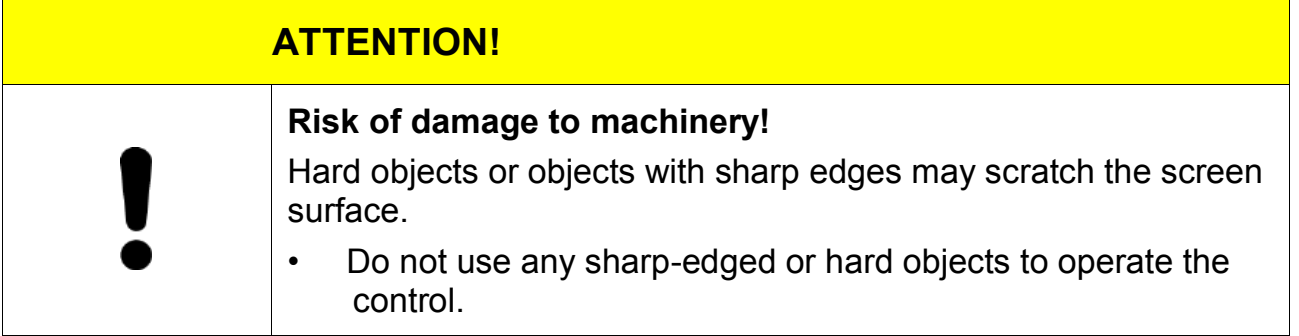

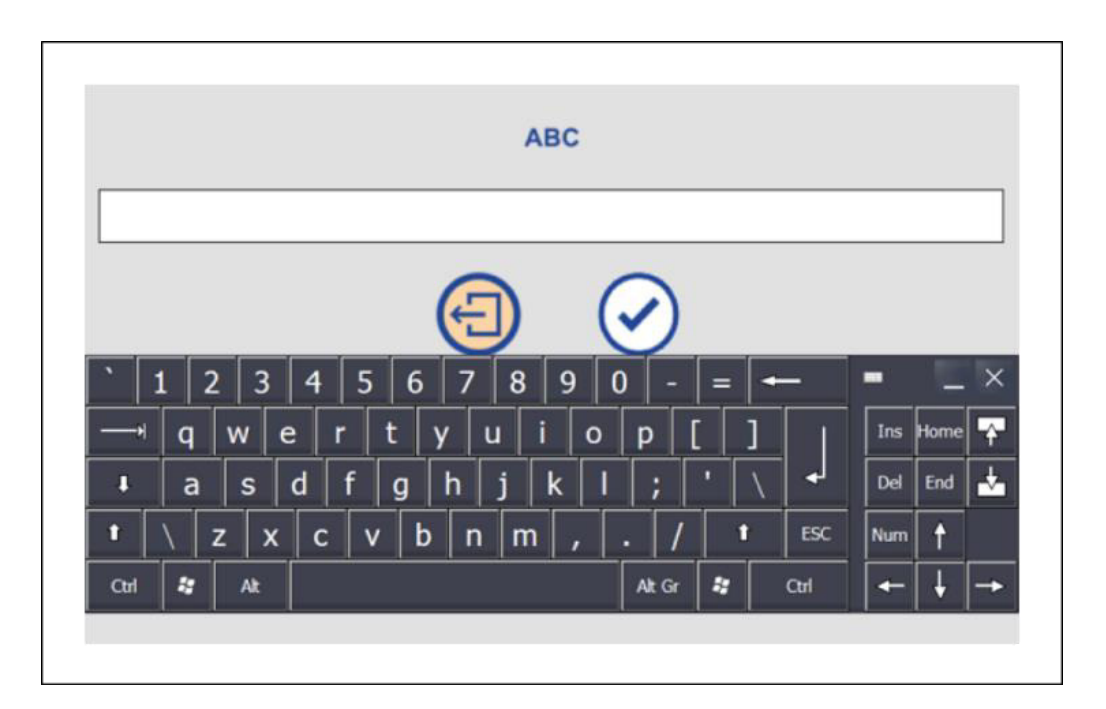

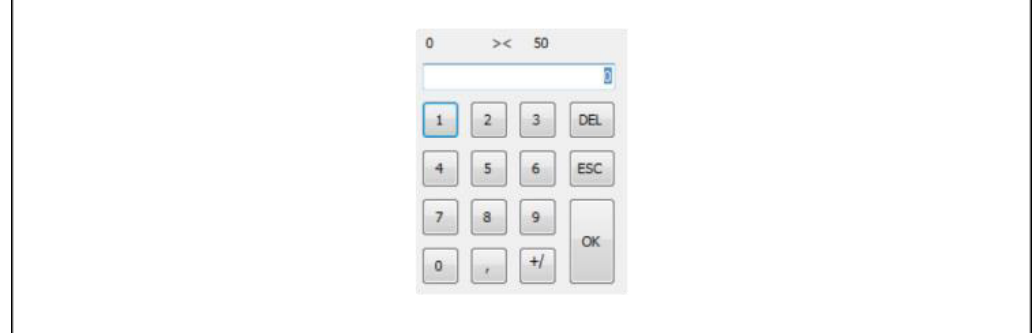

If figures or letters have to be entered, a keyboard or number field showing the permissible range of values will be displayed after touching the control panel.

## **4 Start screen**

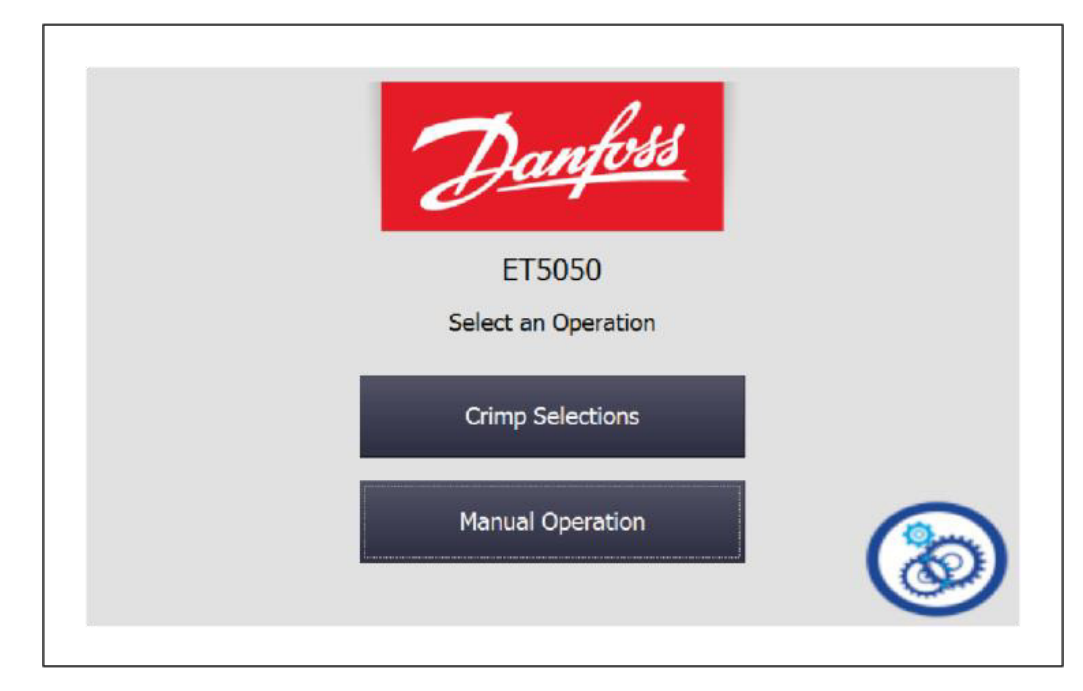

<span id="page-15-0"></span>The following control screens are opened from the start screen:

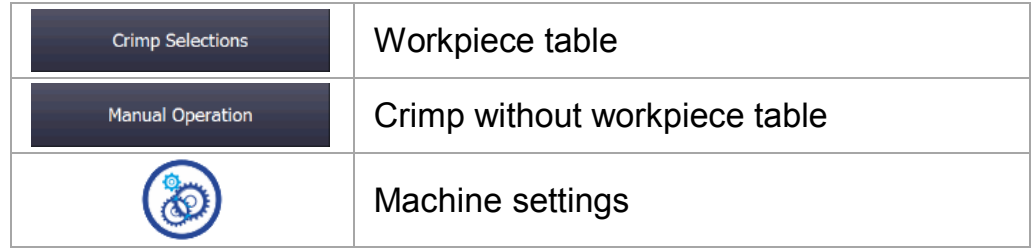

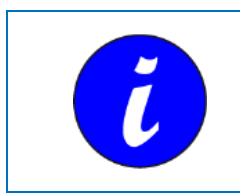

The figures are described in more detail in the Sections below.

## **5 Crimp using workpiece table**

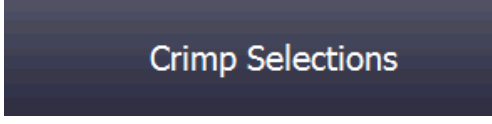

### <span id="page-16-1"></span><span id="page-16-0"></span>**5.1 Start screen**

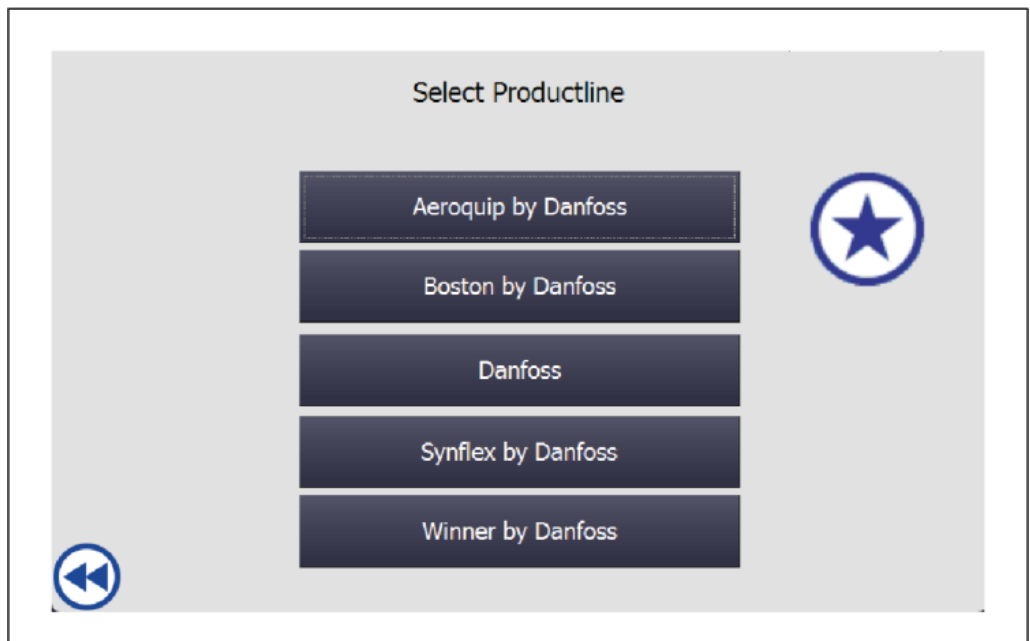

This screen is used to select the Danfoss product range from the list.

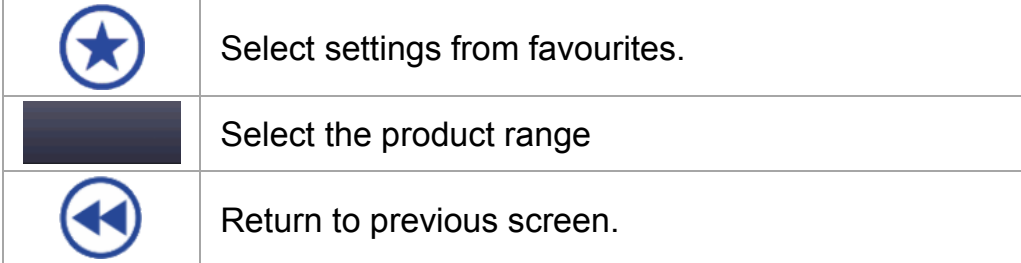

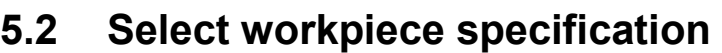

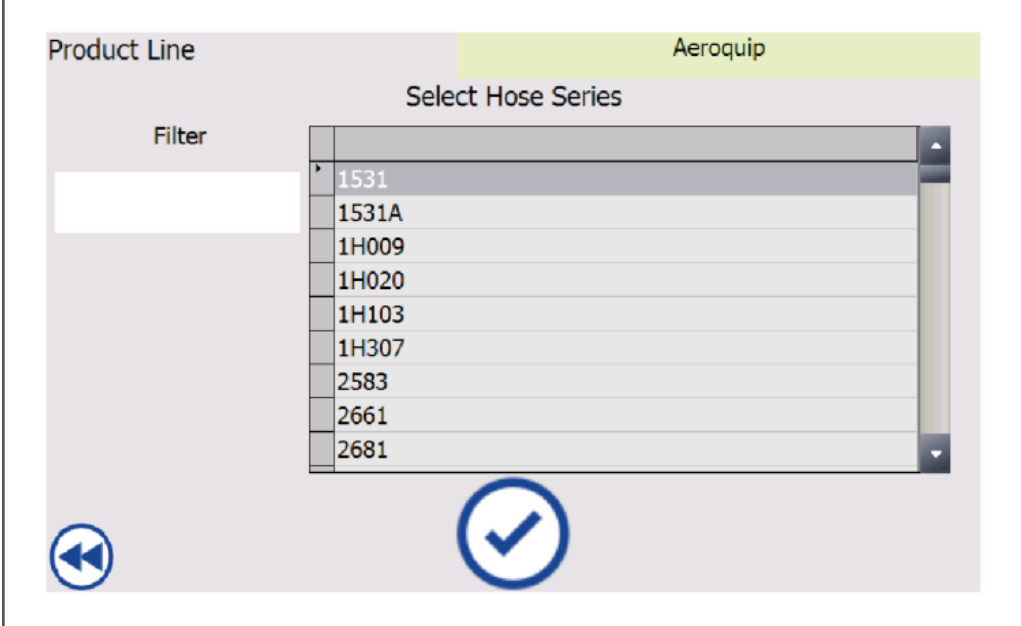

<span id="page-17-0"></span>This screen is used to select the hose type (workpiece) from the list.

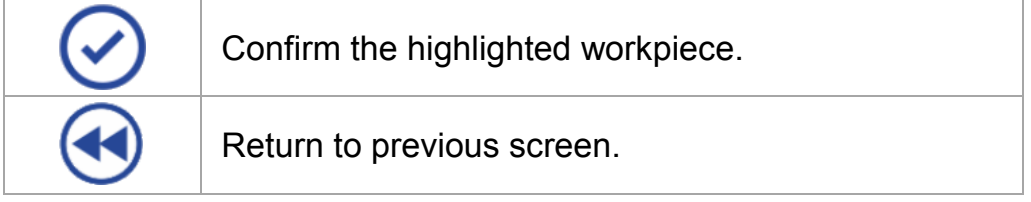

ĭ

By making an entry in the Filter field, the workpiece list may be filtered according to a specific criterion.

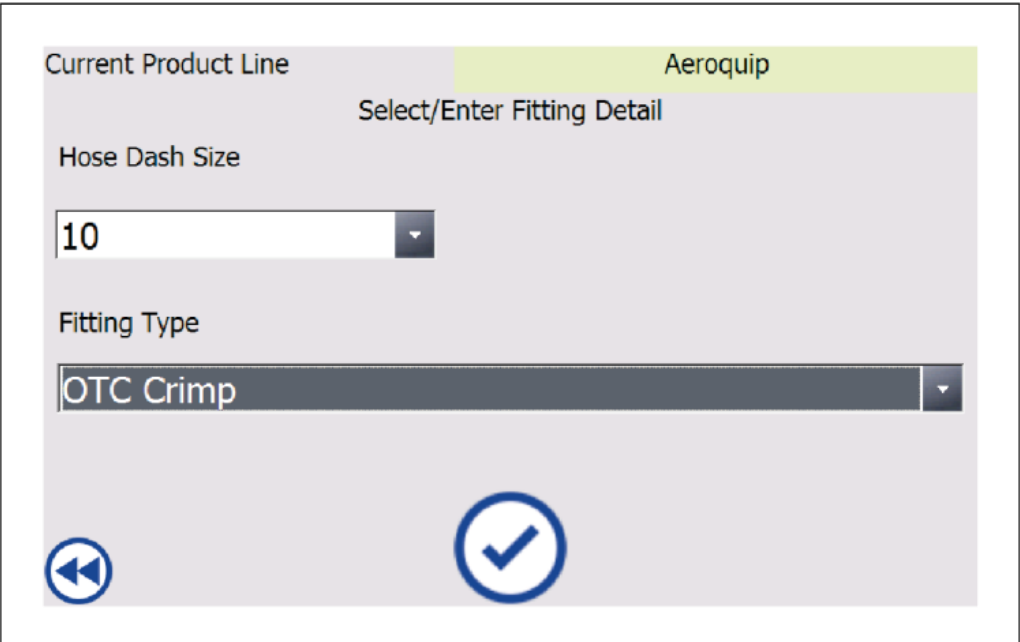

In this screen, you may select the matching coupling to the hose type (workpiece) from the two lists:

- the nominal width is selected first;
- subsequently a coupling matching the nominal width is selected.

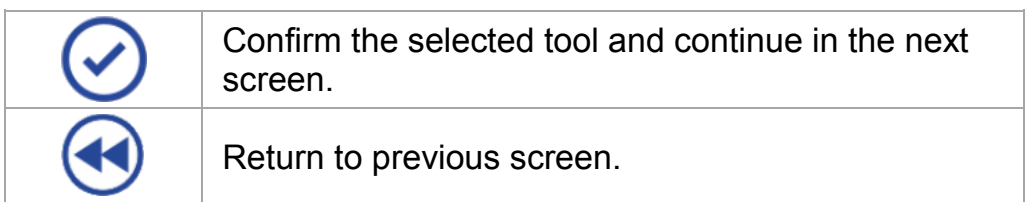

#### 5 Crimp using workpiece table 5.2 Select workpiece specification

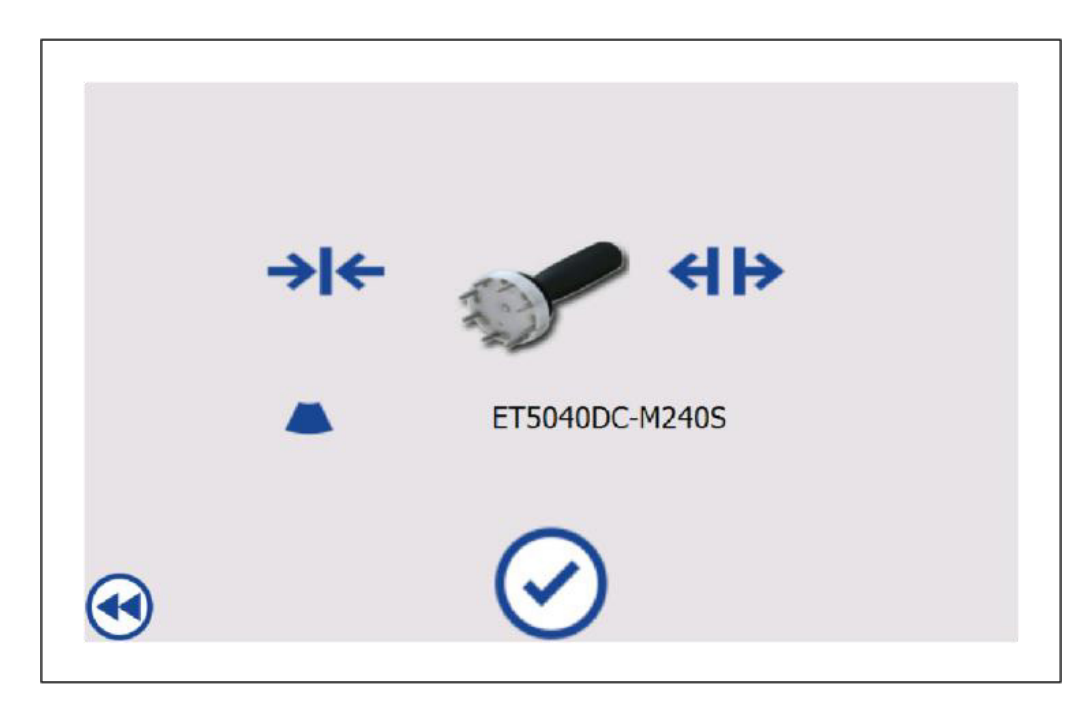

In this screen, the steps for exchanging the crimping dies are shown. For more details regarding the replacement of the crimping dies, please refer to the machine Operation Manual.

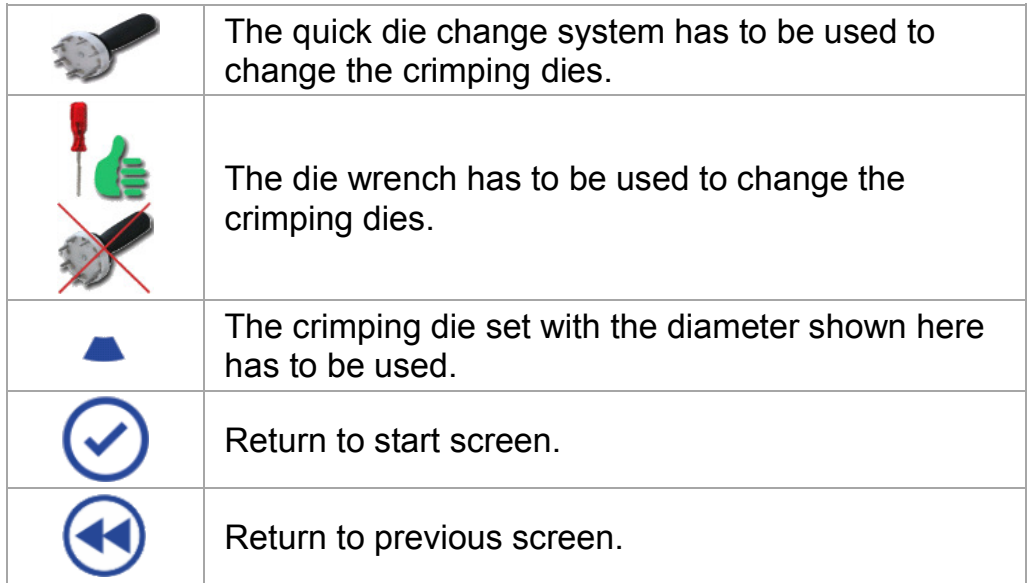

### **5.3 Verify and adjust settings**

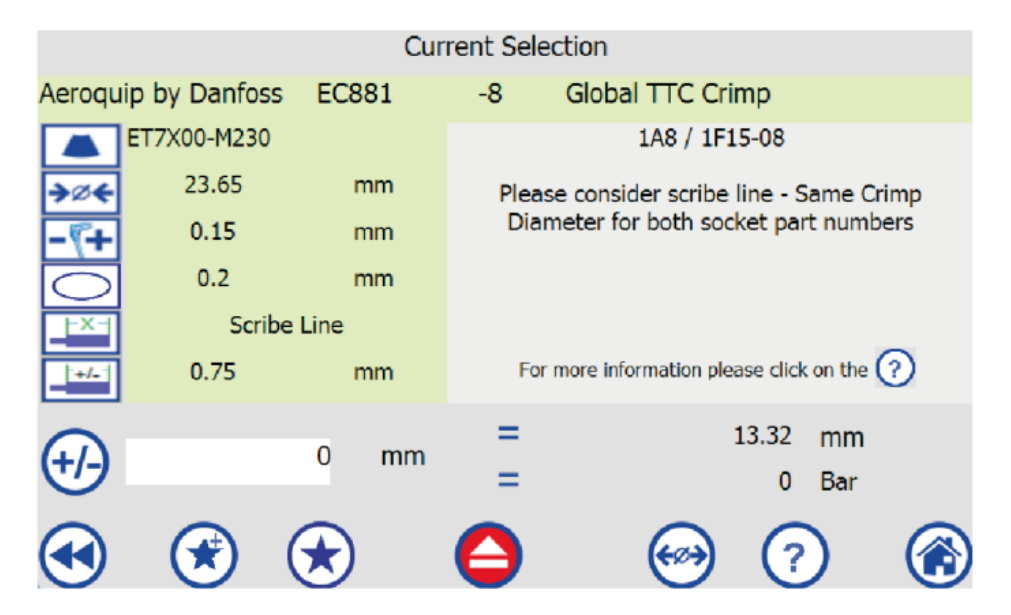

<span id="page-20-0"></span>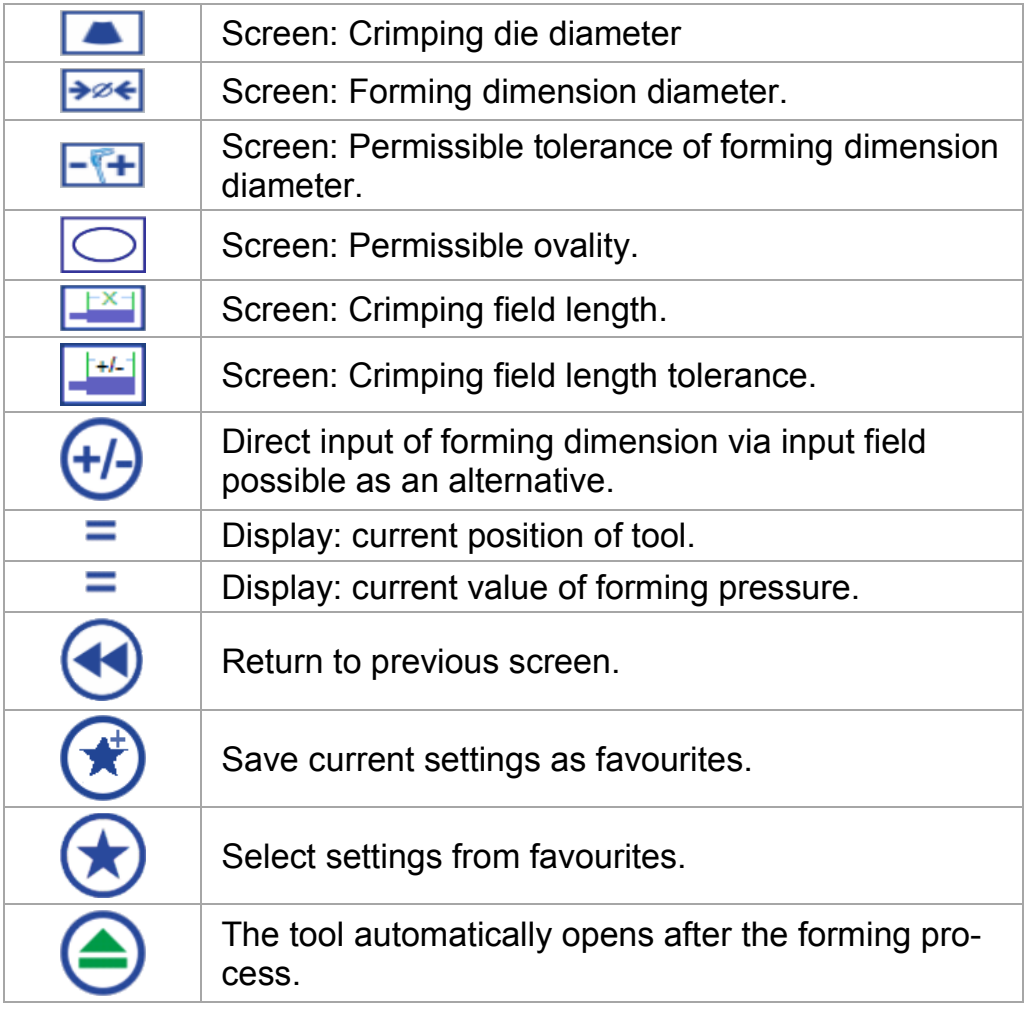

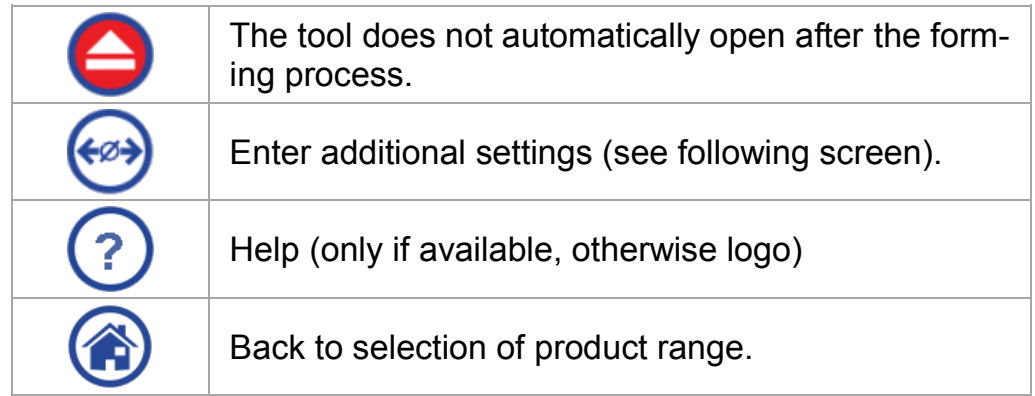

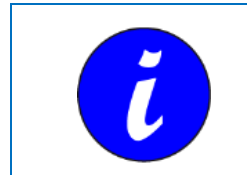

Favourites even remain unchanged if the data are reloaded from a USB storage medium.

#### **Enter additional settings**

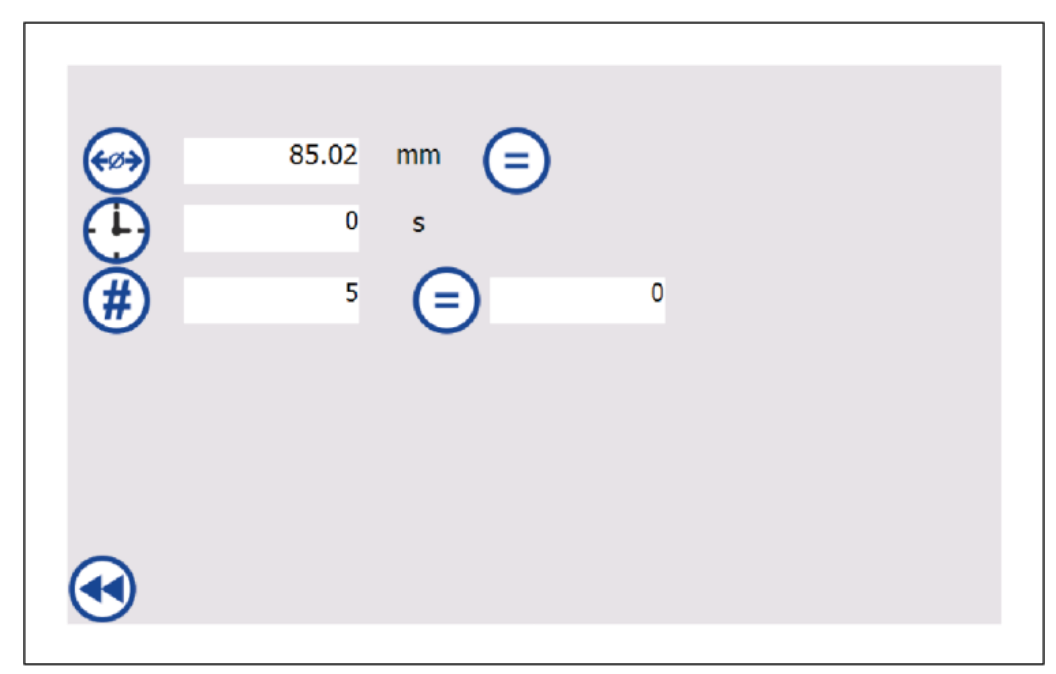

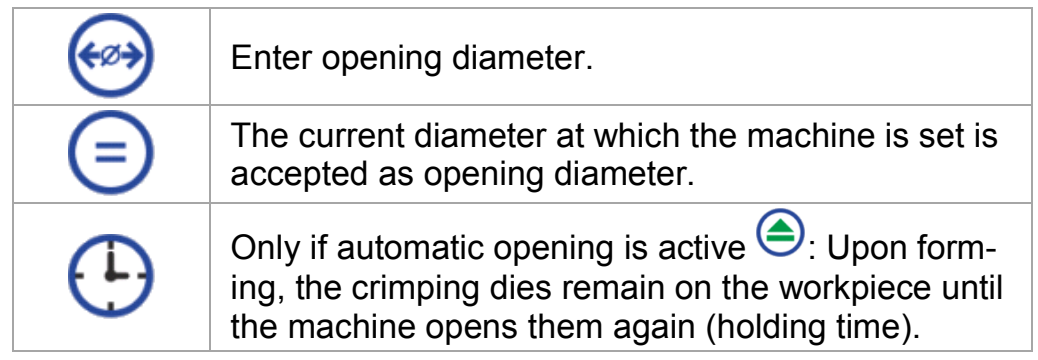

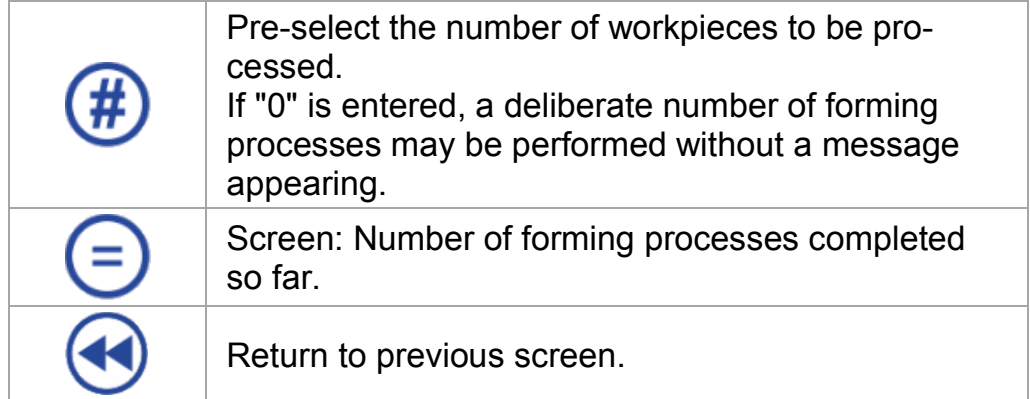

## **6 Crimp without workpiece table**

**Manual Operation** 

#### <span id="page-23-1"></span><span id="page-23-0"></span>**6.1 Start screen**

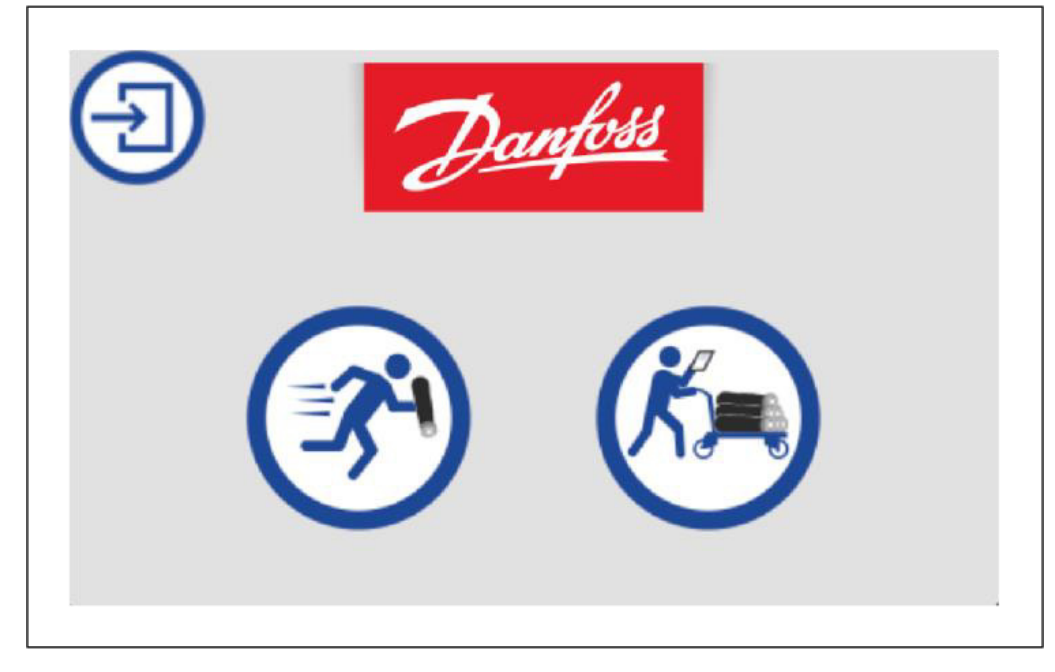

The following control screen is opened by pressing the manual operation button:

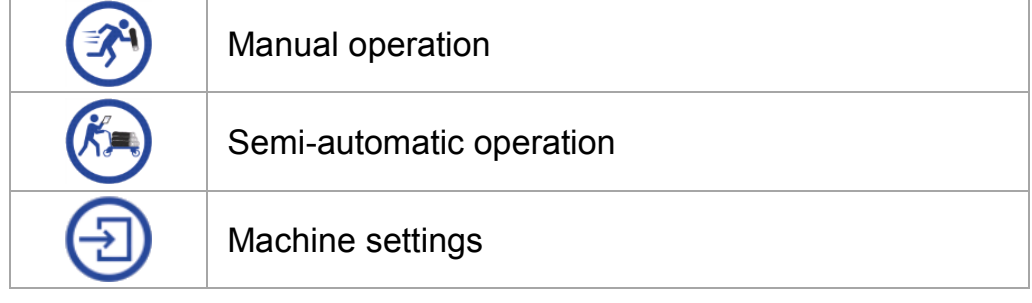

The figures are described in more detail in the Sections below.

### **6.2 Manual operation**

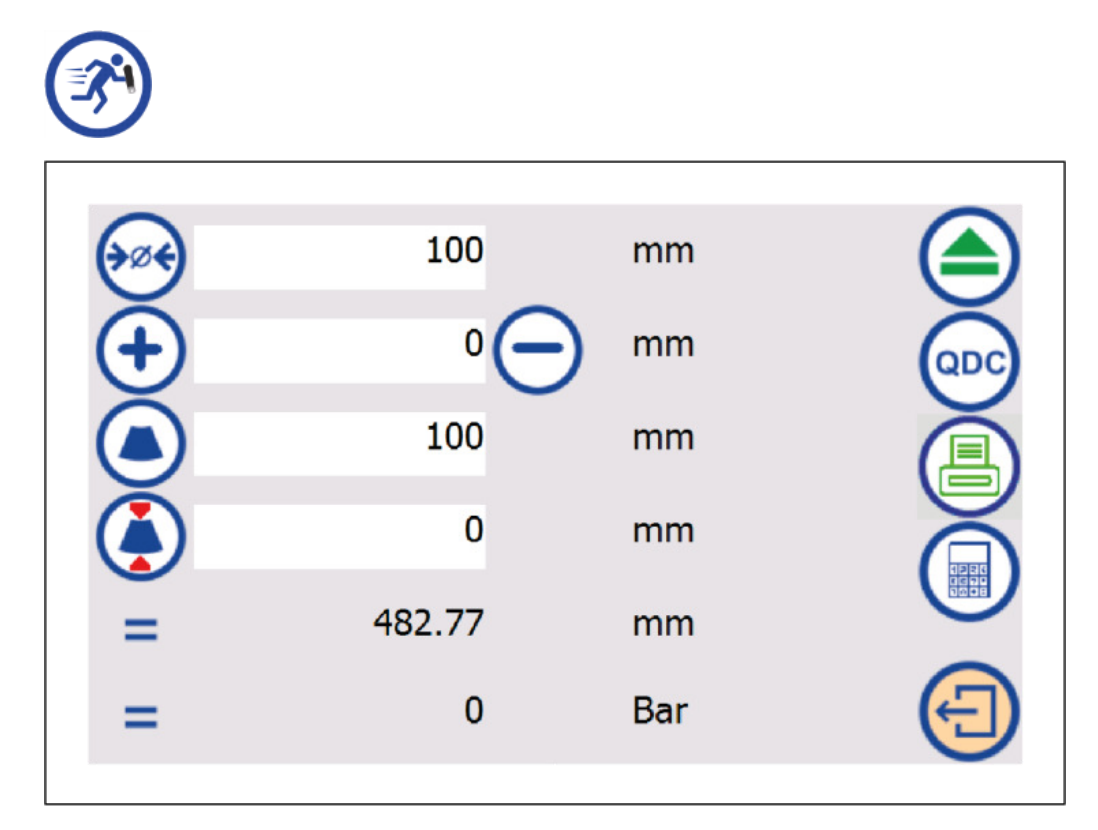

<span id="page-24-0"></span>This screen is activated to specify the settings for a forming process in the "Manual operation" mode.

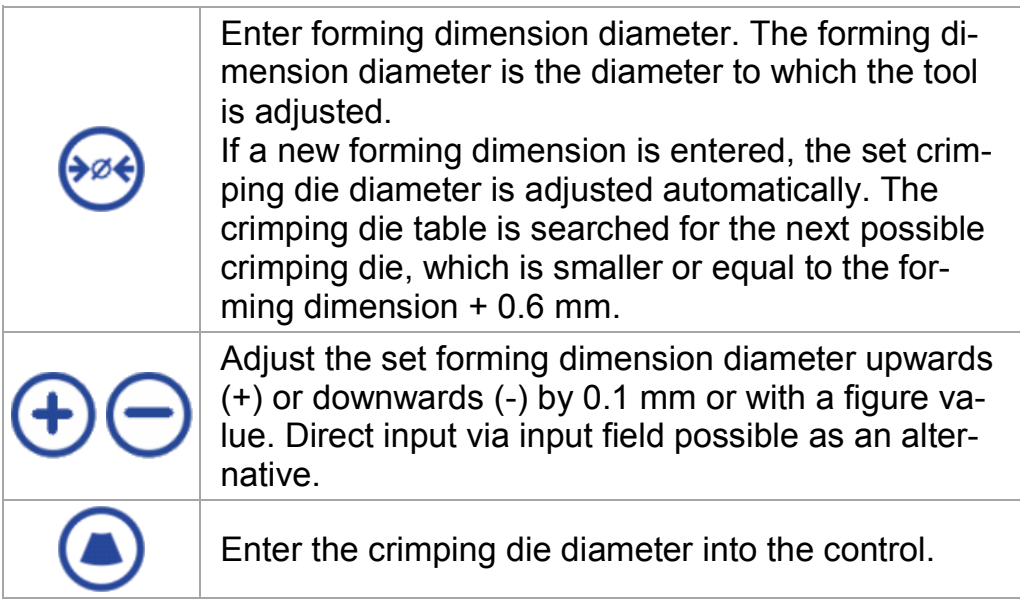

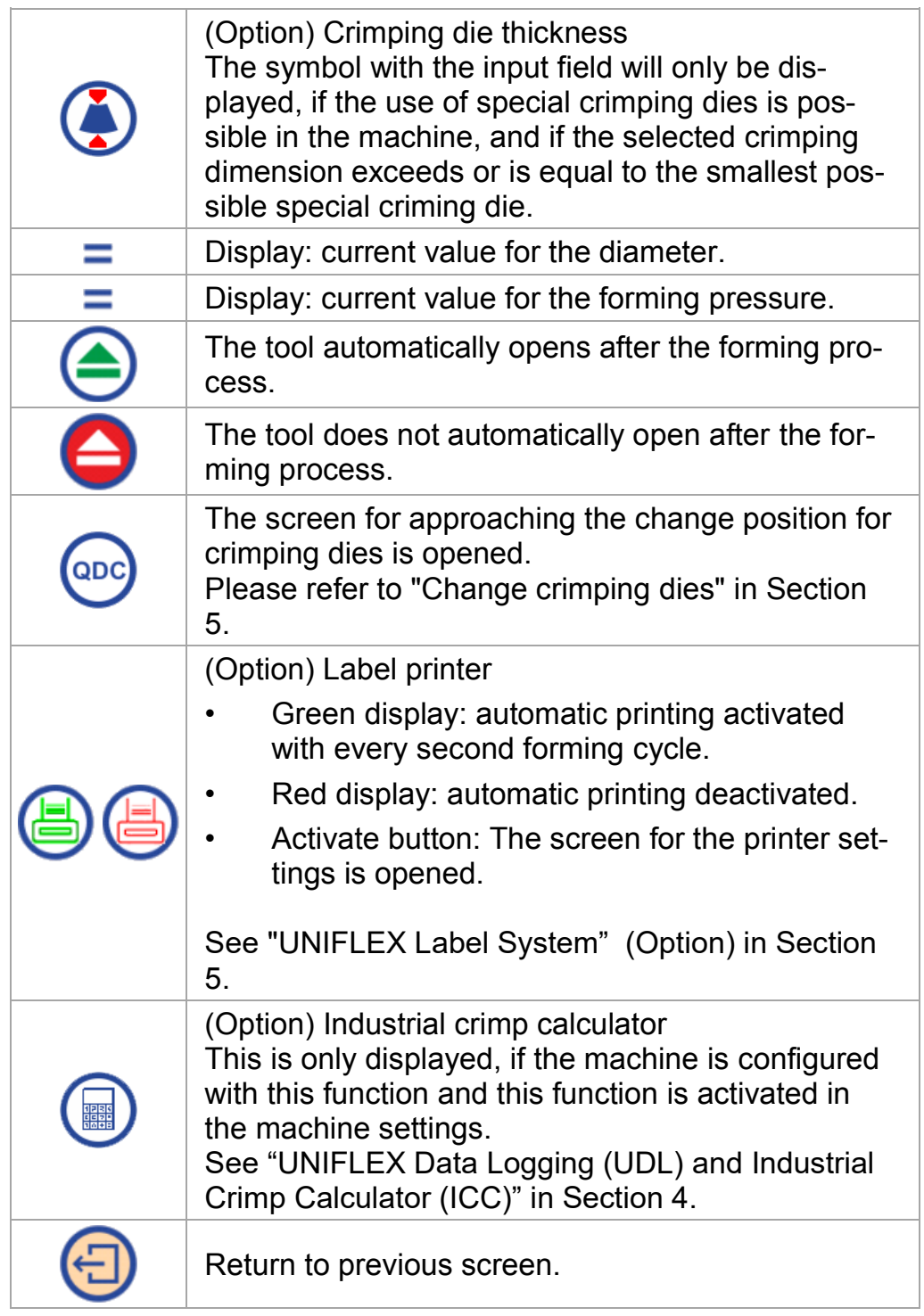

### **6.3 Semi-automatic operation**

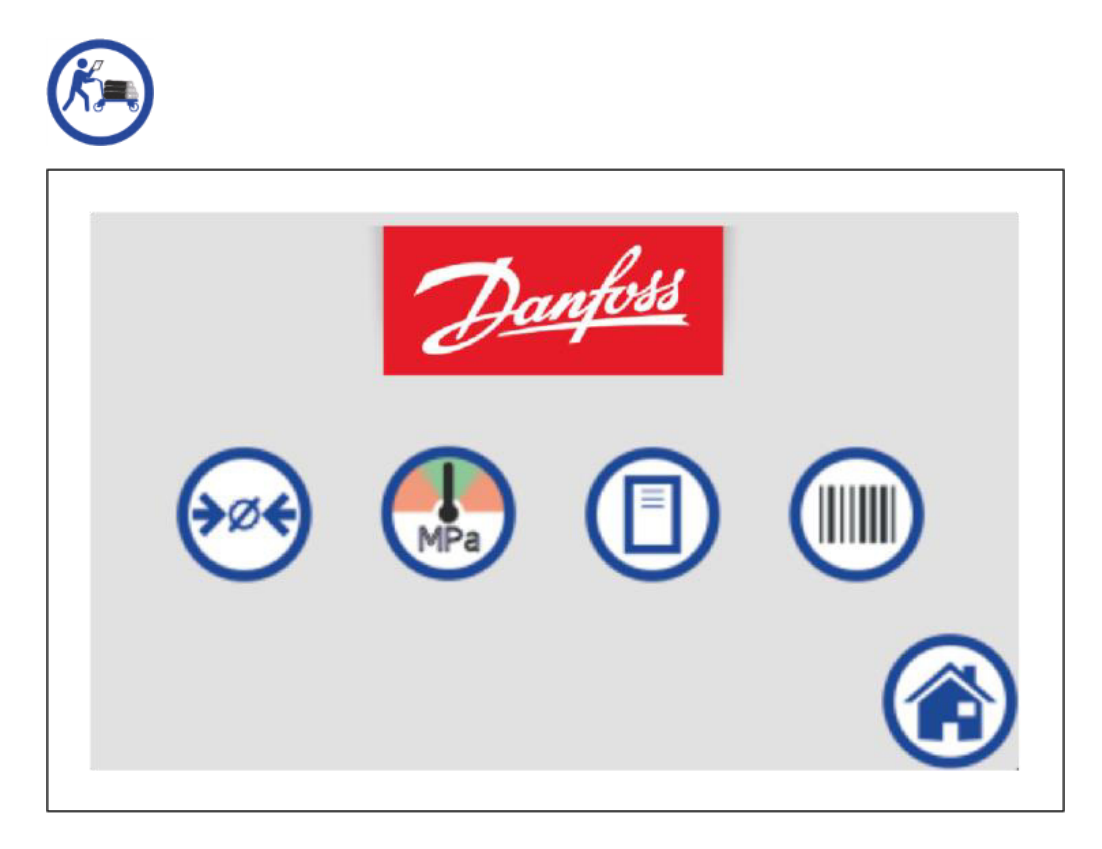

<span id="page-26-0"></span>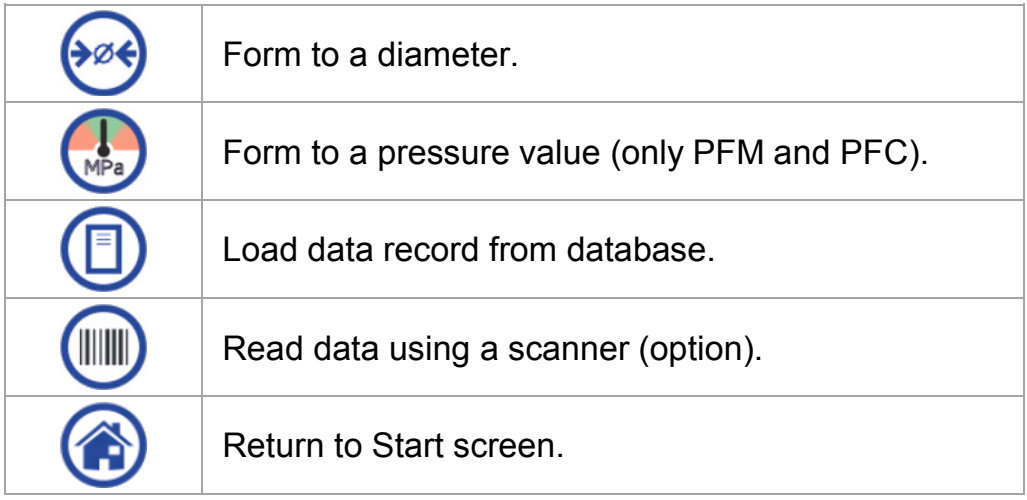

When the machine is switched from "Semi-automatic operation" to "Manual operation",

- forming to a diameter is activated;
- pressure / distance limits are deactivated;
- the holding time is set to "0"
- the opening diameter is set to the maximum opening diameter.

#### **6.3.1 Form to a diameter**

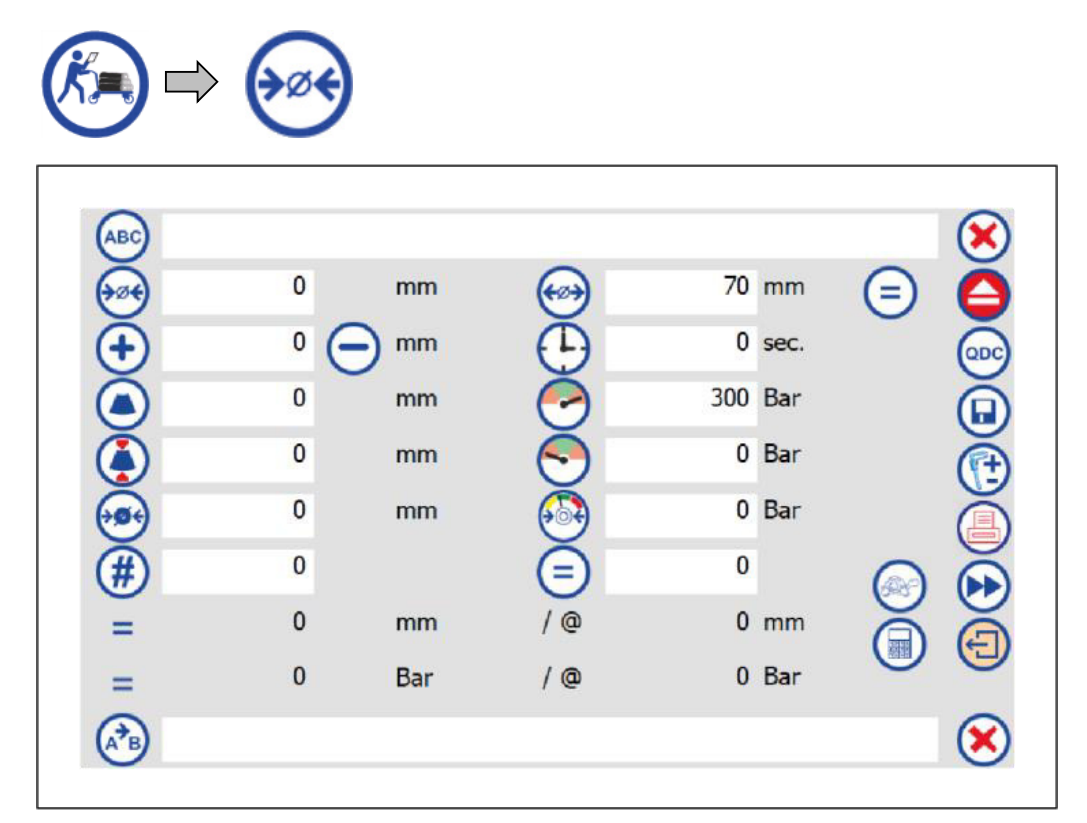

<span id="page-27-0"></span>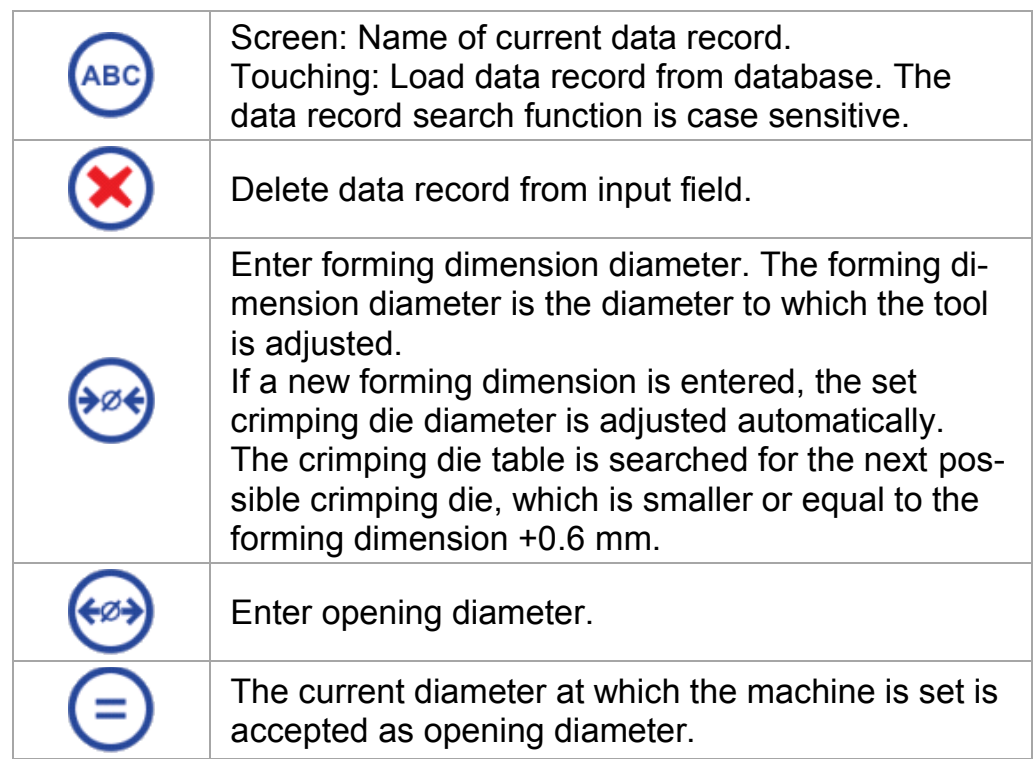

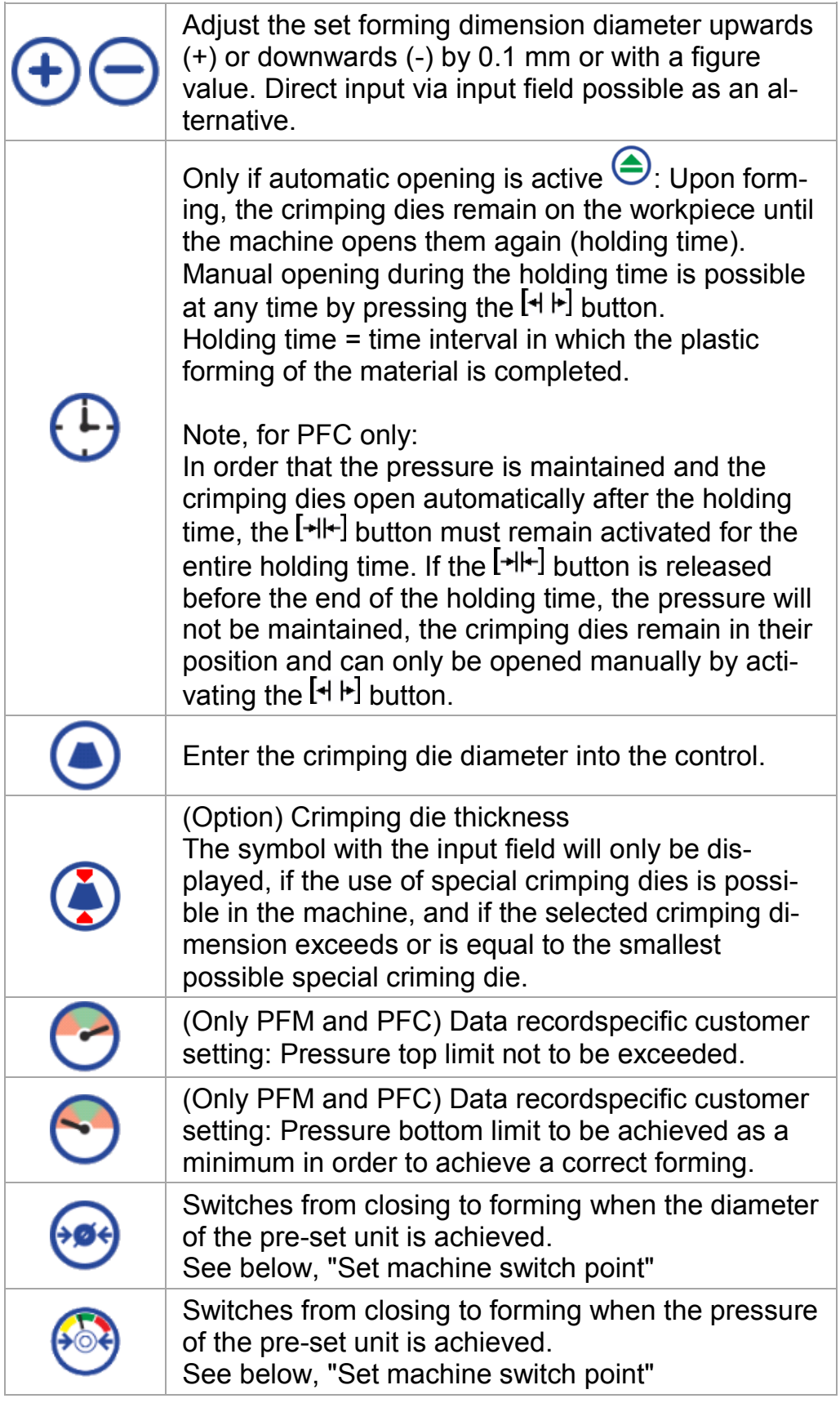

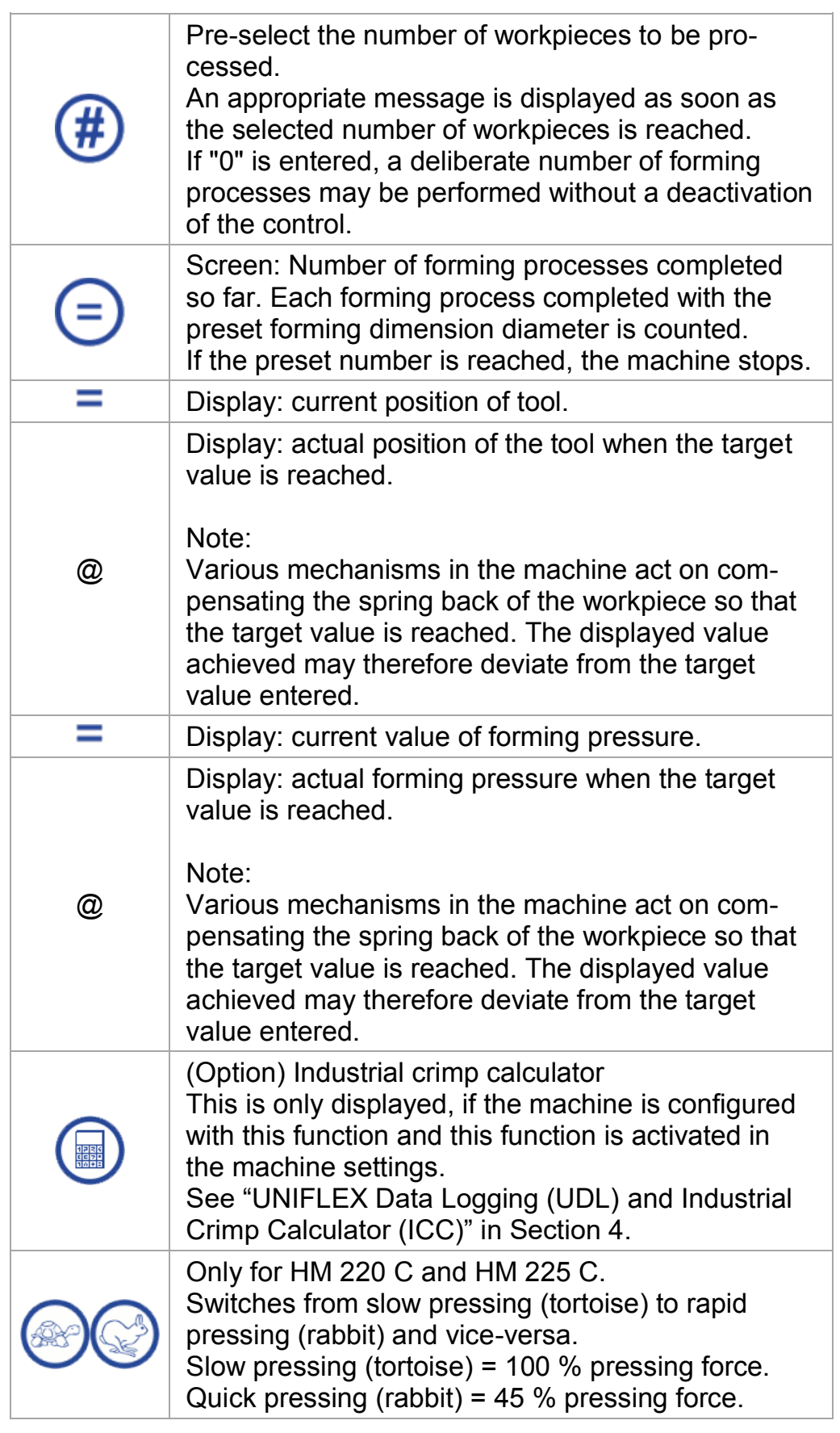

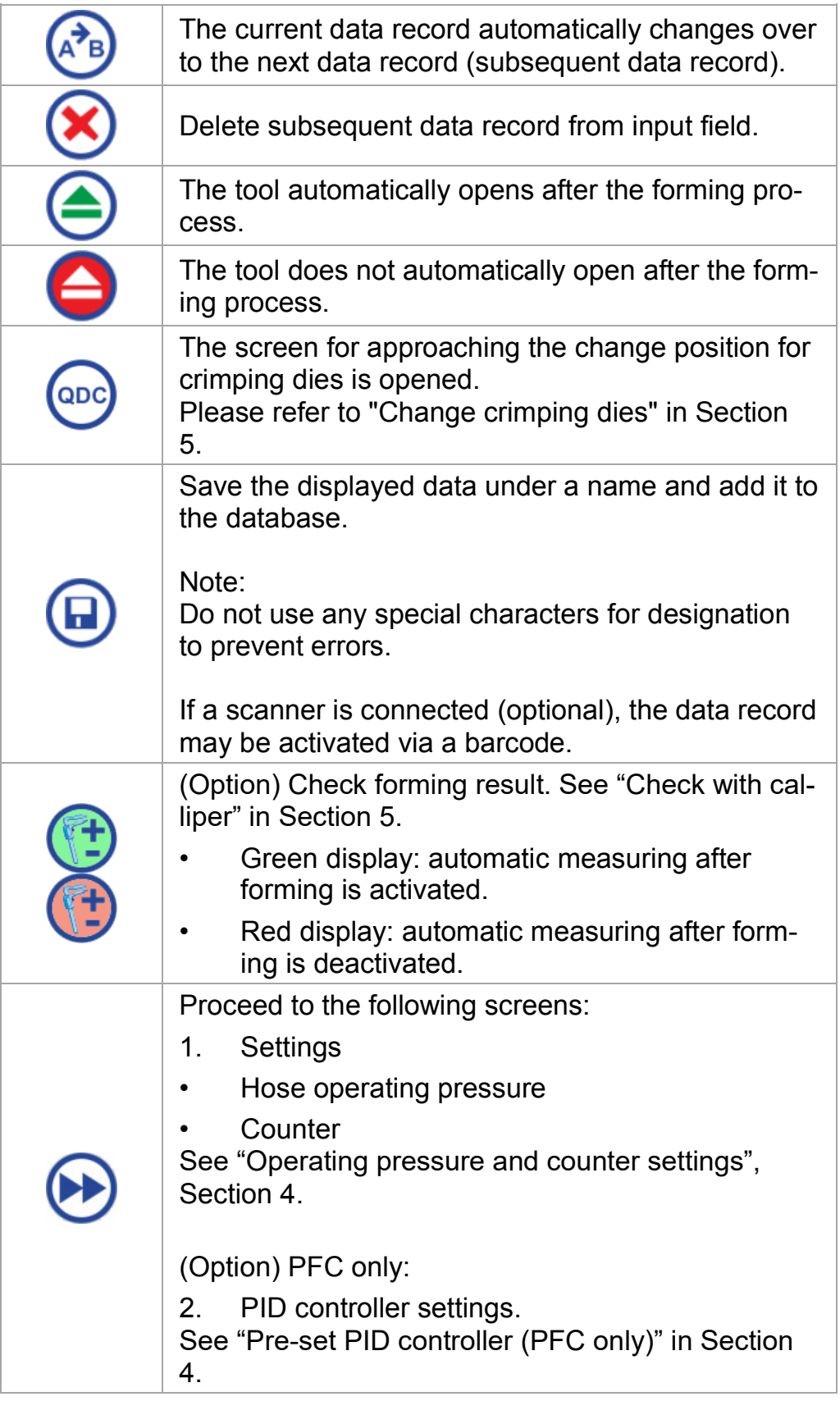

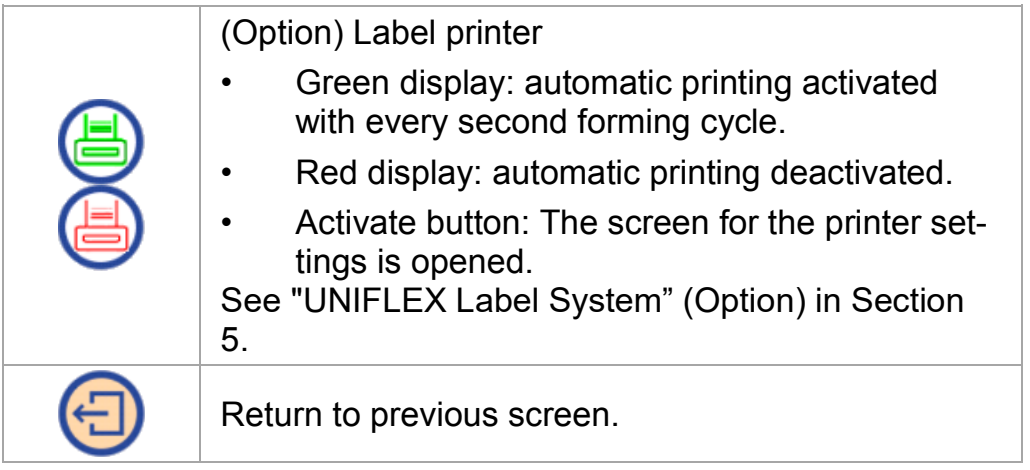

#### **Set machine switch**

For machines with this option, the crimping dies are closed at two different speeds:

- (rapid) Closing
- (slow) Forming

The switch point is set by the distance (mm/inch) or the pressure (bar/psi/MPa). The value reached by the machine first will trigger the switch from (rapid) closing to (slow) forming.

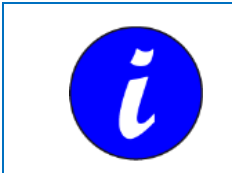

This setting has no effect in machines without this option.

#### <span id="page-31-0"></span>**6.3.2 Form to a pressure value (only PFM and PFC)**

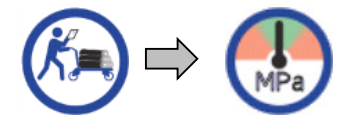

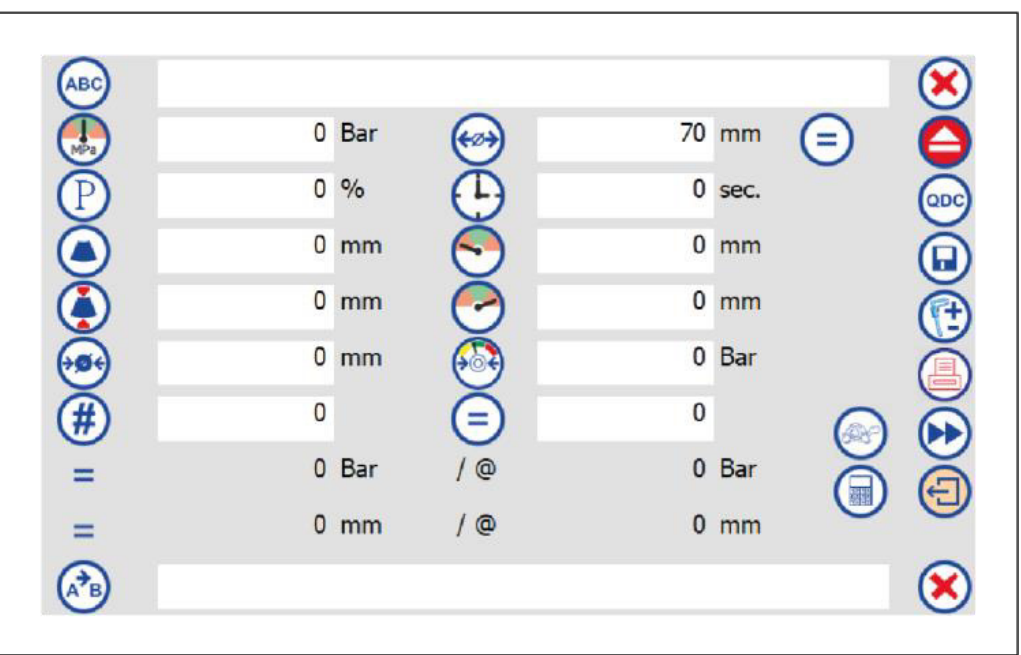

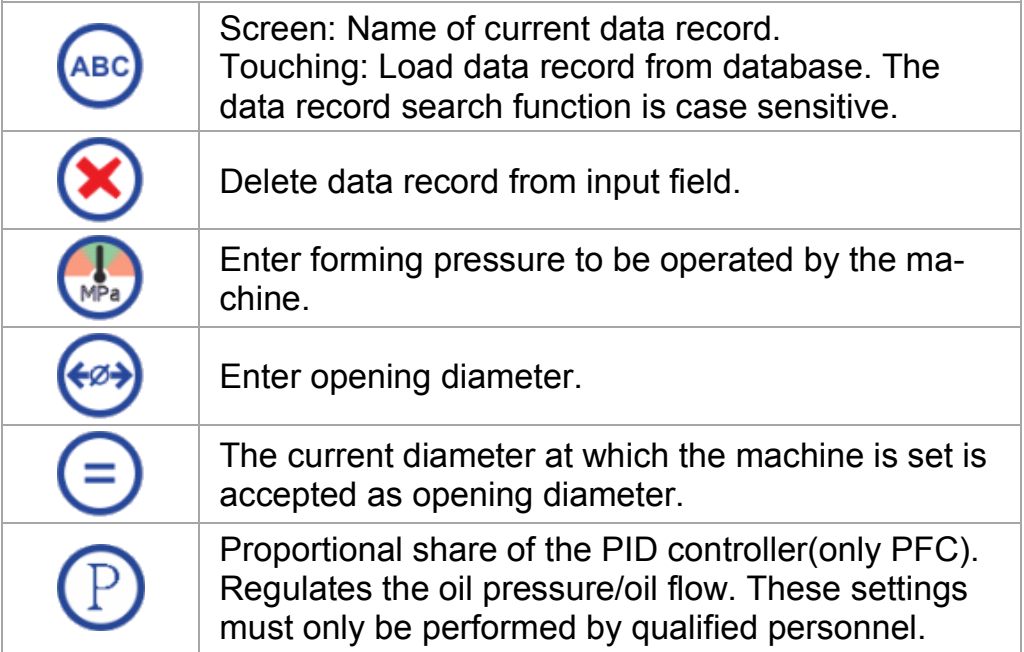

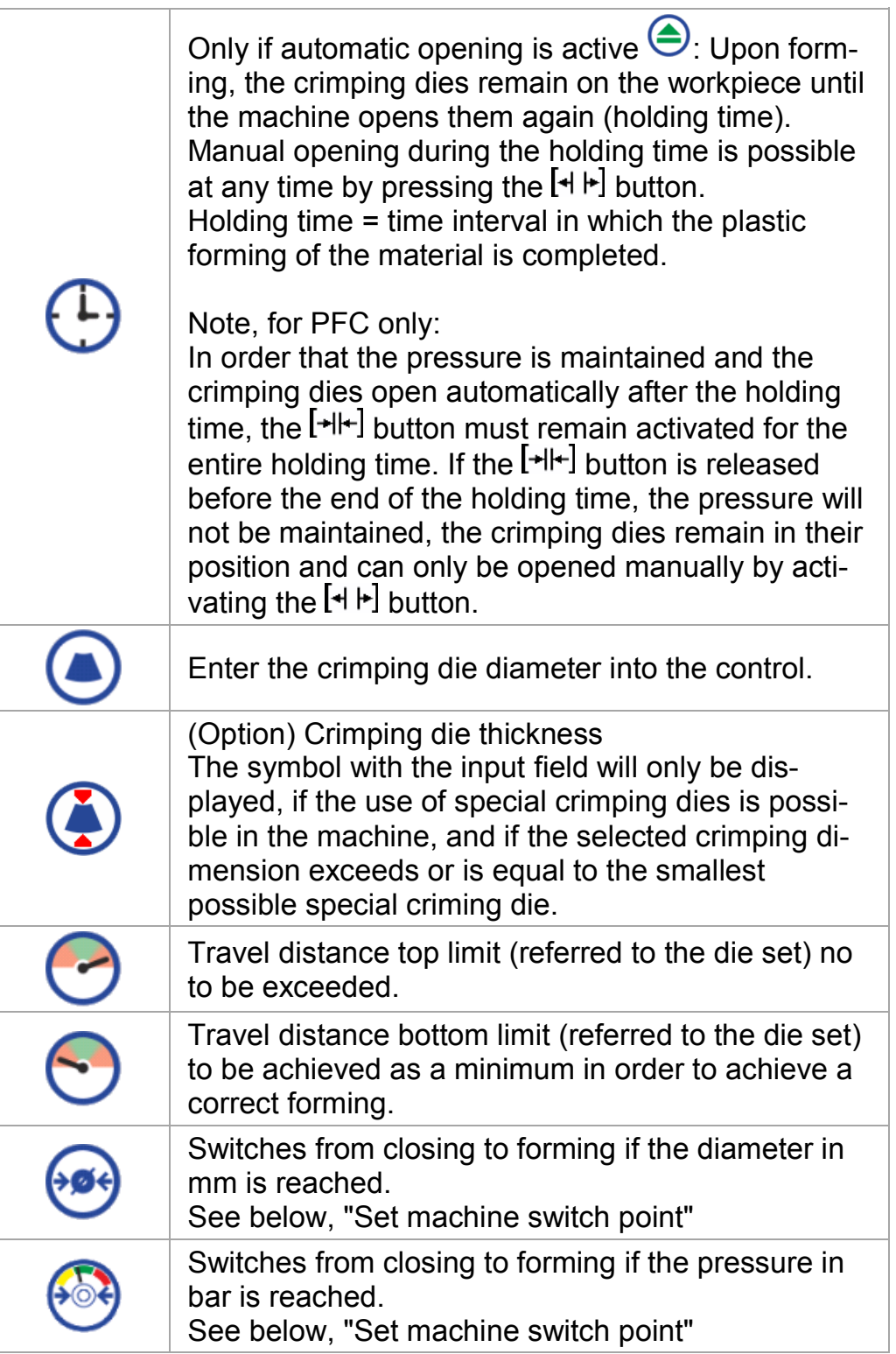

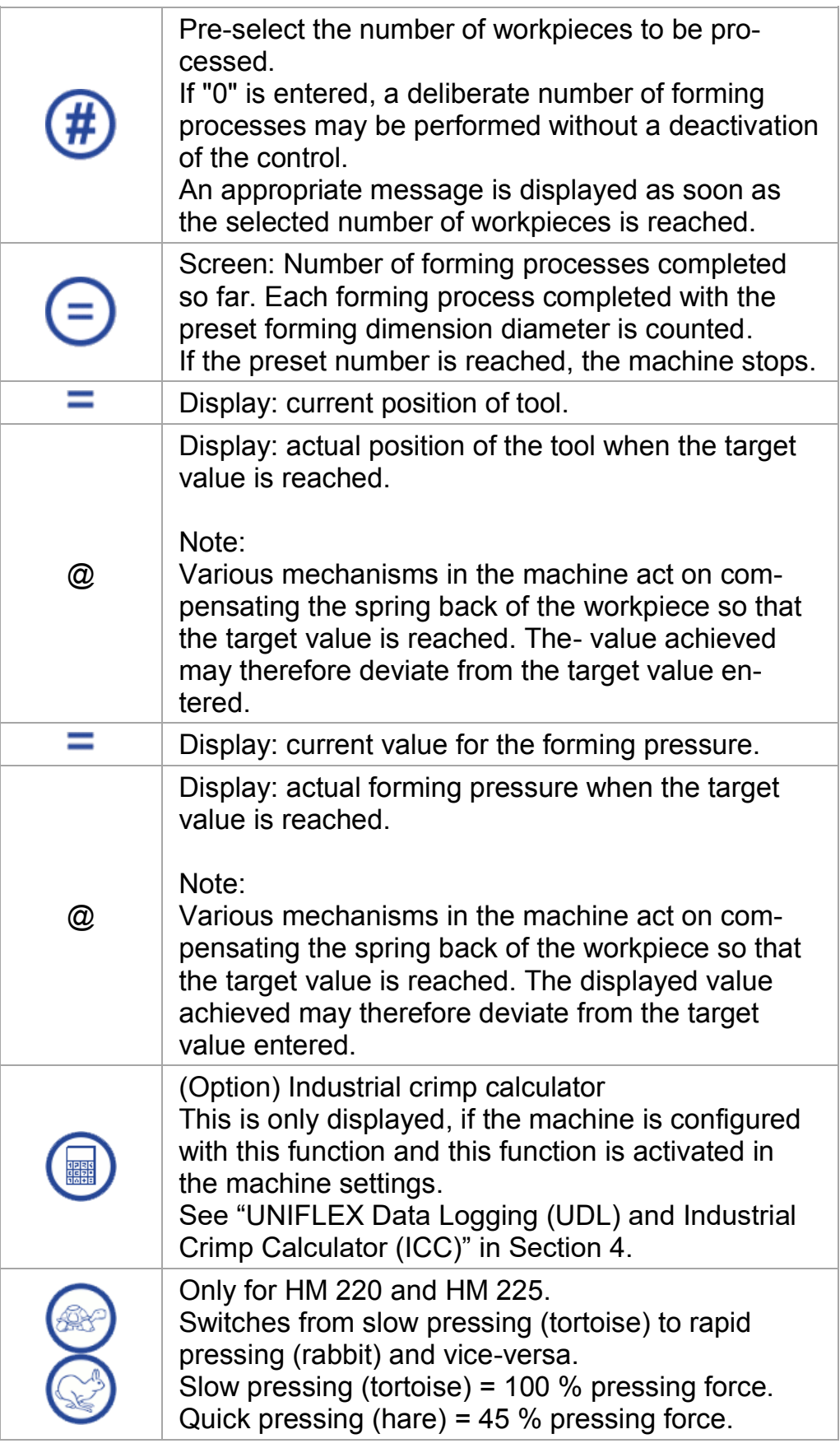

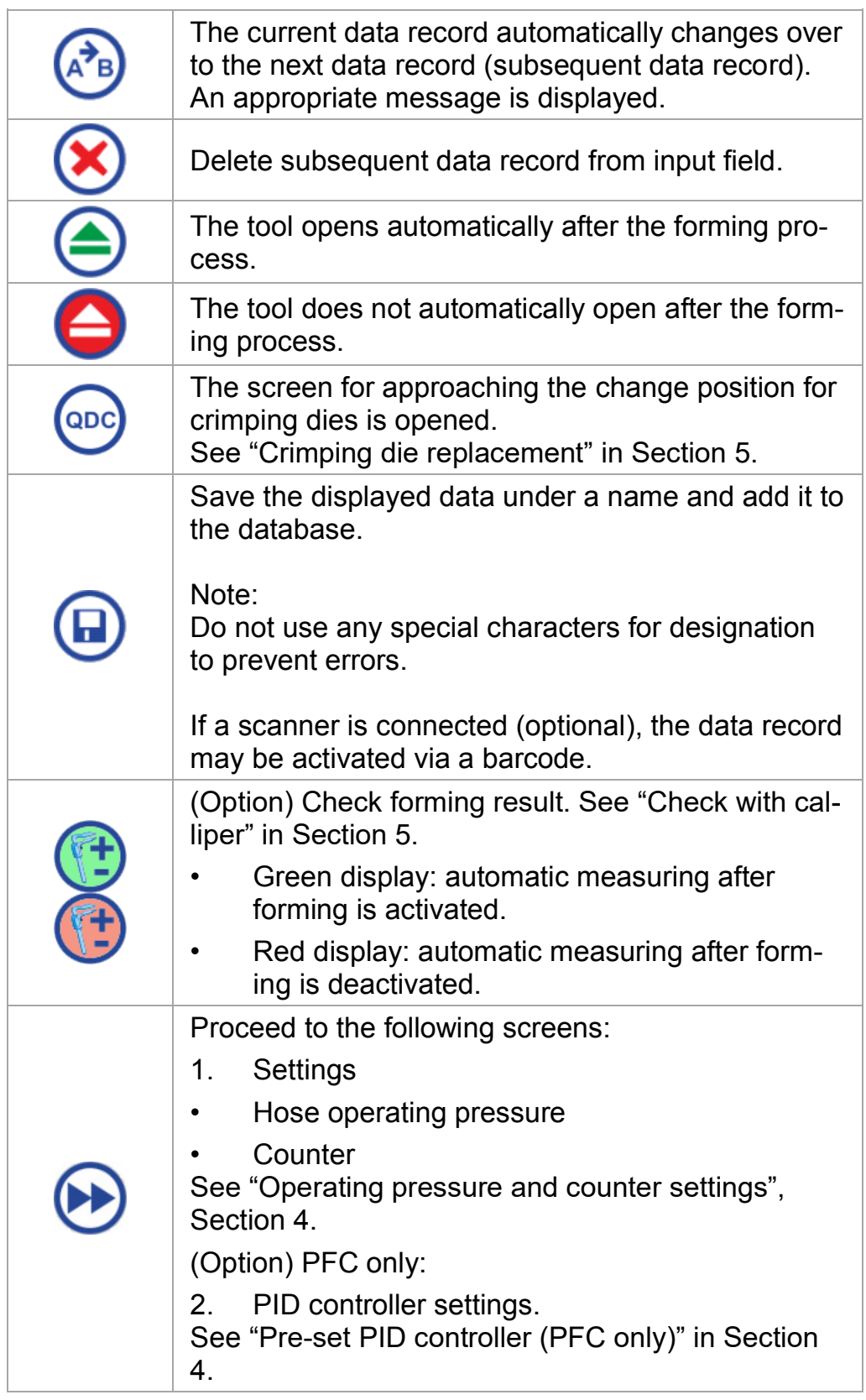

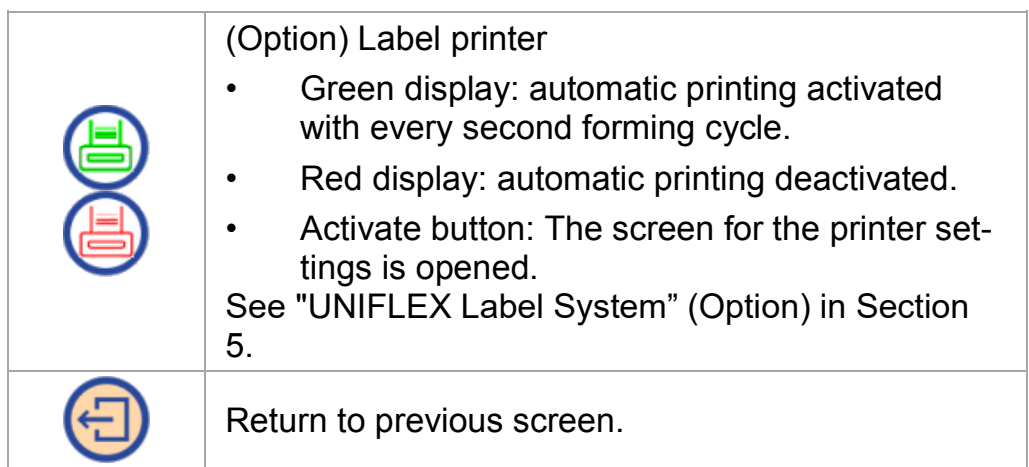

#### **Set machine switch**

For machines with this function, the crimping dies are closed at two different speeds:

- (rapid) Closing
- (slow) Forming

The switch point is set by the distance (mm/inch) or the pressure (bar/psi/MPa). The value reached by the machine first will trigger the switch from (rapid) closing to (slow) forming.

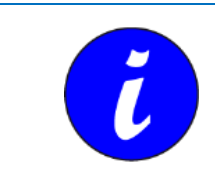

This setting has no effect in machines without this function.

#### <span id="page-36-0"></span>**6.3.3 Operating pressure and counter settings**

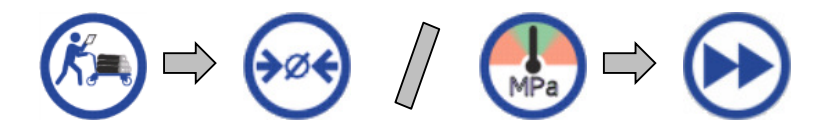

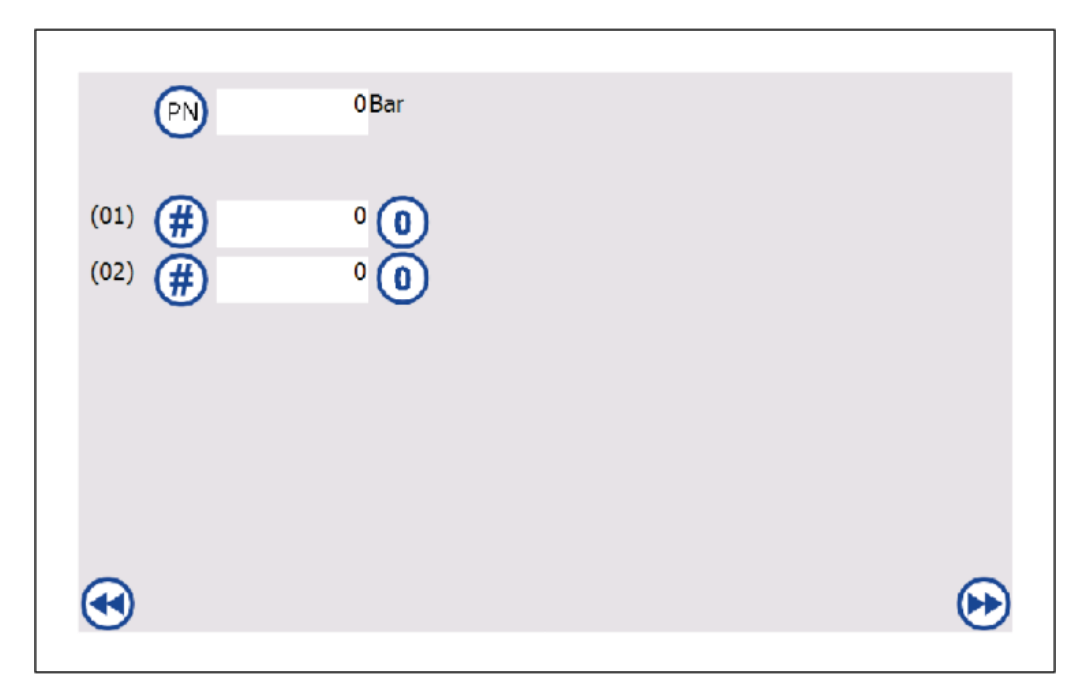

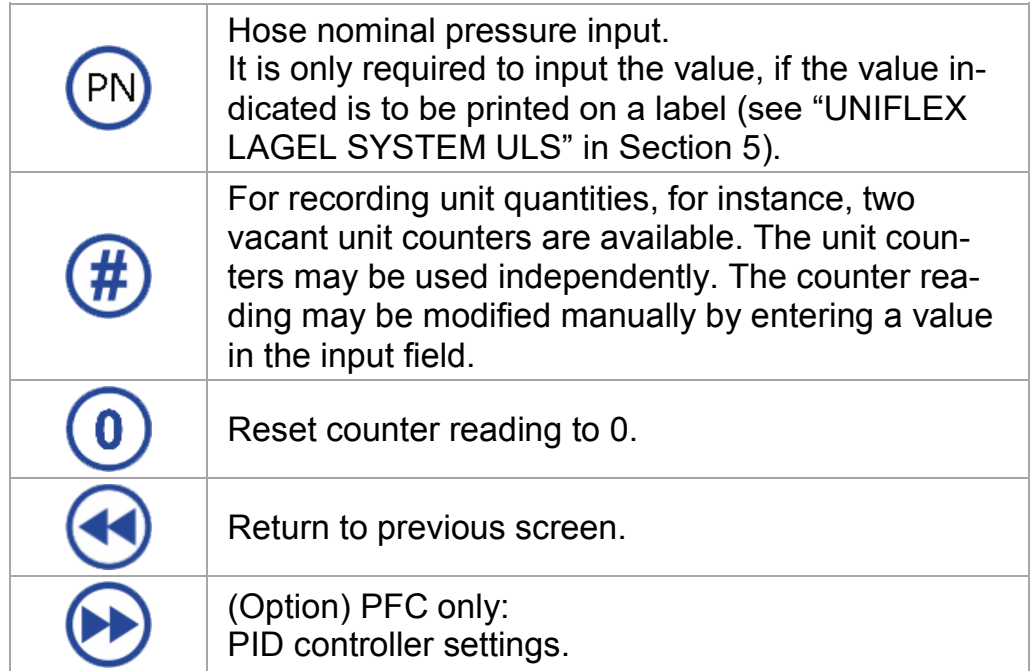

#### <span id="page-37-0"></span>**6.3.4 Load data record from database.**

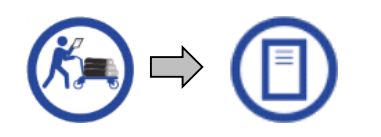

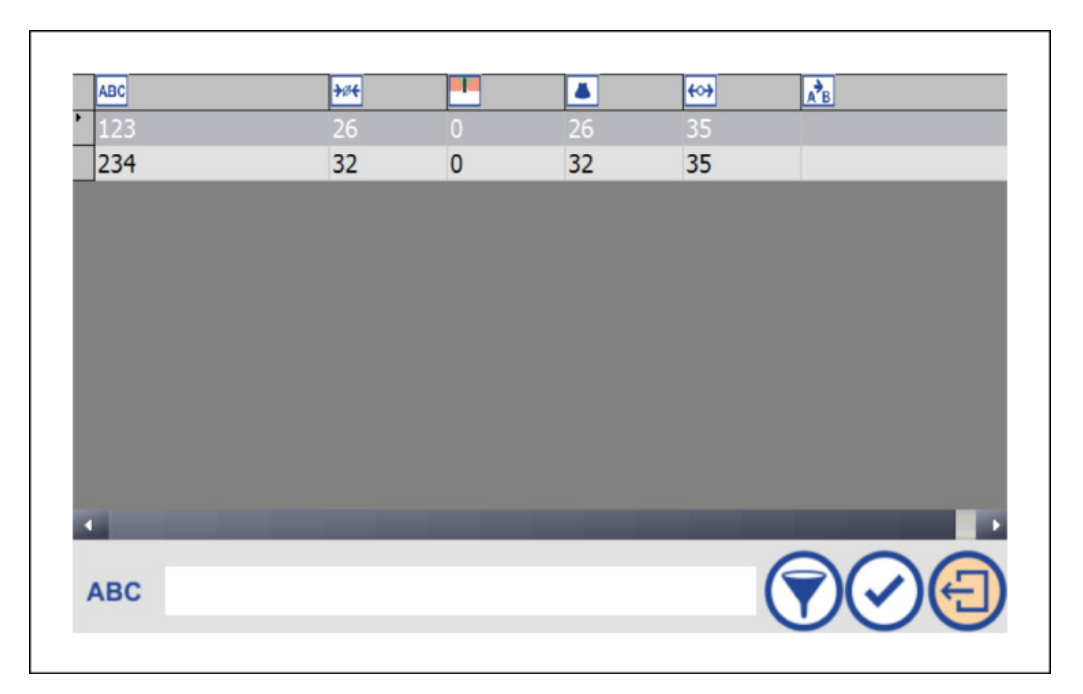

The control panel shows the database as a list of data records including names and forming data. The requested data record is selected by a touch and is then highlighted grey.

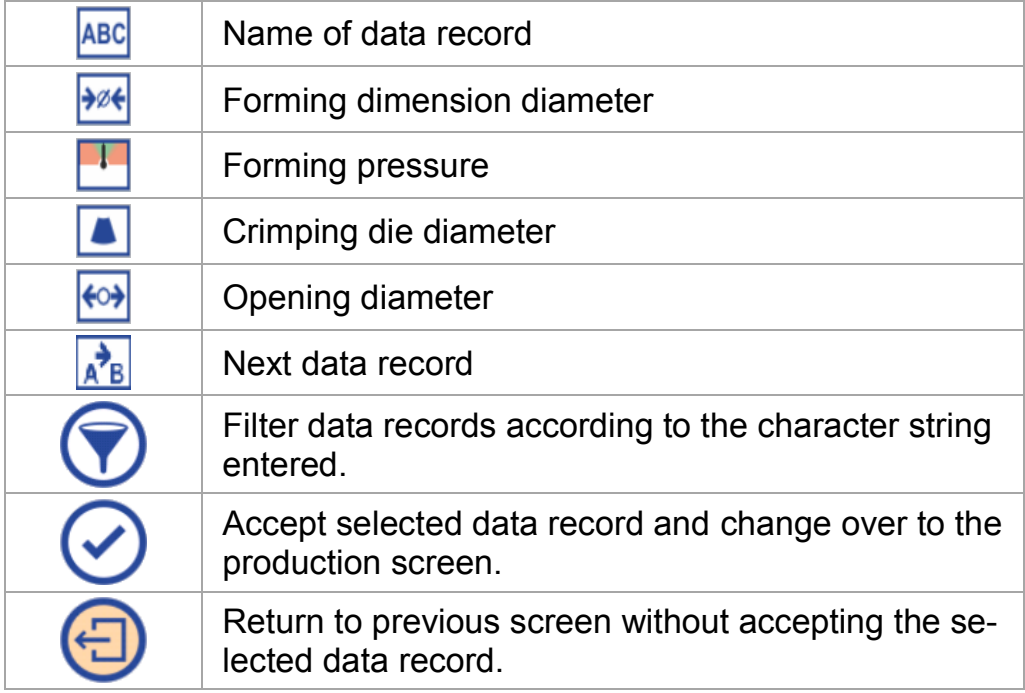

#### <span id="page-38-0"></span>**6.3.5 Load data record using a scanner (option)**

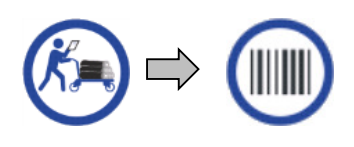

#### 6 Crimp without workpiece table 6.3 Semi-automatic operation

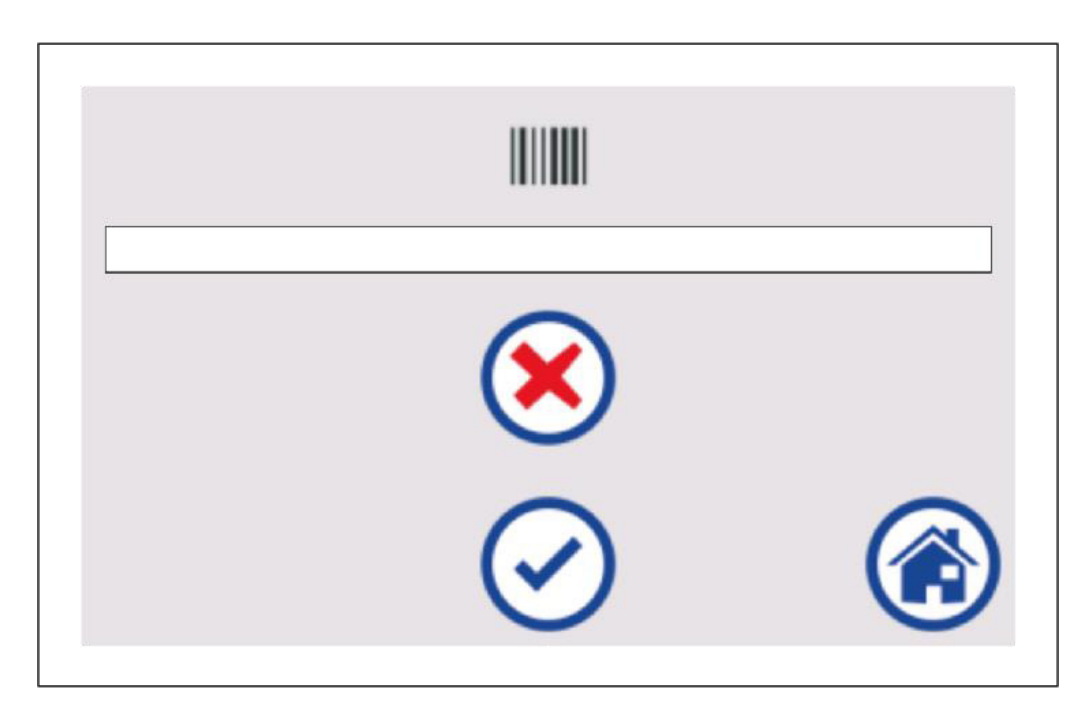

Scan the barcode using the scanner, or enter the barcode clear text manually. The scanned barcode is interpreted as the name of a data record.

By accepting the scanned code, the data record table is searched for the appropriate name. If a data record with the same name is found, the related settings are loaded and the relevant screen for starting production is displayed. If the name is not found, an error message is displayed.

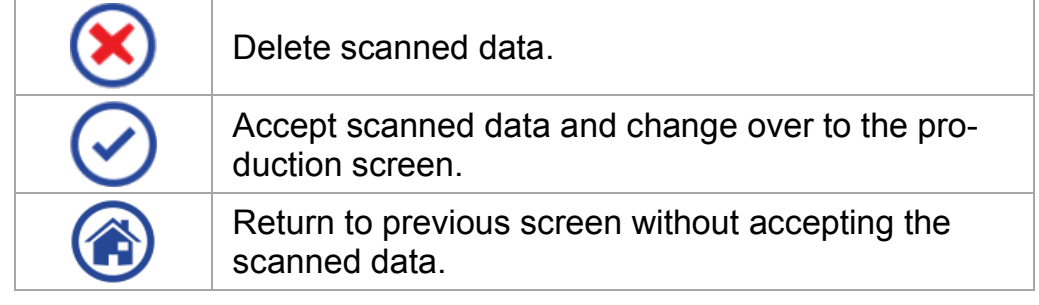

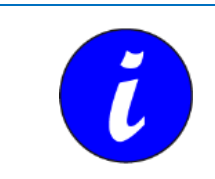

The codes processed by the scanner can be taken from the description enclosed to the scanner.

## **7 Control settings**

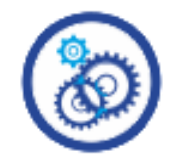

The machine settings area is password protected. After the user has logged in, all screens may be opened one after the other.

### <span id="page-40-1"></span><span id="page-40-0"></span>**7.1 User log in**

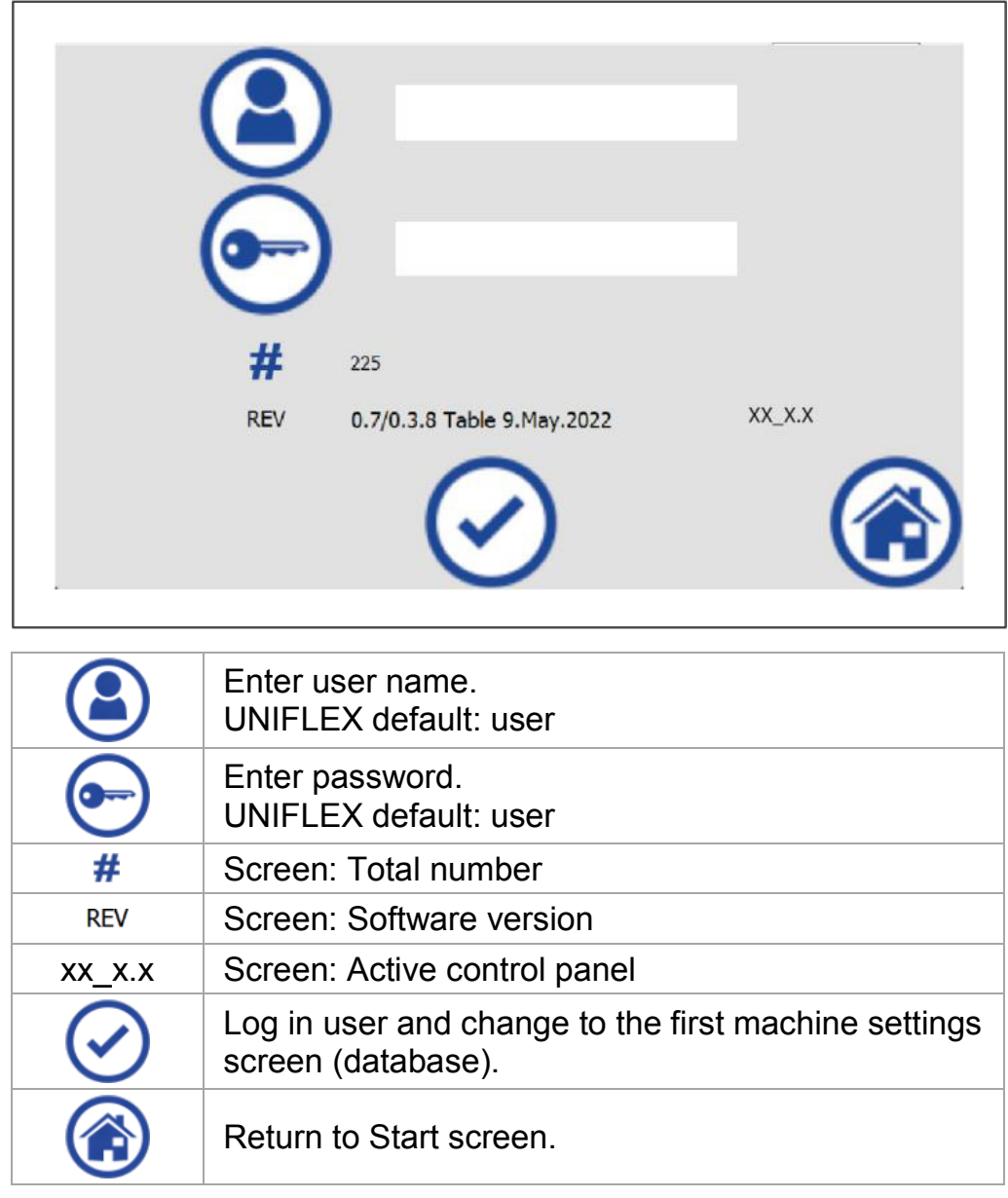

### **7.2 Data base**

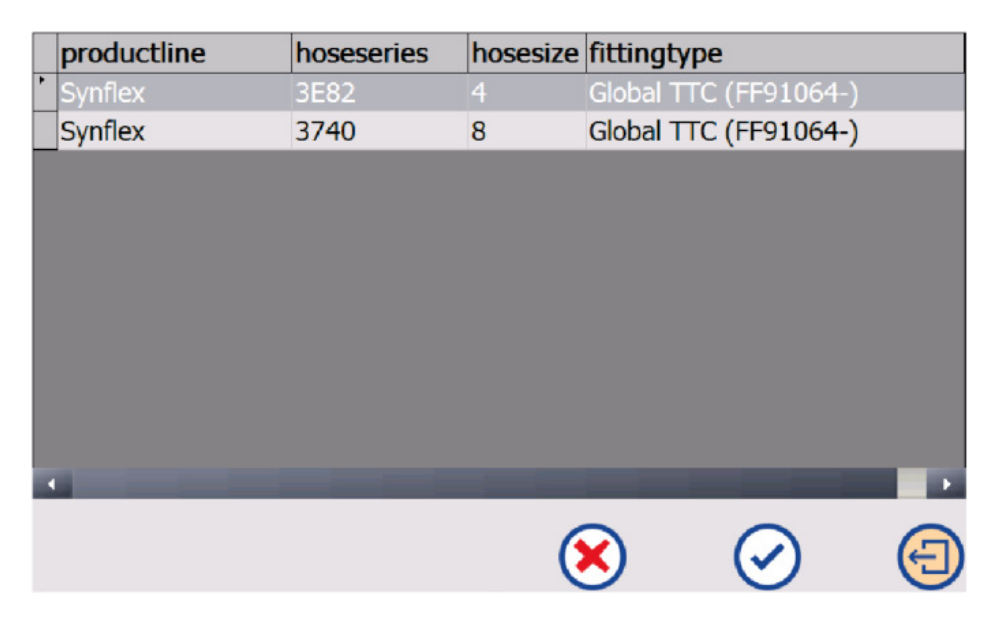

<span id="page-41-0"></span>The control panel shows the database as a list of data records including names and forming data. The requested data record is selected by a touch and is then highlighted grey.

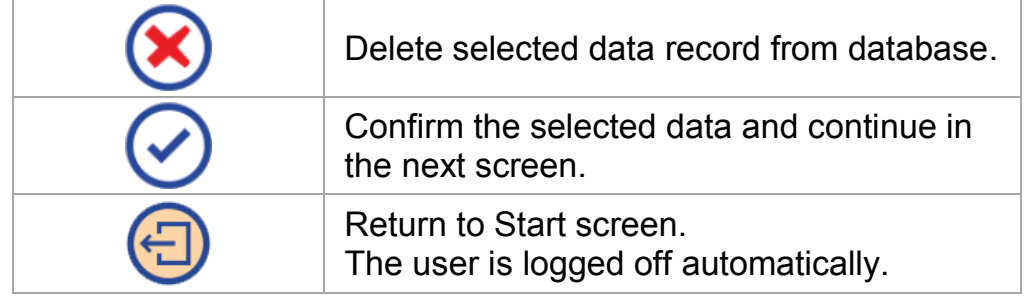

### **7.3 Data management with a USB storage medium**

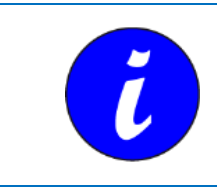

The USB socket is located on the back side of the control console (to be used for storage media certified by UNIFLEX only).

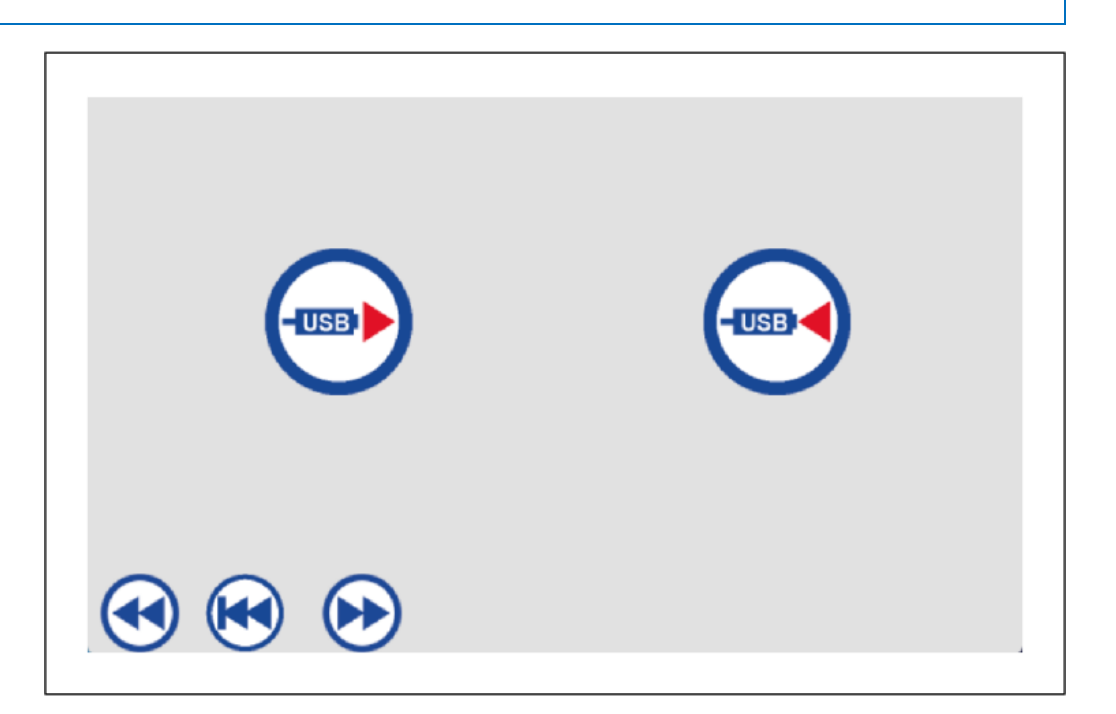

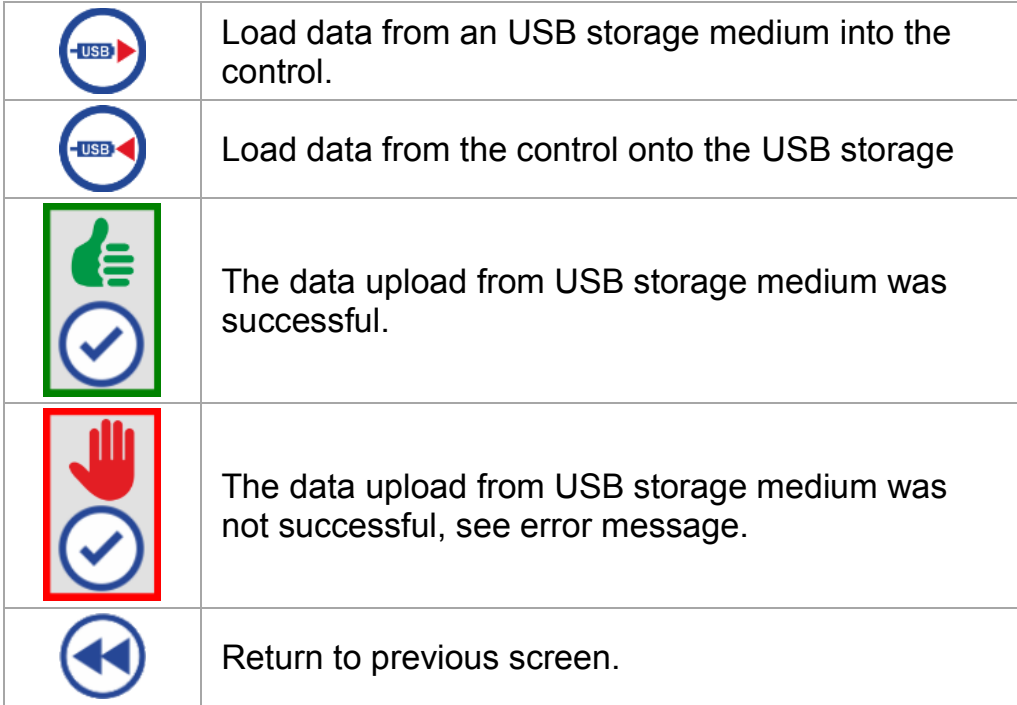

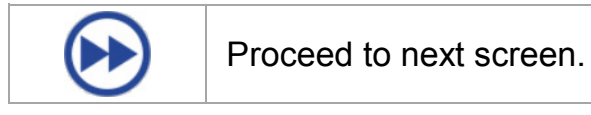

### **7.4 Crimping die editor**

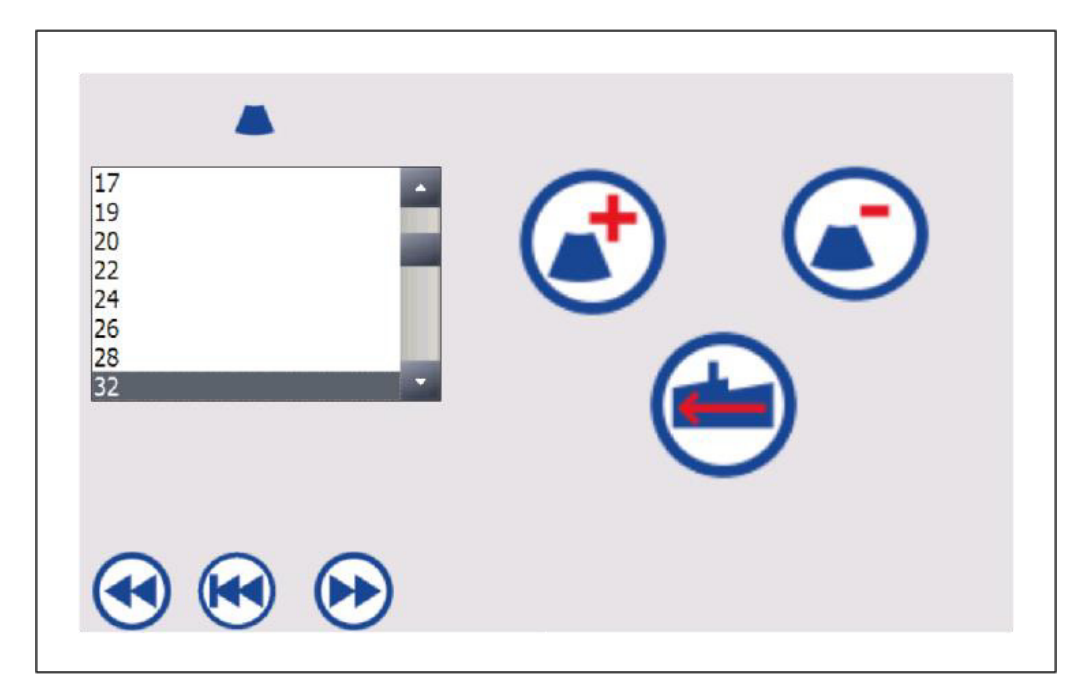

<span id="page-43-0"></span>In this screen, crimping die data records may be adjusted, deleted or entered.

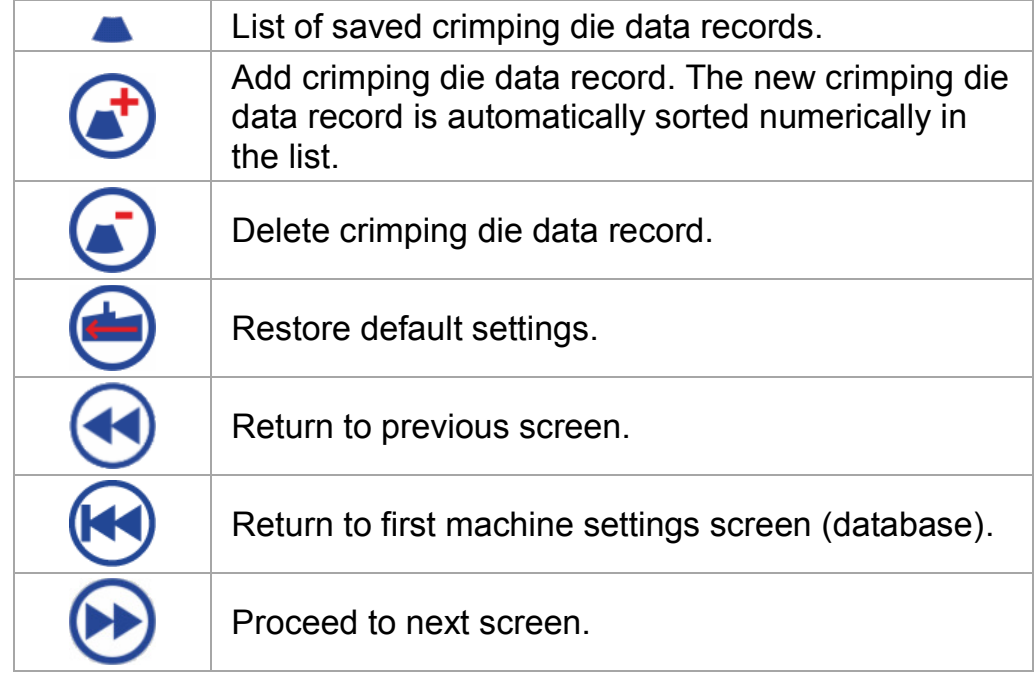

**r** 

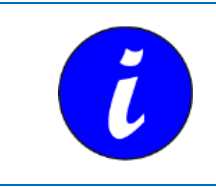

In the crimping die editor, all crimping die data records of the manufacturer are included when the machine is delivered.

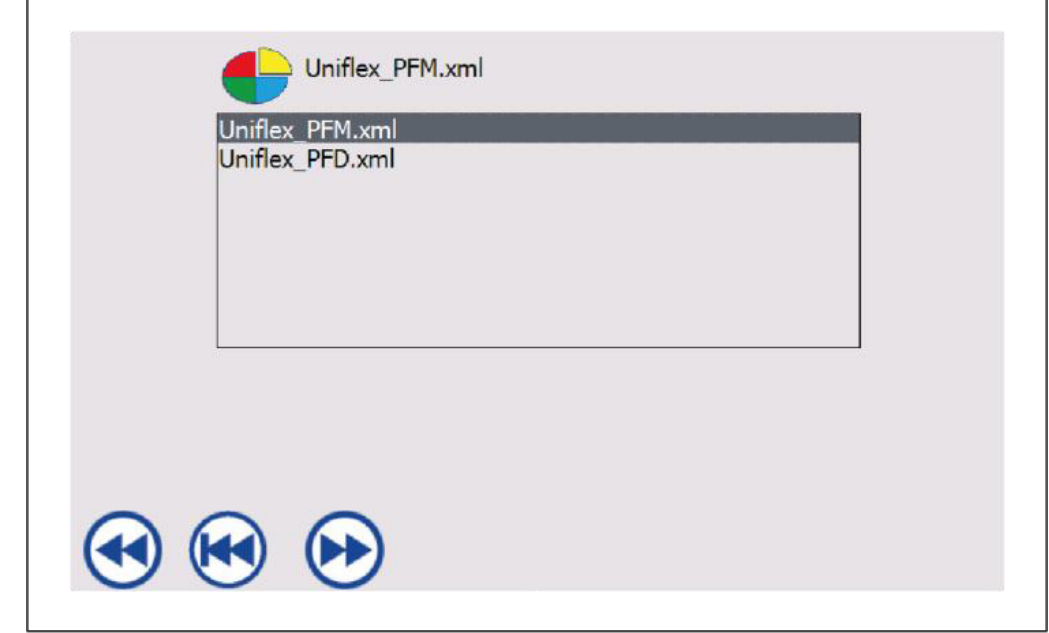

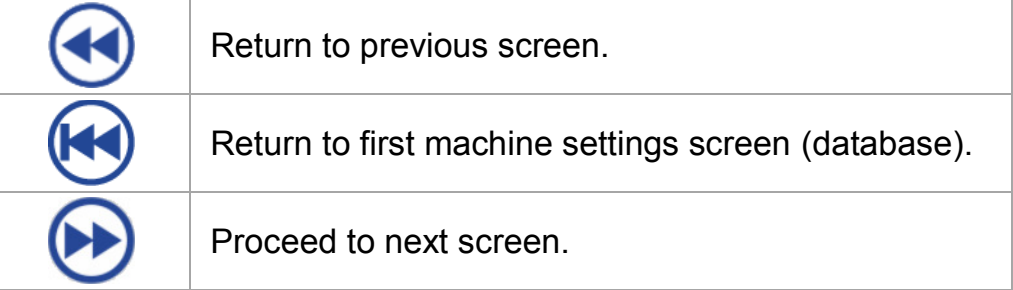

Tap the desired user interface in order to select it.

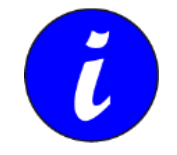

No or other surfaces may be selected according to the specific layout.

### **7.5 User administration**

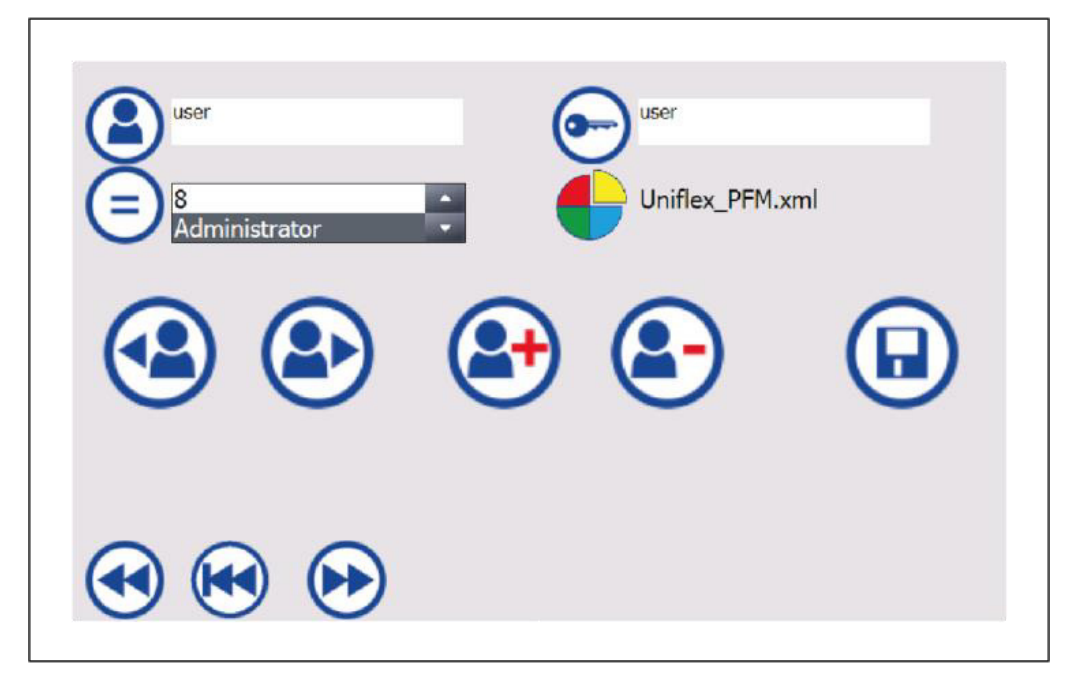

<span id="page-45-0"></span>In this screen, users may be created or deleted; in addition, passwords or the user level may be modified.

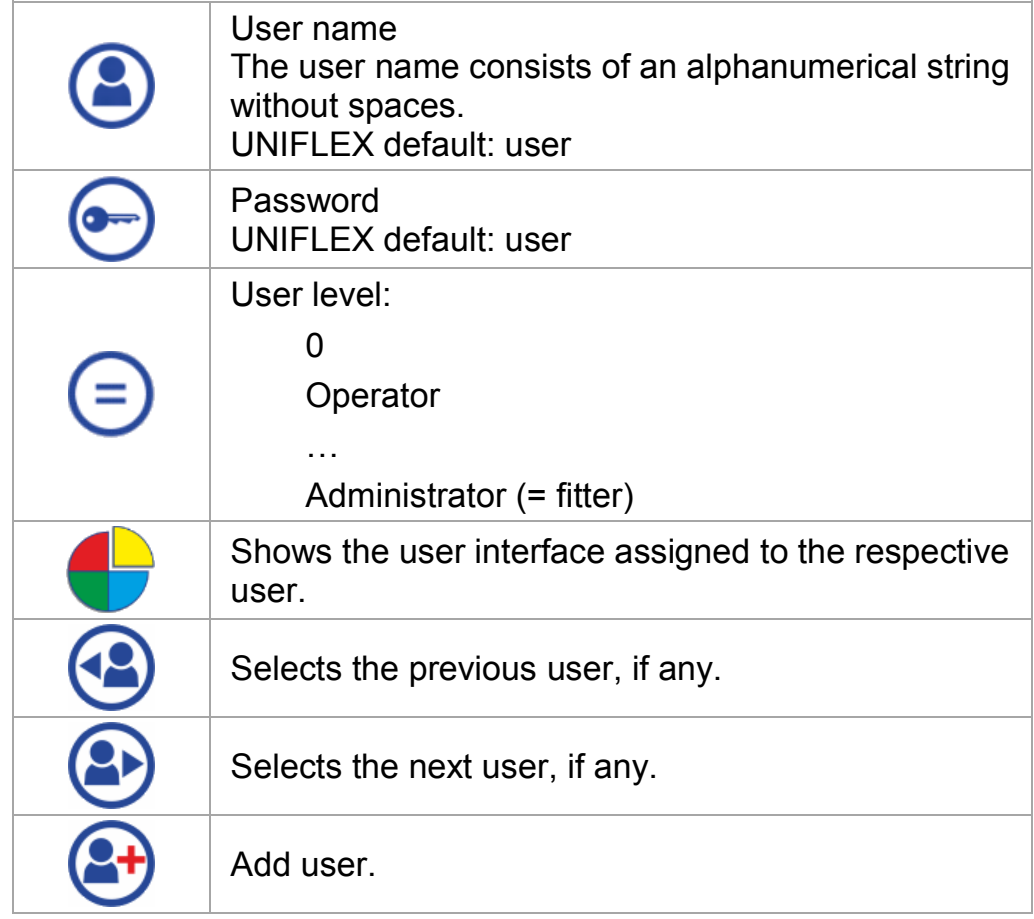

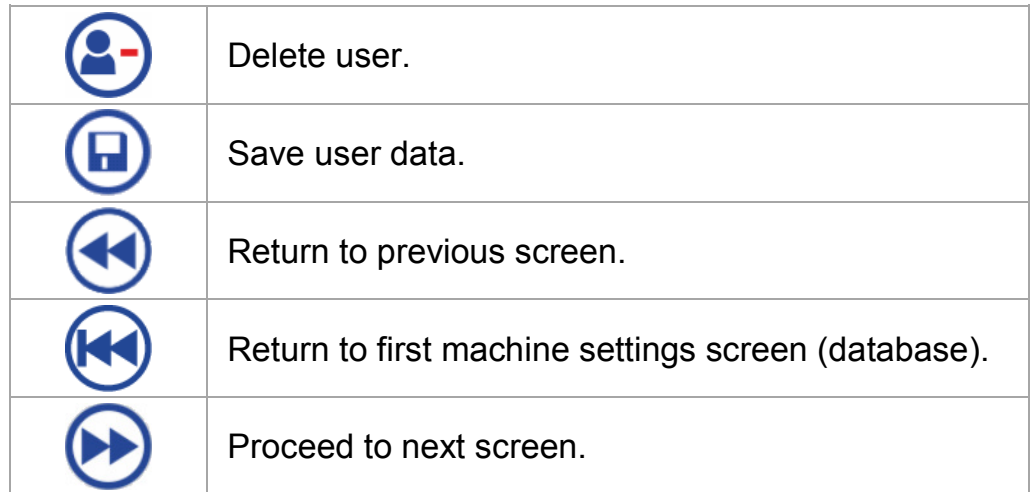

#### **Creating a user**

- 1. **(Add** Select "Add user".
- 2. Enter user name.
- 3. **b** Enter password.
- 4.  $\bigodot$  Select user level.
- $\overline{5}$ .  $\overline{6}$  Save user data. Successful saving is indicated by an appropriate message.

#### **Delete user**

1. **3 B** Select user. 2.  $\overline{2}$  Delete user

#### **User names**

User names and the associated passwords are created or deleted by the operator. The user name currently logged on cannot be deleted. If the current user name is to be deleted, it is necessary to log on another user first.

In the factory, the standard user "user" is installed as an "administrator". The standard user can only be deleted if there is at least one other user name available on the administrator level.

The number of users is only restricted by the storage space of the control.

#### **User levels**

The user levels can be used to assign user names with different rights with regard to machine operation. In total, up to ten different user levels can be set up. The user level "administrator" cannot be deleted or changed.

At the factory, one administrator level is set up. The machine settings can only be called up by user names of the administrator level.

In the factory settings, the user levels " $0 - 8$ " and "operator" have the same rights. These user levels are able to operate the full scope of functions on the machine but are not able to call up the machine settings.

The rights of the user levels can be programmed individually for an extra fee. Contact the manufacturer for this purpose.

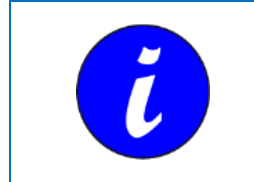

The Administrator password may be required for repairs. If login data are no longer available, the user administration must be restored by the manufacturer subject to a charge.

#### <span id="page-47-0"></span>**7.5.1 Language**

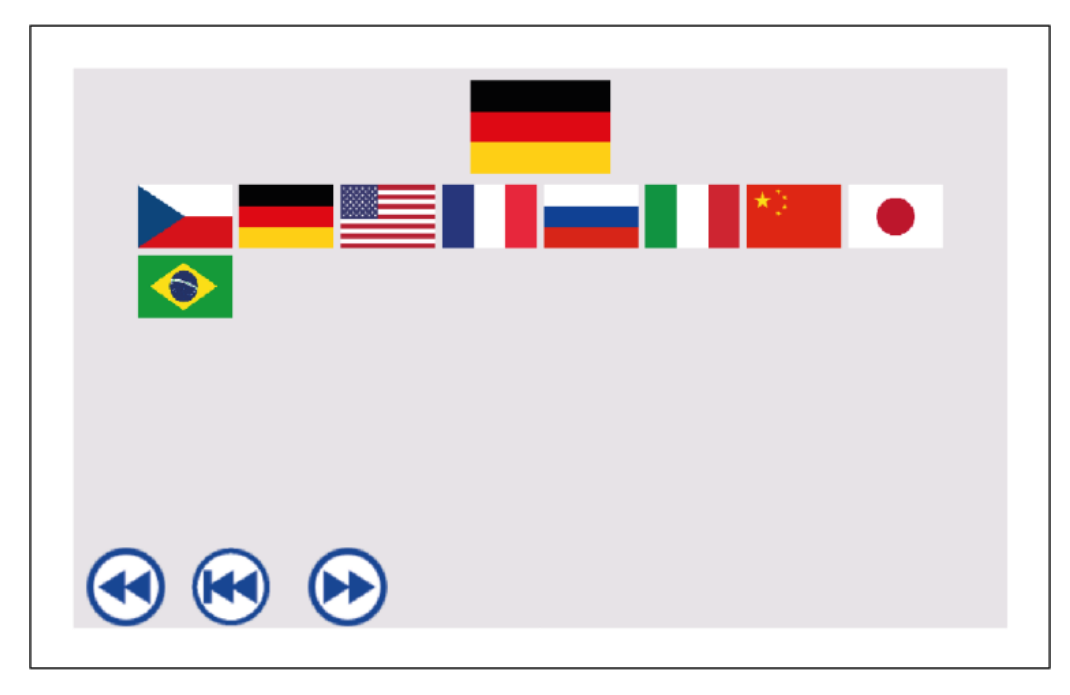

The currently set language is shown at the top. Select the appropriate language by touching the flag (1).

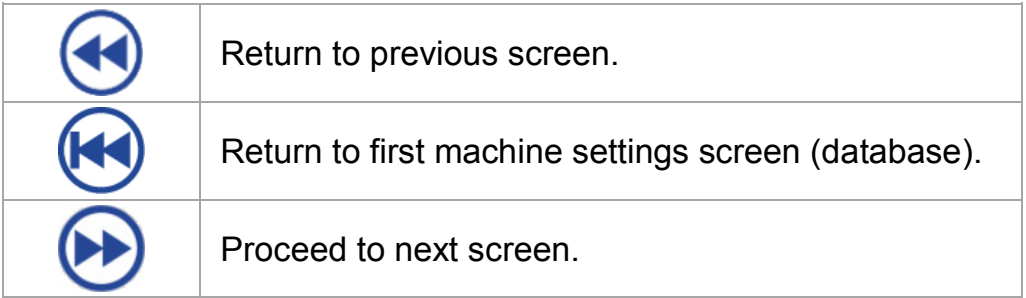

### <span id="page-48-0"></span>**7.6 Machine settings**

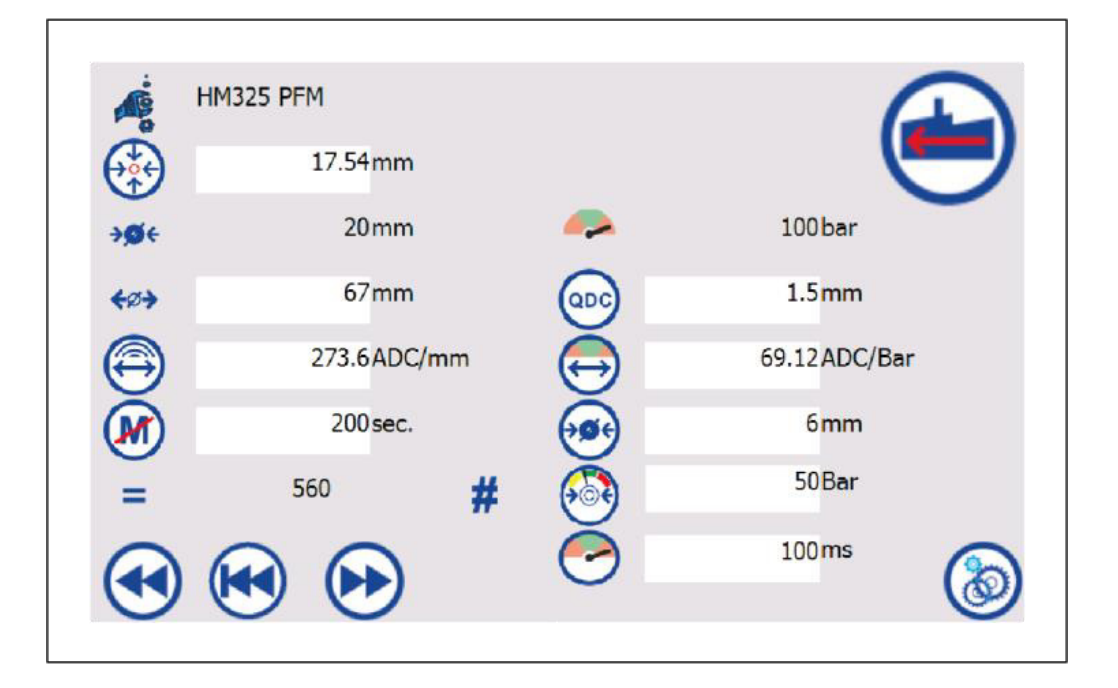

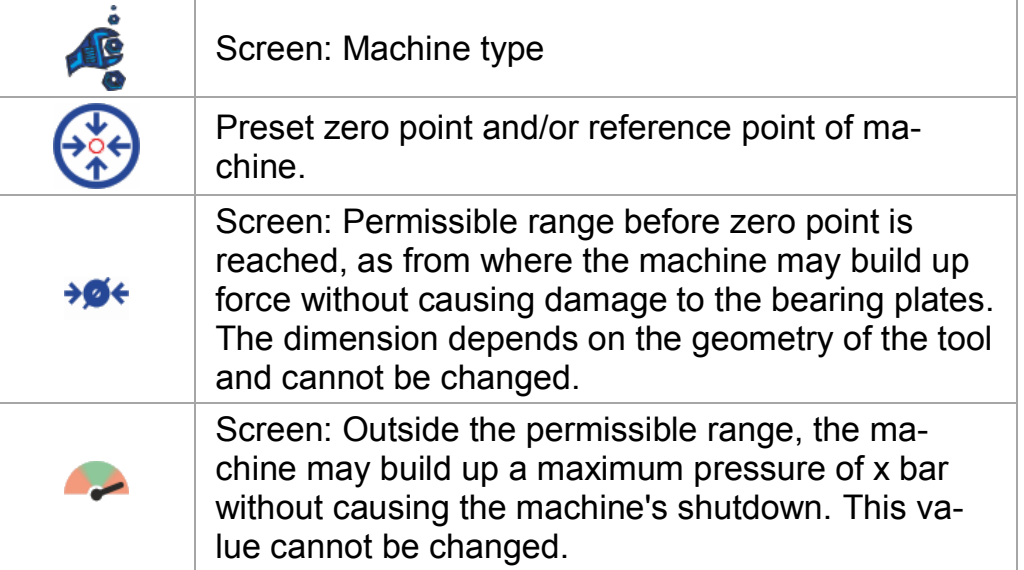

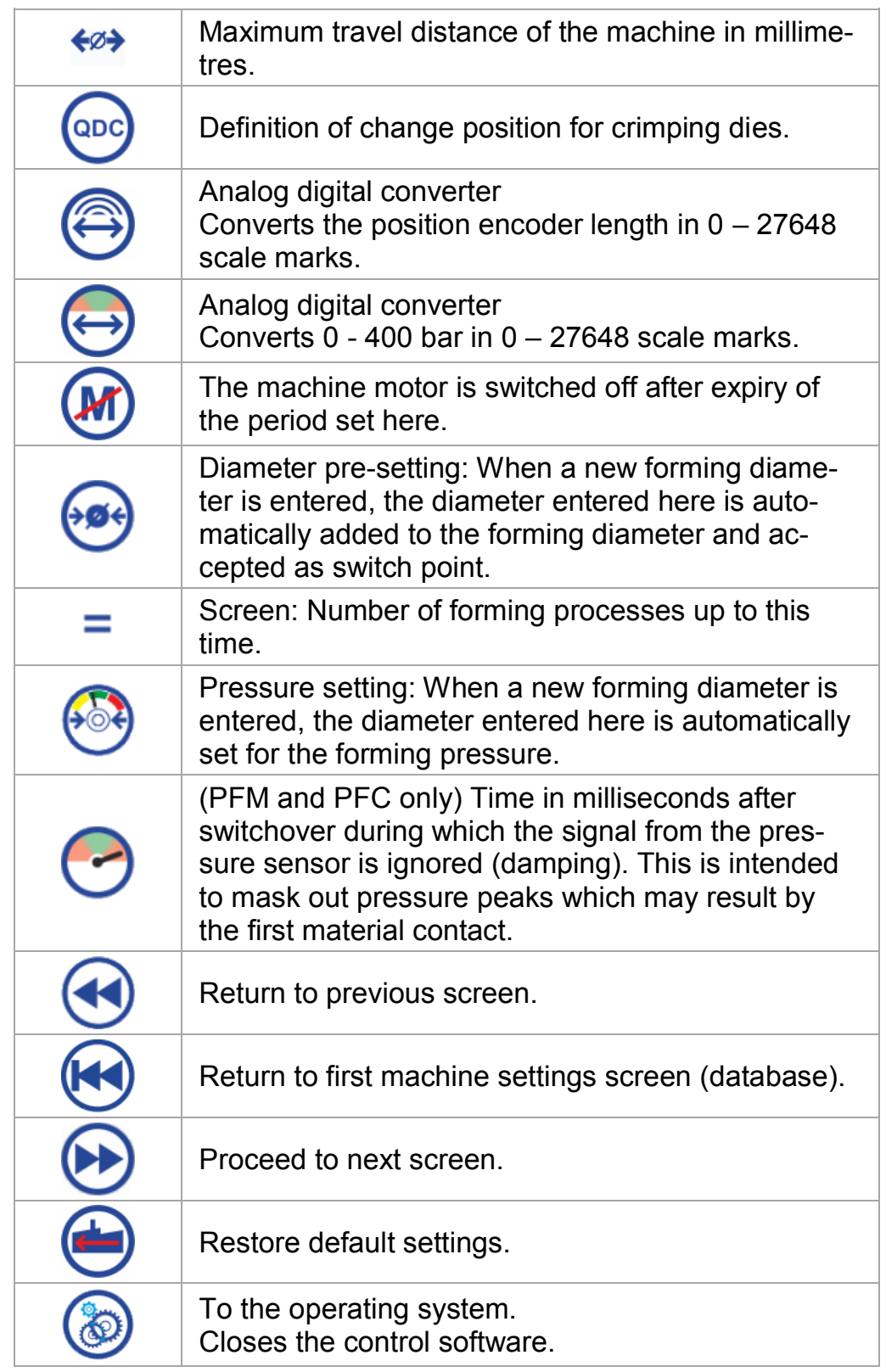

## **8 Instructions for action**

### **8.1 Start-up control**

<span id="page-50-1"></span><span id="page-50-0"></span>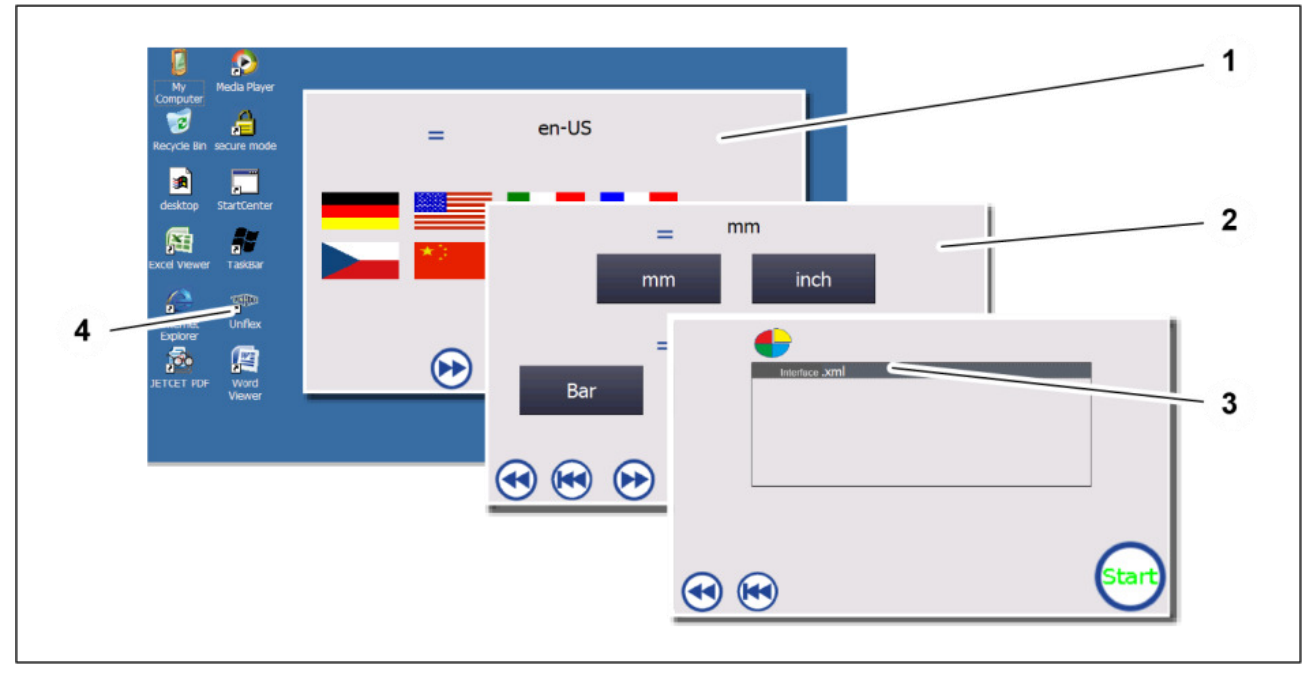

- 1. Start the machine. The control operating system is started.
- 2. If the control CONTROL C.2 does not start automatically, double click on *Uniflex* (4) in order to switch to the CONTROL C.2. The Uniflex logo is shown before the first machine settings screen opens (database).
- 3. Set requested language (1).
- 4. Proceed to next screen.
- 5. Set requested units (2).
- $6.$  Proceed to next screen.
- 7. Select the appropriate control version by touching an \*.xml-file (3).
- 8. Confirm entries.

The Uniflex logo is shown before the control start screen opens.

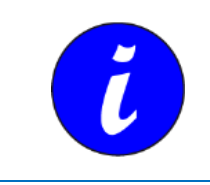

The Windows settings in *Regional Settings* must not be changed since otherwise the value tables are interpreted incorrectly.

### **8.2 Changing the crimping dies**

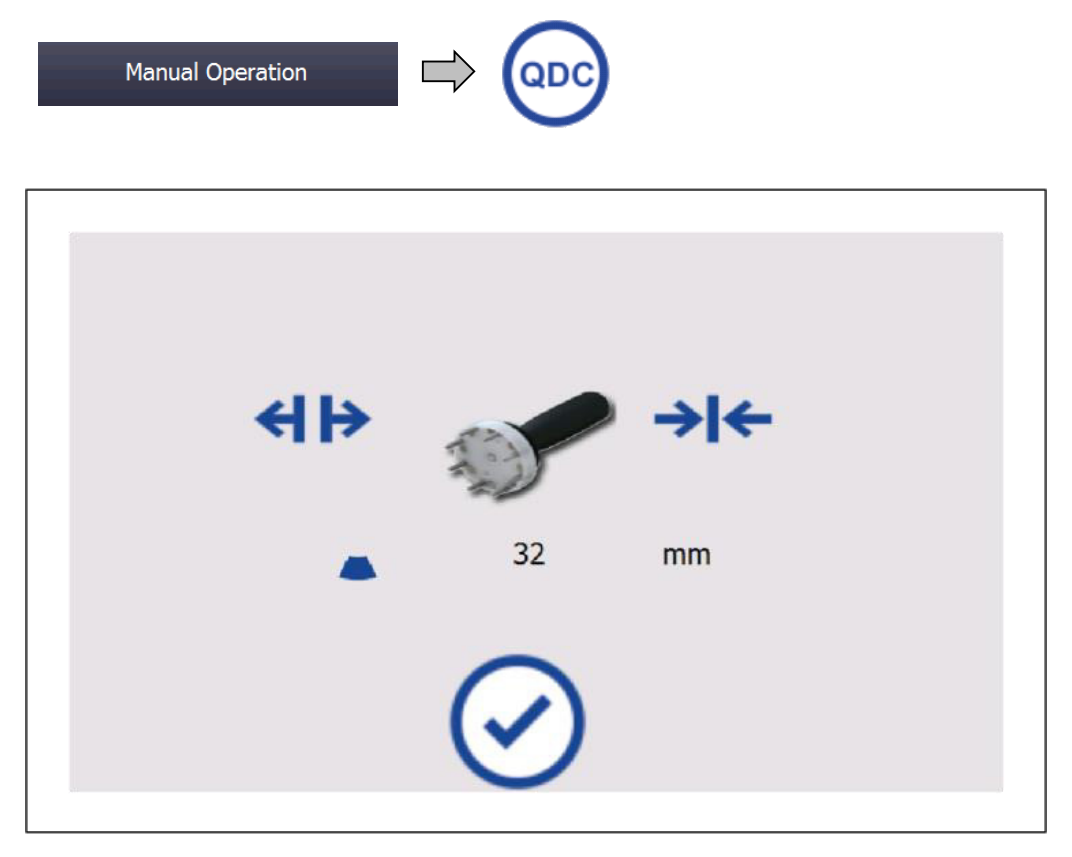

In this screen, the steps for exchanging the crimping dies are shown.

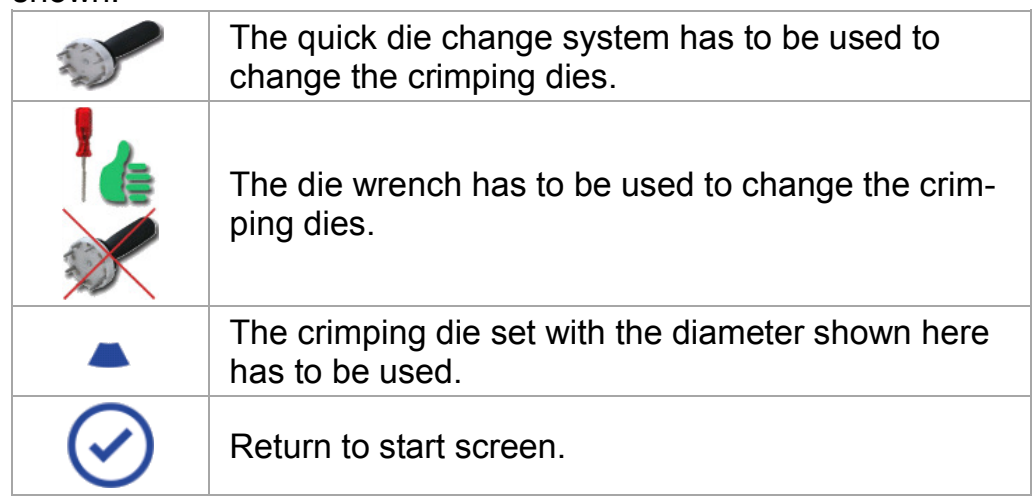

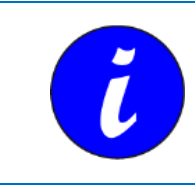

Details of how to change the crimping dies can be found in the Operation Manual of the respective machine.

### **8.3 Check with calliper (Option)**

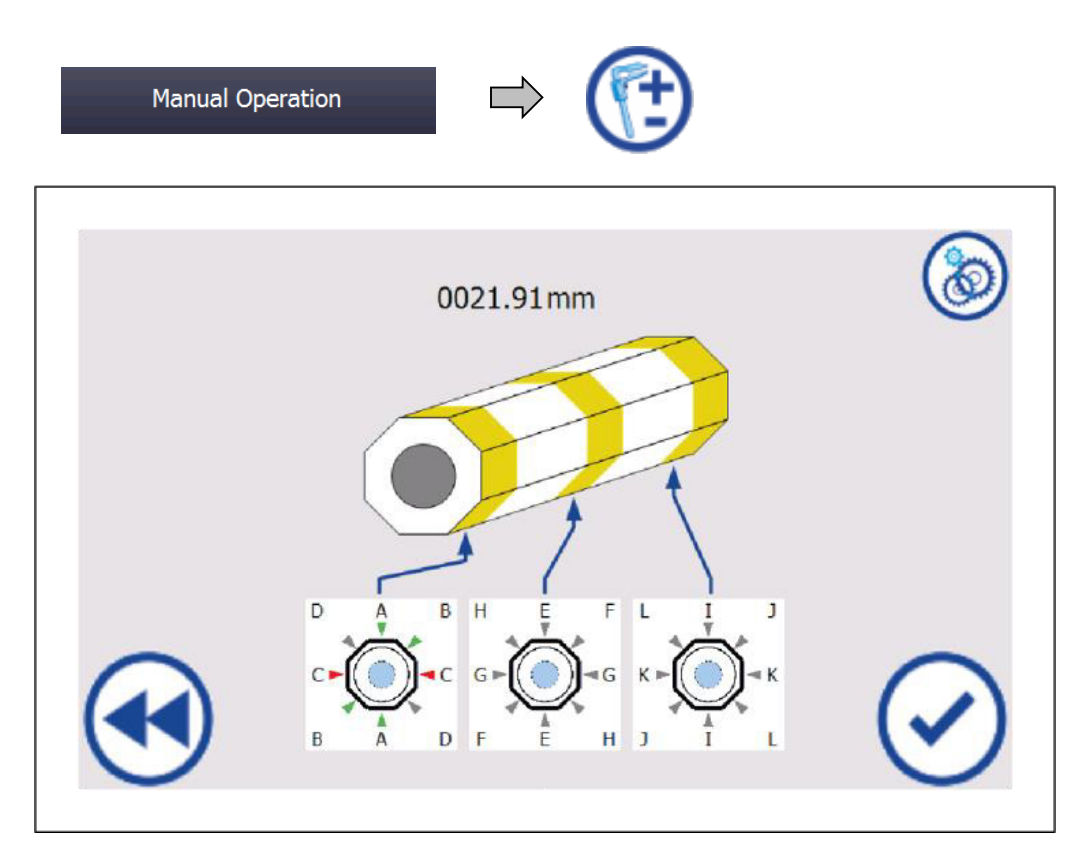

The forming result including a freely selectable tolerance range may be checked by using a calliper. For this purpose, measure the workpiece at the point indicated by the triangle.

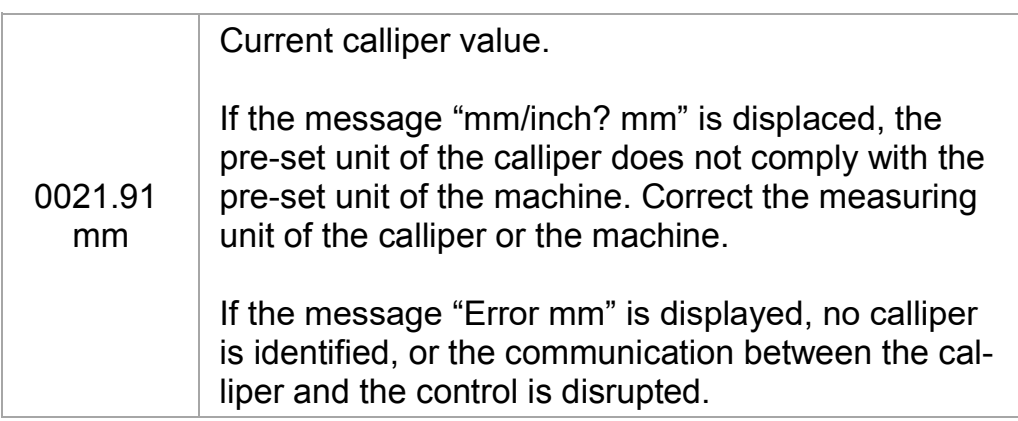

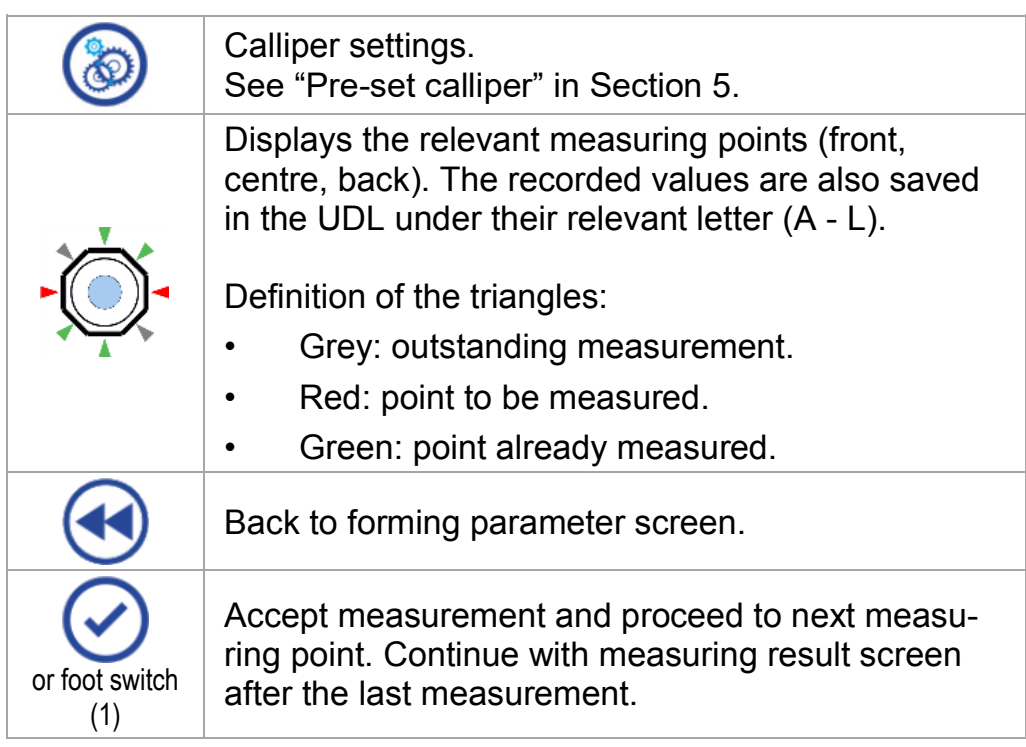

The measured result in shown in the last screen:

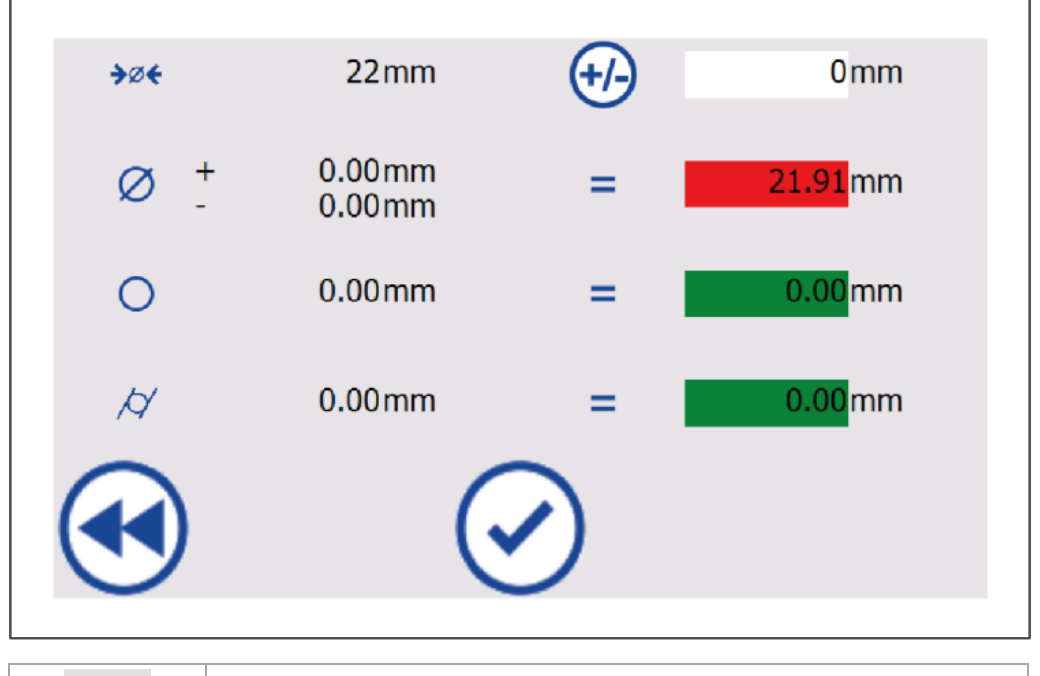

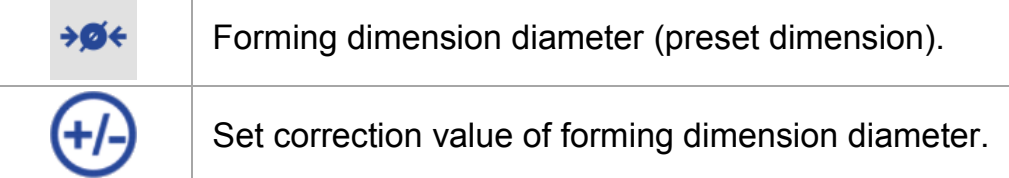

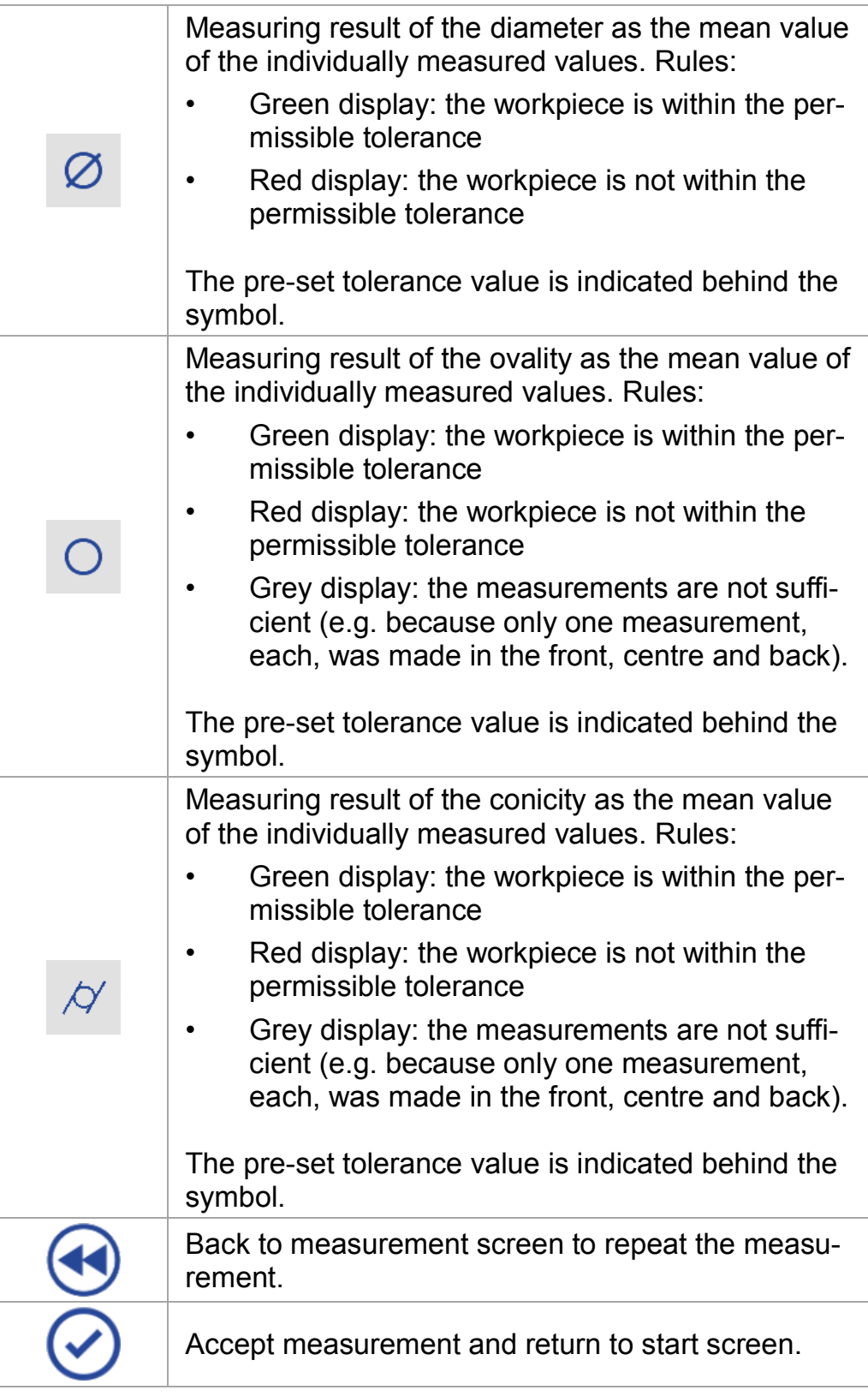

### **8.4 Calibration**

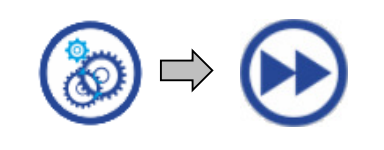

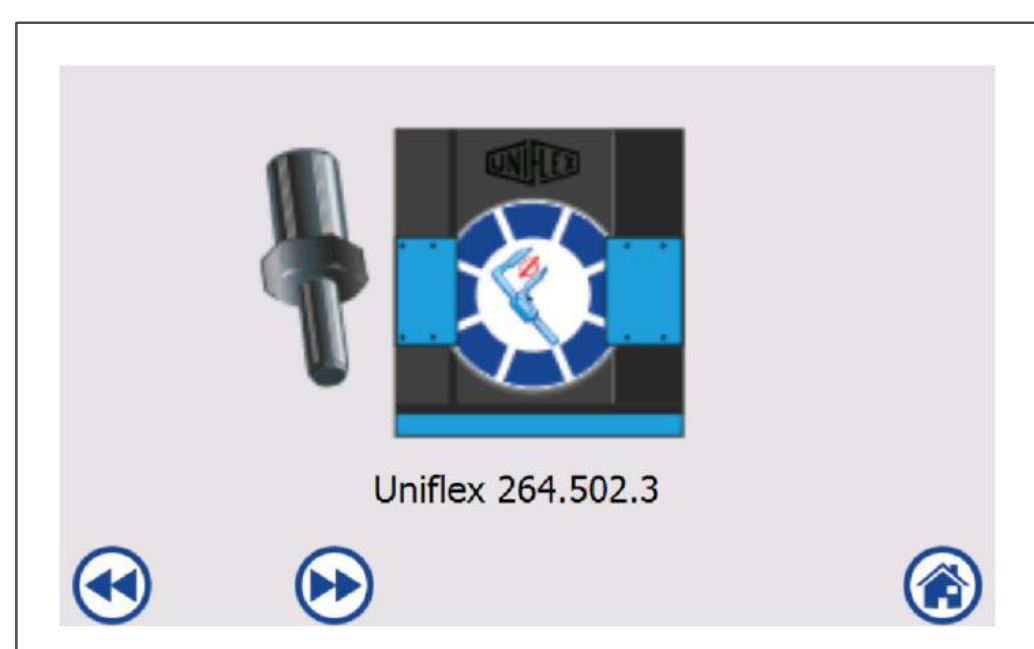

During calibration, the zero point and the crimping tool inclination are set. This is required i.e. if the slide bearing plates have been changed.

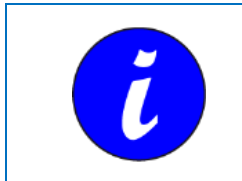

The "Calibration" screen is found in the machine settings and is password protected.

The process is shown in this screen and the next screen:

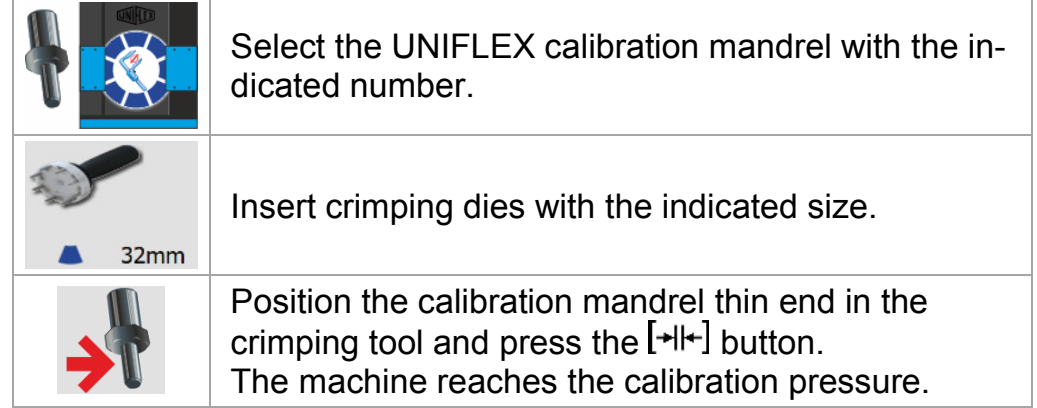

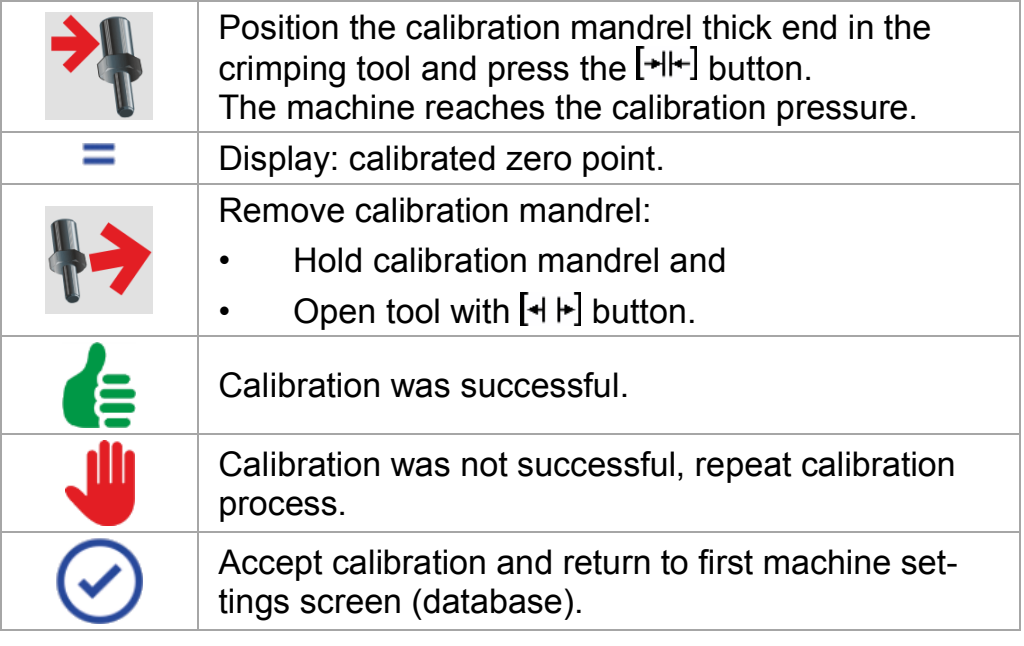

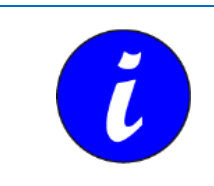

The machine may also be calibrated by directly entering the zero point. See "Machine settings", Section 4.

## **9 Error messages**

### **9.1 Error message "Oil filter contaminated"**

If an oil filter is used in the machine (depends on the machine type) and this filter is contaminated, an error message is displayed.

- 1. Replace oil filter in accordance with the instructions given in the Operation Manual of the machine.
- 2. Acknowledge error message by pressing the  $[4]$  button and the *OK* button in the message window.

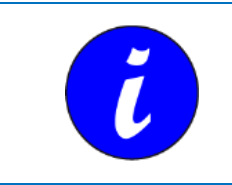

The error message may also appear in the event of a low ambient temperature. Operate the machine in the idle mode for several minutes. If the message occurs again after restart, replace the oil filter.

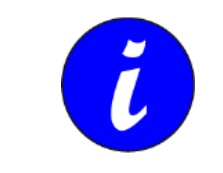

If the error message is acknowledged without having replaced the oil filter before, the message will be displayed again when the motor is restarted.

### **9.2 Backup and restore CONTROL C.2**

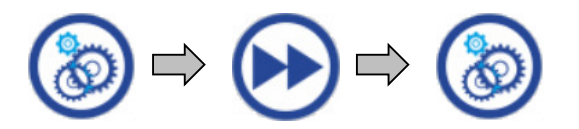

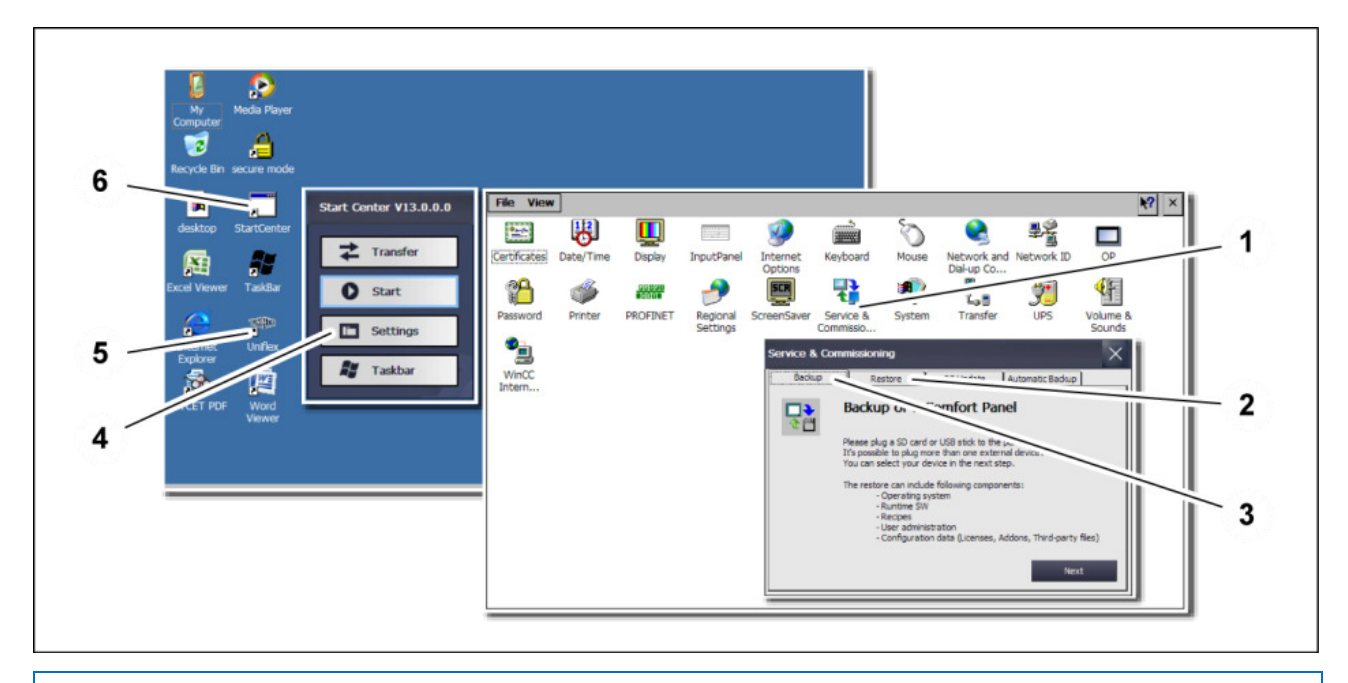

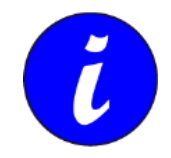

In the machine settings (password-protected area), you can switch to the operating system via the *To the operating system* button.

#### **Backup CONTROL C.2**

- 1. Start *StartCenter* (6) by a double click. The screen "Transfer" is opened, and the transfer is started.
- 2. Terminate transfer by pressing *Cancel*.
- 3. Activate the *Settings* button (4).
- 4. Start *Service & Commissioning* (1) by a double click.
- 5. Connect an empty USB storage medium (FAT32 formatted) to the USB port of the control panel.
- 6. Select the *Backup* tab (3).
- 7. Confirm with *Next.*
- 8. Select *Storage Card USB* or *Refresh* to search for the USB storage medium again.
- 9. Confirm with *Next.*
- 10. *Select Backup*

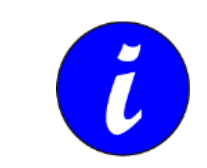

It will only be possible to complete an error-free backup when *Complete backup with licenses* is selected.

- 11. Select *complete backup with licenses*
- 12. Confirm with *Create*. The backup is created. This process can take some time.
- 13. Confirm the message *Backup operation successfully completed* with *OK*.
- 14. Remove USB storage medium.
- 15. Restart the machine control by switching it off and on again at the main switch.

#### **Restore CONTROL C.2**

- 1. Start *StartCenter* (6) by a double click. The screen "Transfer" is opened, and the transfer is started.
- 2. Terminate transfer by pressing *Cancel*.
- 3. Activate the *Settings* button (4).
- 4. Start *Service & Commissioning* (1) by a double click.
- 5. Connect the USB storage medium containing the backup file on the back side of the control console.
- 6. Select the *Restore* tab (2).
- 7. Press the *Next* button.
- 8. Select *Storage Card USB*
- 9. Confirm with *Next.*
- 10. Select the requested backup file *\*.brf* on the USB storage medium
- 11. Select *Restore*
- 12. Confirm with *Yes.* The restore process begins. This process can take some time.
- 13. Wait until the message *Restore operation successfully completed* appears.
- 14. Remove USB storage medium.
- 15. Confirm the message *Restore operation successfully completed* with *OK*.

16. The machine control is restarted automatically and is then ready for operation again.

## **10 Annex**

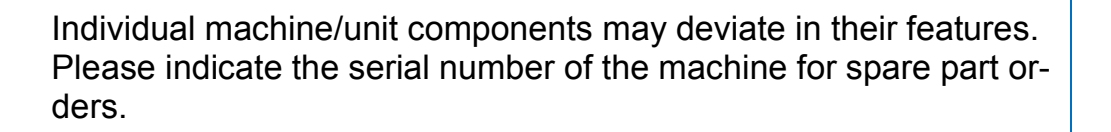

### **10.1 Accessories (retrofittable)**

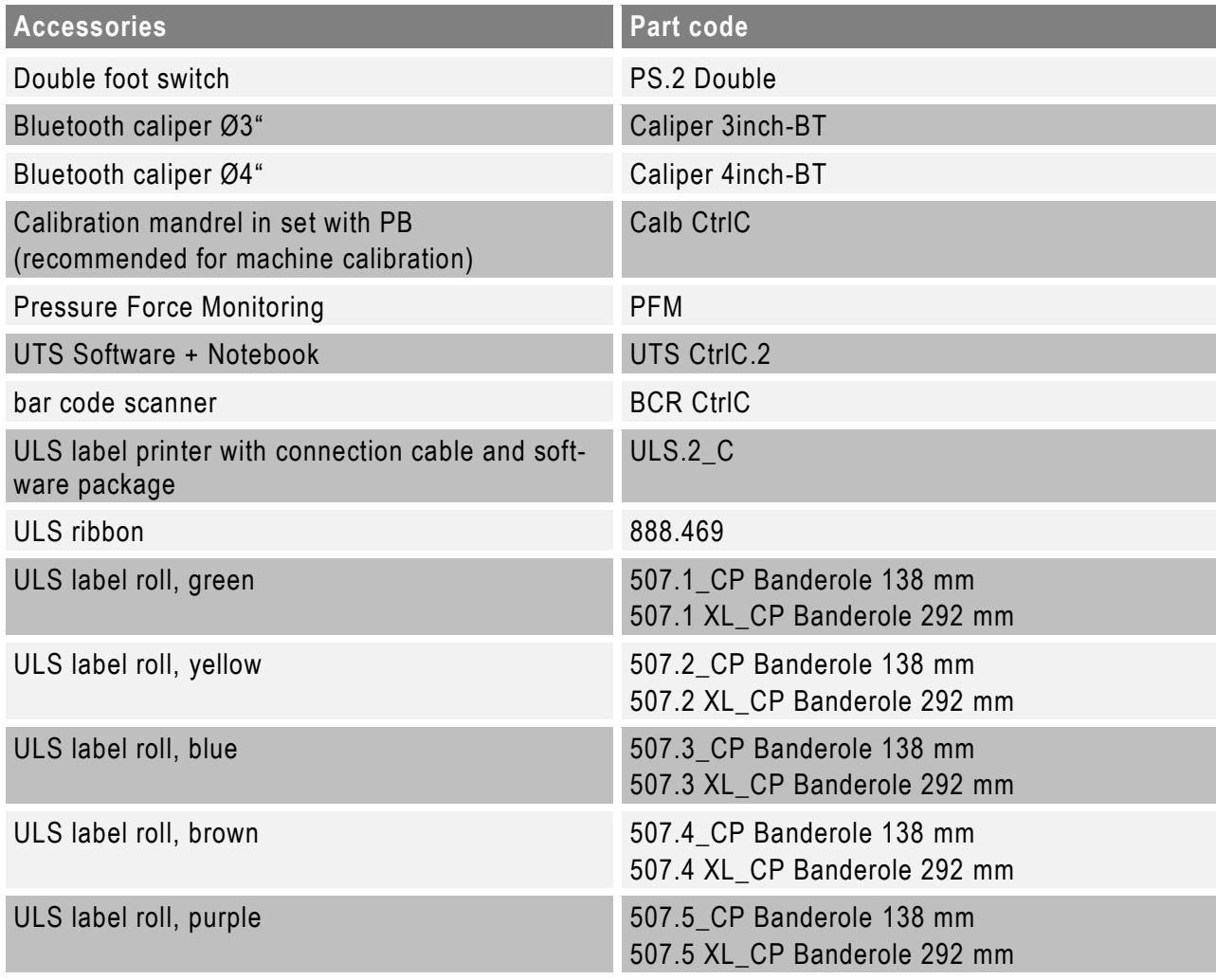

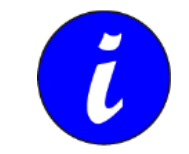

Only use original ULS coloured tape.

Please contact our Sales department for ordering accessories.

### **10.2 Spare parts list**

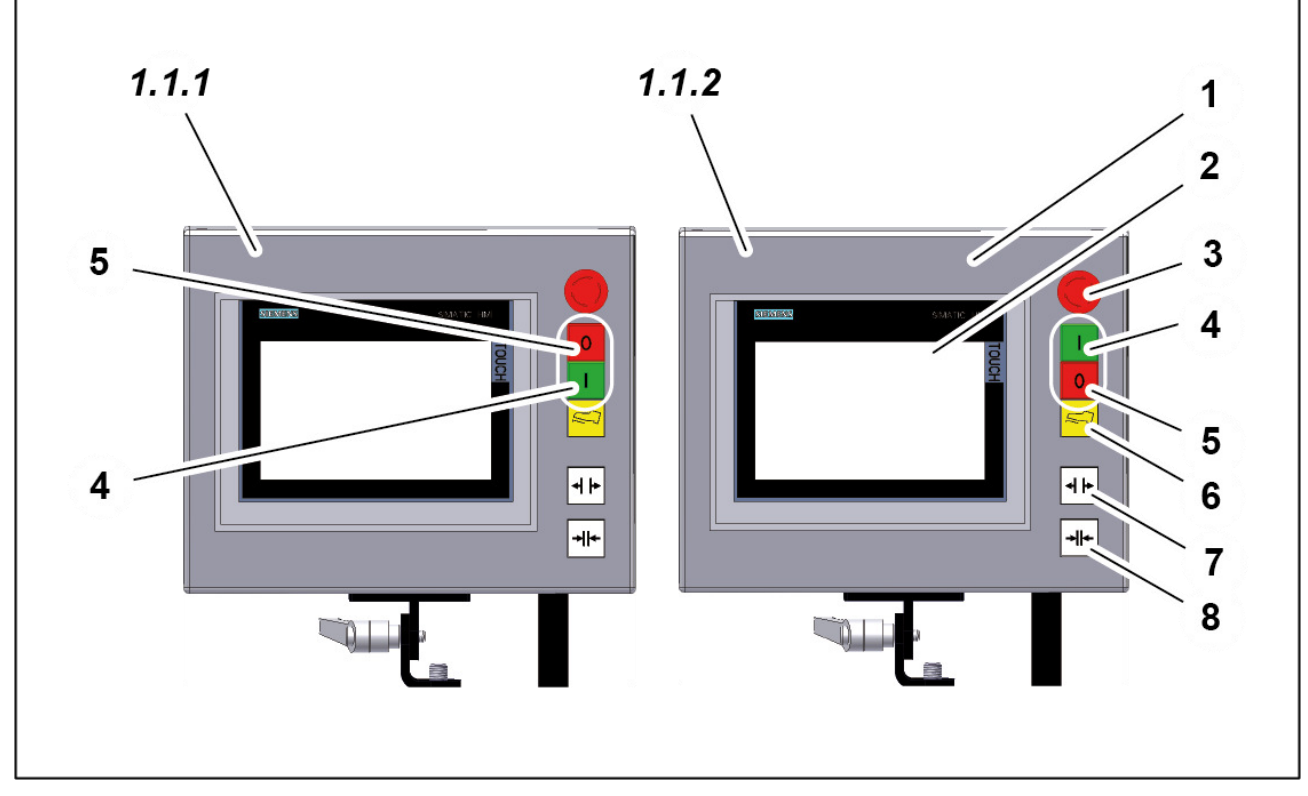

#### *Version 807.600*

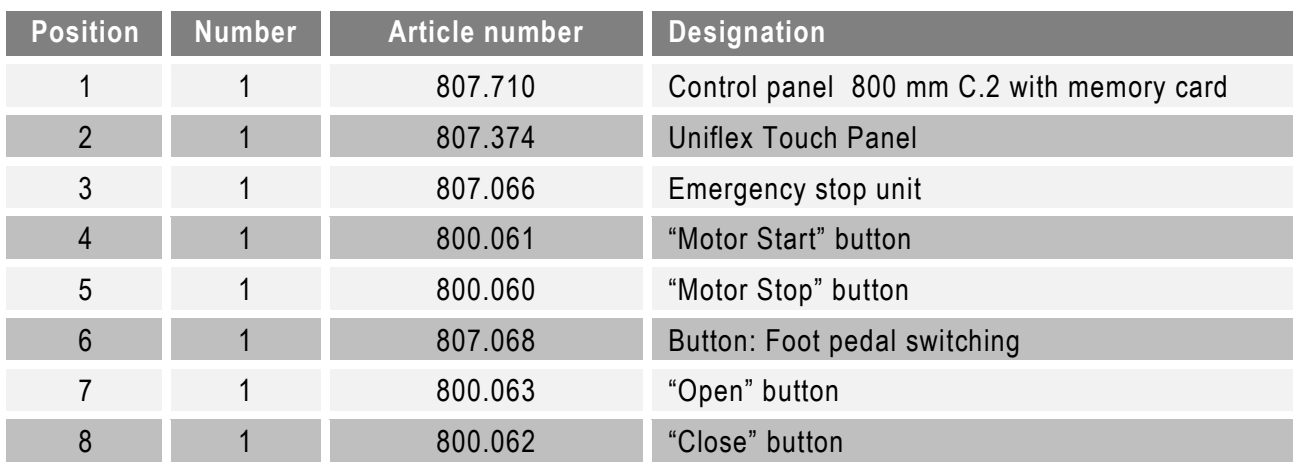

#### *Version 807.700*

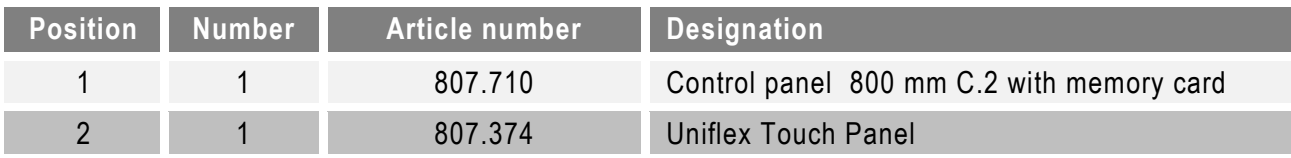

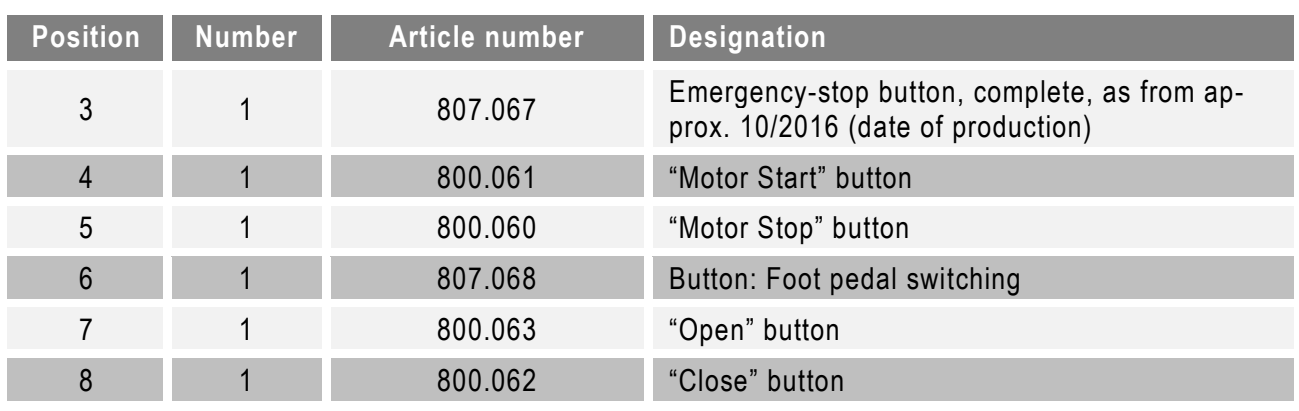

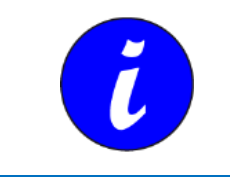

Standard cable length for control panel = 800 mm. Other cable lengths available: 1800 mm and 5000 mm.

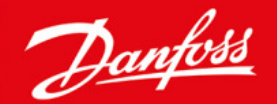

**ENGINEERING** 

## **About Danfoss Power Solutions FC**

We sincerely appreciate your choice in selecting this product as part of the range of tooling products distributed by Danfoss.

Danfoss hoses, fittings, and tooling provide the ultimate fluid conveyance solutions for a variety of equipment and applications around the world. We proudly engineer to support a sustainable future for tomorrow.

To learn more please visit: http://www.danfoss.com/en/about-danfoss/our-businesses/power-solutions

#### **Danfoss Power Solutions**

14615 Lone Oak Road Eden Prairie, MN 55344, USA Phone: 952-937-9800

#### **Danfoss Power Solutions II GmbH**

**Fluid Convevance** Dr. - Reckeweg-Str. 1 DE-76532 Baden-Baden Tel.: +49 7221 6820 Machine and tooling selection hotline: FcMachineSupportEMEA@danfoss.com Service and repair Hotline: FcMachineRepairsEMEA@danfoss.com

#### **Danfoss Power Solutions (US) Company**

2800 East 13th Street Ames, IA 50010, USA Phone: +1 515-239-6000

#### Danfoss Power Solutions GmbH & Co.OHG

Krokamp 35 D-2439 Neumünster, Germany Phone: +49 4321 871 0

#### **Danfoss Power Solutions ApS** Nordborgveg 81

DK-6430 Nordborg, Denmark Phone: +45 7488 2222

#### Danfoss Power Solutions Trade (Shanghai) Co. Ltd.

Building #22, No 1000 Jin Hai Rd Jin Qiao, Pudong New District Shanghai, China 201206 Phone: +86 21 3418 5200w

Thank you for participating in the Danfoss tooling program. We are pleased to offer you high-guality tooling machines manufactured by our trusted partner, Uniflex. These machines are designed to meet the rigorous standards of our industry, ensuring reliability, precision, and efficiency in your operations. We are committed to providing you with the best tools to support your success.

Danfoss can accept no responsibility for possible errors in catalogs, brochures, and other printed material. Danfoss reserves the right to alter its products without notice. This also applies to products already on order provided that such alterations can be made without subsequent changes being necessary in specifications already agreed. All trademarks in this material are the property of the respective companies. Danfoss and the Danfoss logotype are trademarks of Danfoss A/S. All rights reserved.